# Oracle® Retail Process Orchestration and Monitoring User Guide

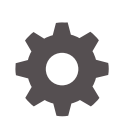

Release 22.1.301.0 F58898-02 July 2022

ORACLE

Oracle Retail Process Orchestration and Monitoring User Guide, Release 22.1.301.0

F58898-02

Copyright © 2022, Oracle and/or its affiliates.

This software and related documentation are provided under a license agreement containing restrictions on use and disclosure and are protected by intellectual property laws. Except as expressly permitted in your license agreement or allowed by law, you may not use, copy, reproduce, translate, broadcast, modify, license, transmit, distribute, exhibit, perform, publish, or display any part, in any form, or by any means. Reverse engineering, disassembly, or decompilation of this software, unless required by law for interoperability, is prohibited.

The information contained herein is subject to change without notice and is not warranted to be error-free. If you find any errors, please report them to us in writing.

If this is software, software documentation, data (as defined in the Federal Acquisition Regulation), or related documentation that is delivered to the U.S. Government or anyone licensing it on behalf of the U.S. Government, then the following notice is applicable:

U.S. GOVERNMENT END USERS: Oracle programs (including any operating system, integrated software, any programs embedded, installed, or activated on delivered hardware, and modifications of such programs) and Oracle computer documentation or other Oracle data delivered to or accessed by U.S. Government end users are "commercial computer software," "commercial computer software documentation," or "limited rights data" pursuant to the applicable Federal Acquisition Regulation and agency-specific supplemental regulations. As such, the use, reproduction, duplication, release, display, disclosure, modification, preparation of derivative works, and/or adaptation of i) Oracle programs (including any operating system, integrated software, any programs embedded, installed, or activated on delivered hardware, and modifications of such programs), ii) Oracle computer documentation and/or iii) other Oracle data, is subject to the rights and limitations specified in the license contained in the applicable contract. The terms governing the U.S. Government's use of Oracle cloud services are defined by the applicable contract for such services. No other rights are granted to the U.S. Government.

This software or hardware is developed for general use in a variety of information management applications. It is not developed or intended for use in any inherently dangerous applications, including applications that may create a risk of personal injury. If you use this software or hardware in dangerous applications, then you shall be responsible to take all appropriate fail-safe, backup, redundancy, and other measures to ensure its safe use. Oracle Corporation and its affiliates disclaim any liability for any damages caused by use of this software or hardware in dangerous applications.

Oracle®, Java, and MySQL are registered trademarks of Oracle and/or its affiliates. Other names may be trademarks of their respective owners.

Intel and Intel Inside are trademarks or registered trademarks of Intel Corporation. All SPARC trademarks are used under license and are trademarks or registered trademarks of SPARC International, Inc. AMD, Epyc, and the AMD logo are trademarks or registered trademarks of Advanced Micro Devices. UNIX is a registered trademark of The Open Group.

This software or hardware and documentation may provide access to or information about content, products, and services from third parties. Oracle Corporation and its affiliates are not responsible for and expressly disclaim all warranties of any kind with respect to third-party content, products, and services unless otherwise set forth in an applicable agreement between you and Oracle. Oracle Corporation and its affiliates will not be responsible for any loss, costs, or damages incurred due to your access to or use of third-party content, products, or services, except as set forth in an applicable agreement between you and Oracle.

# **Contents**

### [Send Us Your Comments](#page-9-0)

### [Preface](#page-10-0)

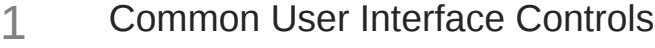

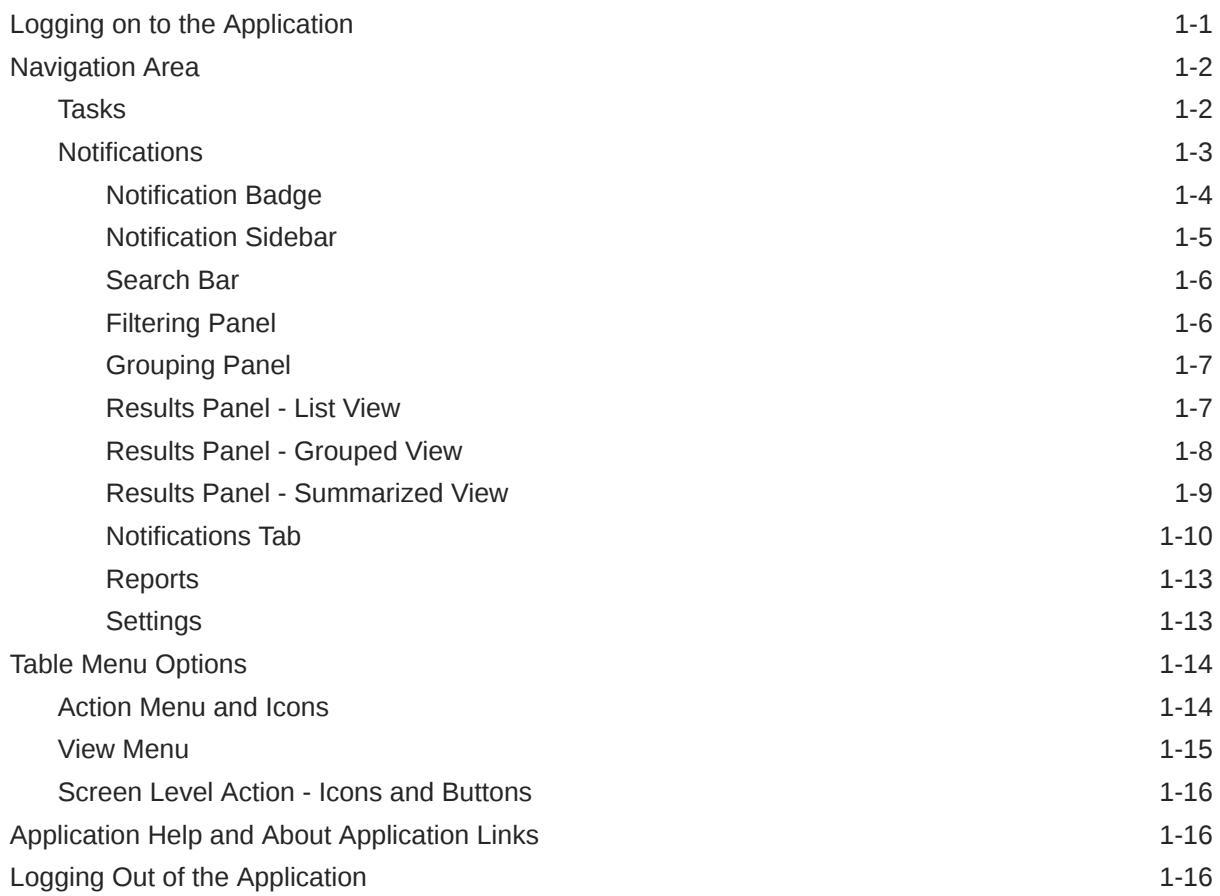

# 2 [Process Orchestration and Monitoring](#page-29-0)

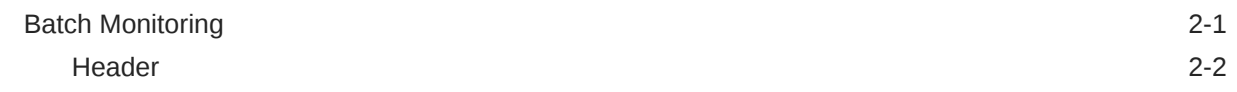

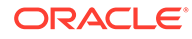

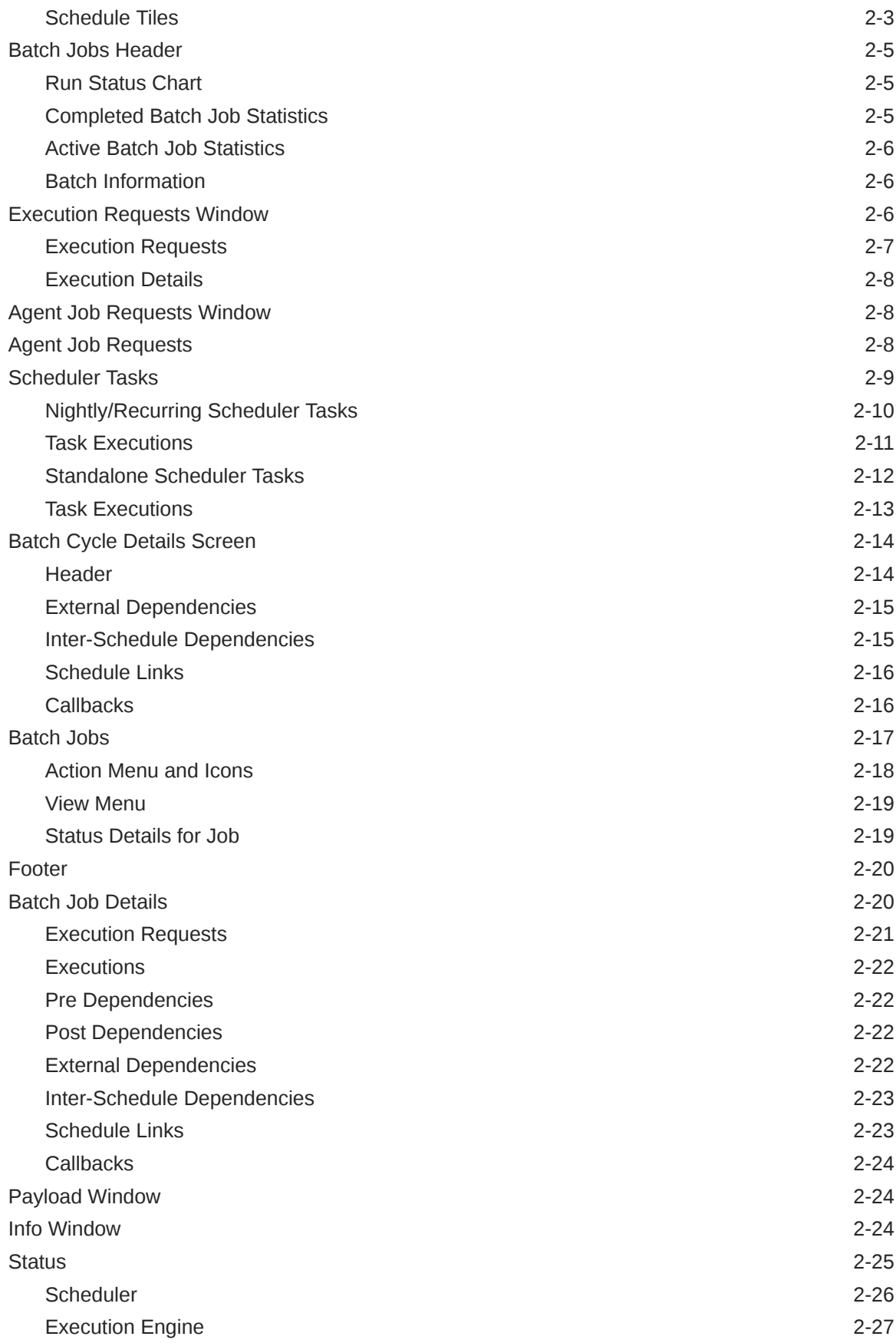

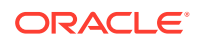

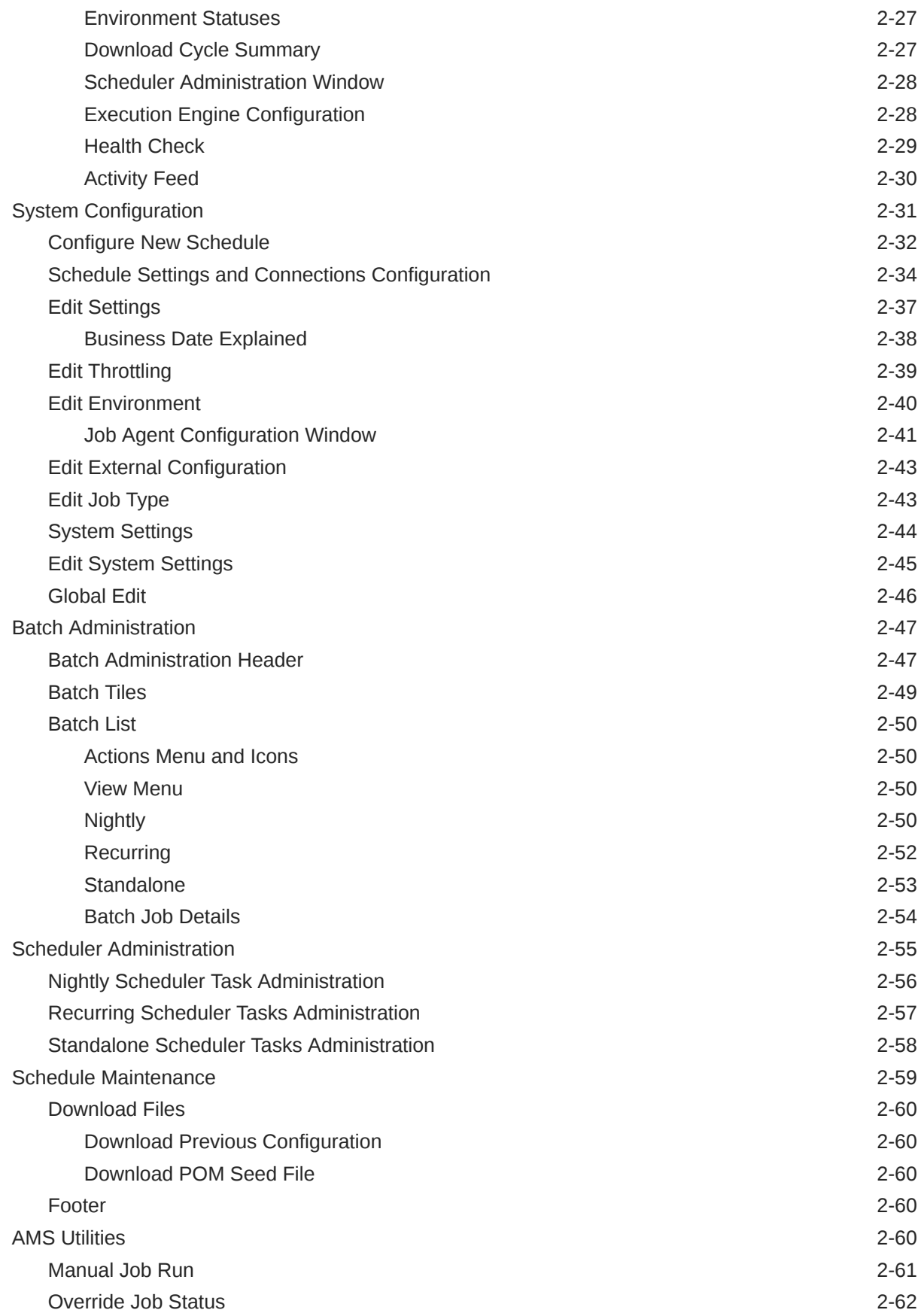

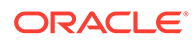

[Roles](#page-93-0) 3-1

[Functional Access by Role 3-3](#page-95-0)

# List of Figures

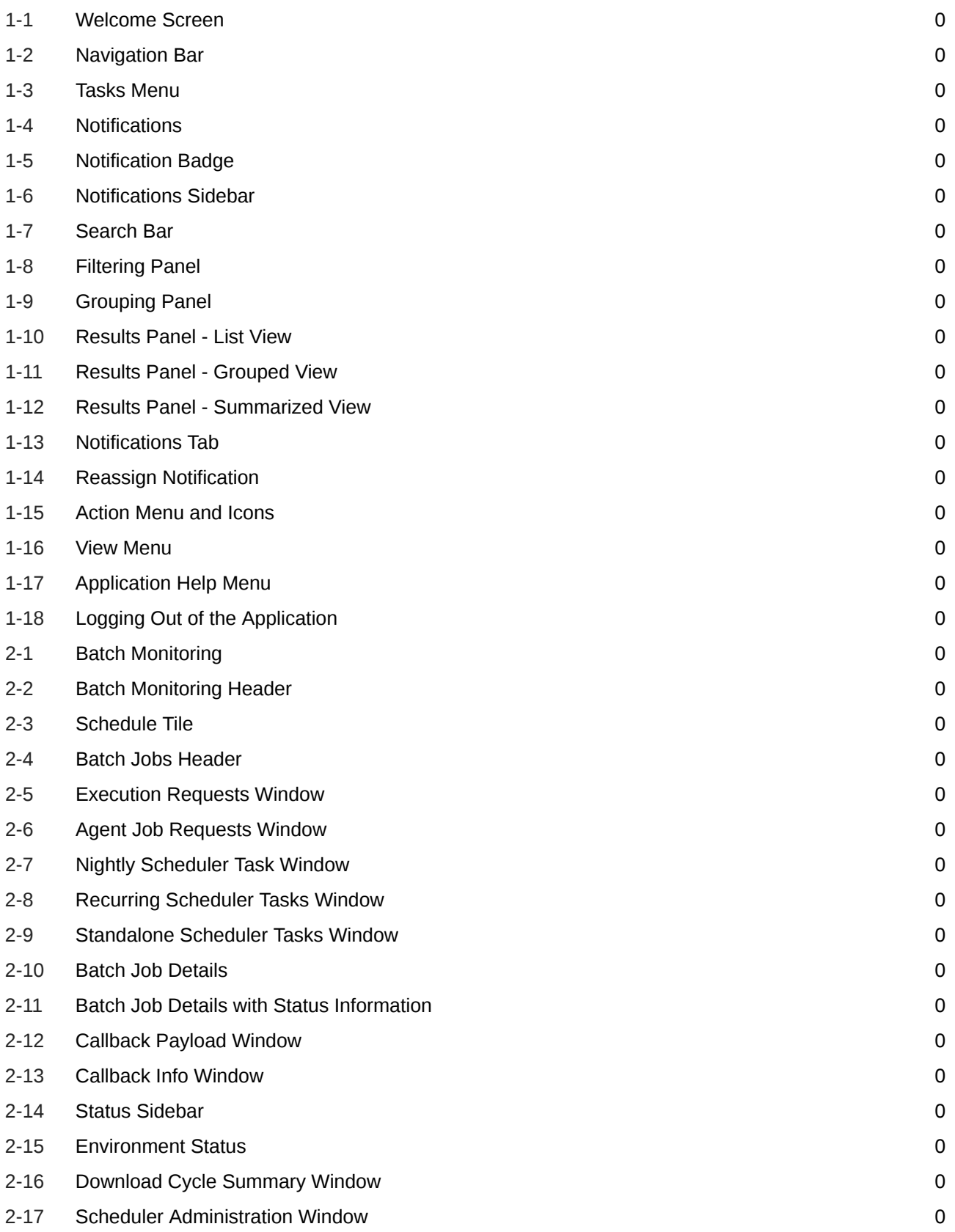

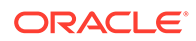

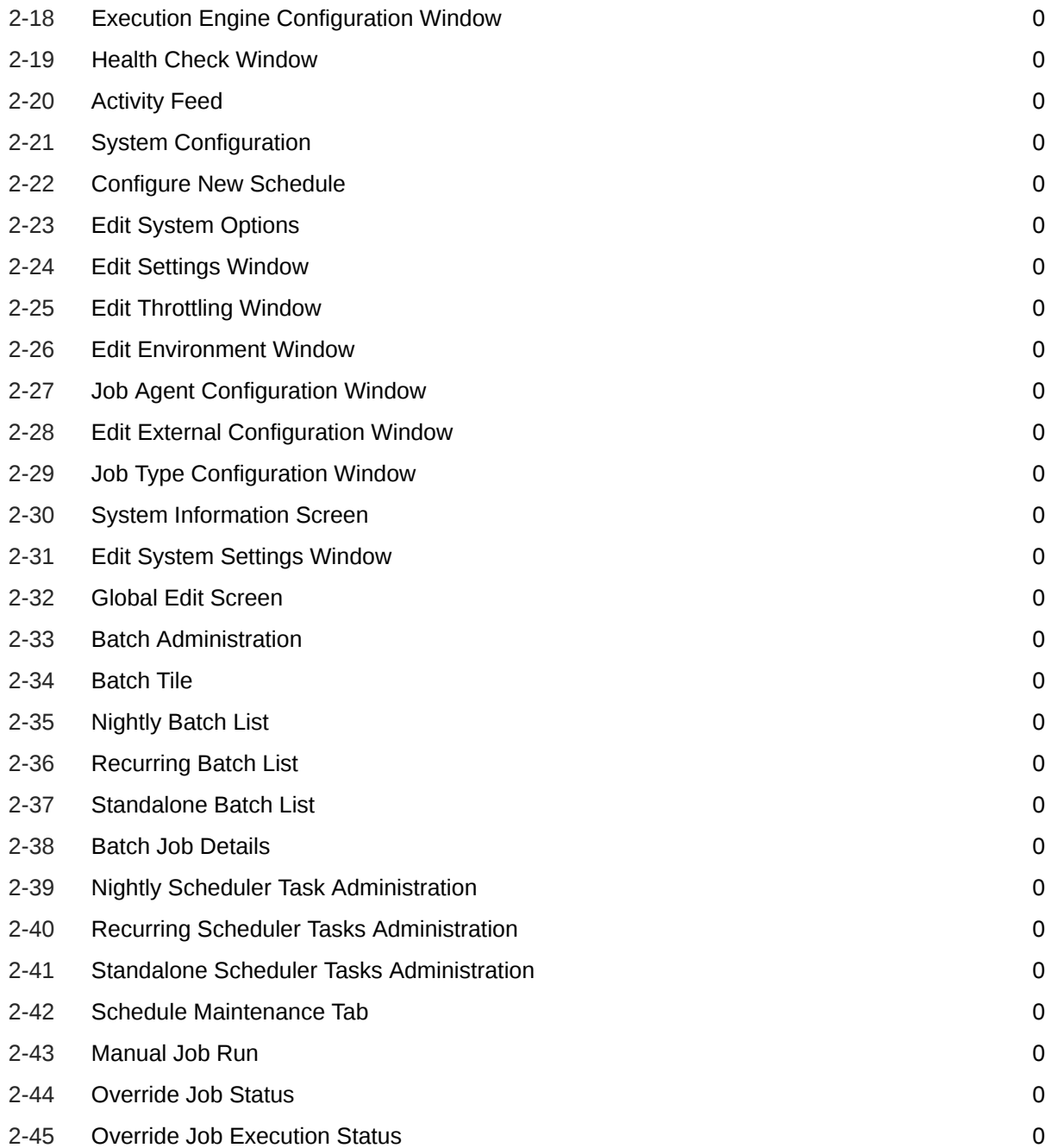

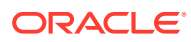

### List of Tables

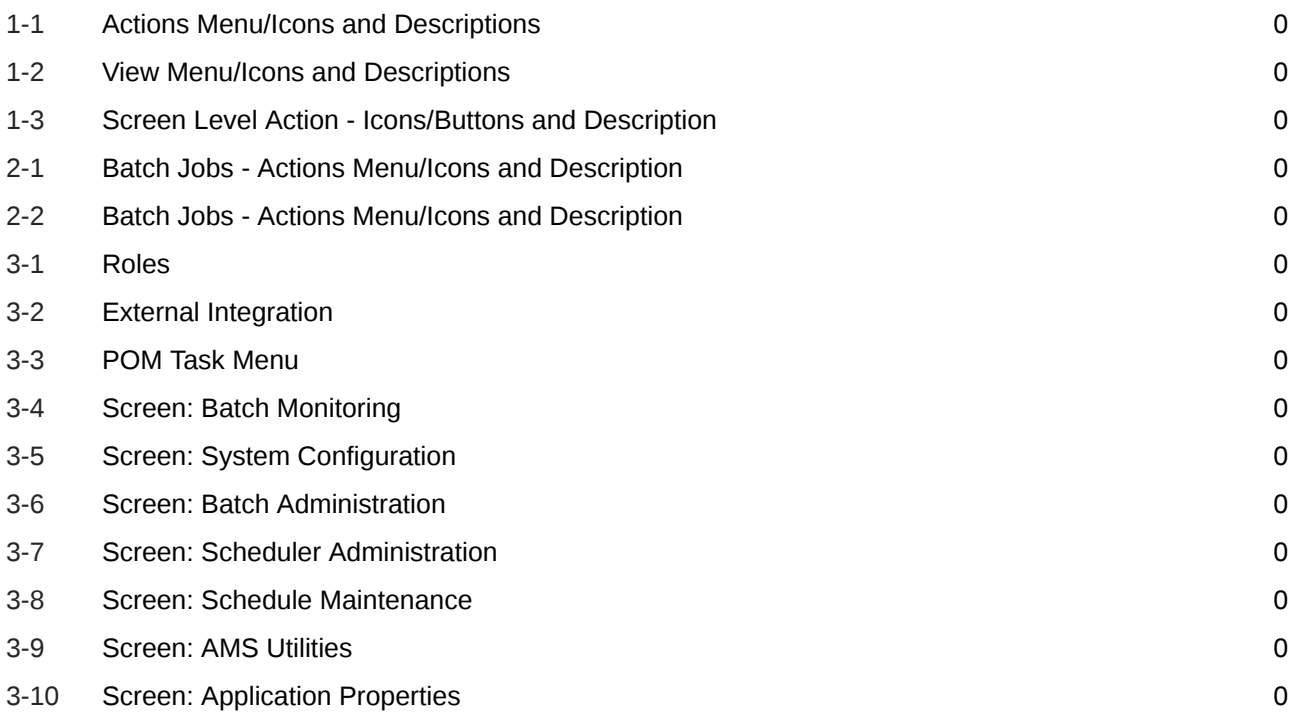

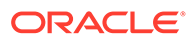

# <span id="page-9-0"></span>Send Us Your Comments

Oracle® Retail Process Orchestration and Monitoring User Guide

Oracle welcomes customers' comments and suggestions on the quality and usefulness of this document.

Your feedback is important, and helps us to best meet your needs as a user of our products. For example:

- Are the implementation steps correct and complete?
- Did you understand the context of the procedures?
- Did you find any errors in the information?
- Does the structure of the information help you with your tasks?
- Do you need different information or graphics? If so, where, and in what format?
- Are the examples correct? Do you need more examples?

If you find any errors or have any other suggestions for improvement, then please tell us your name, the name of the company who has licensed our products, the title and part number of the documentation and the chapter, section, and page number (if available).

#### **Note:**

Before sending us your comments, you might like to check that you have the latest version of the document and if any concerns are already addressed. To do this, access the Online Documentation available on the Oracle Technology Network Web site. It contains the most current Documentation Library plus all documents revised or released recently.

Send your comments to us using the electronic mail address: retaildoc\_us@oracle.com

Please give your name, address, electronic mail address, and telephone number (optional).

If you need assistance with Oracle software, then please contact your support representative or Oracle Support Services.

If you require training or instruction in using Oracle software, then please contact your Oracle local office and inquire about our Oracle University offerings. A list of Oracle offices is available on our Web site at <http://www.oracle.com>.

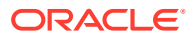

# <span id="page-10-0"></span>Preface

The *Oracle Retail Process Orchestration and Monitoring User Guide* describes the tracking and managing of batch jobs.

#### **Audience**

This guide is for system administrators and operations personnel, integrators and implementation staff personnel as well as users of the module.

#### **Documentation Accessibility**

For information about Oracle's commitment to accessibility, visit the Oracle Accessibility Program website at <http://www.oracle.com/pls/topic/lookup?ctx=acc&id=docacc>

#### **Access to Oracle Support**

Oracle customers that have purchased support have access to electronic support through My Oracle Support. For information, visit <http://www.oracle.com/pls/topic/lookup?ctx=acc&id=info> or visit <http://www.oracle.com/pls/topic/lookup?ctx=acc&id=trs> if you are hearing impaired.

#### **Customer Support**

To contact Oracle Customer Support, access My Oracle Support at the following URL:

#### <https://support.oracle.com>

When contacting Customer Support, please provide the following:

- Product version and program/module name
- Functional and technical description of the problem (include business impact)
- Detailed step-by-step instructions to re-create
- Exact error message received
- Screen shots of each step you take

#### **Oracle Help Center (docs.oracle.com)**

Oracle Retail Product documentation is available on the following website [https://](https://docs.oracle.com/en/industries/retail/html) [docs.oracle.com/en/industries/retail/html](https://docs.oracle.com/en/industries/retail/html)

#### **Comments and Suggestions**

Please give us feedback about Oracle Retail Help and Guides. You can send an e-mail to: retail-doc\_us@oracle.com

#### **Oracle Retail Cloud Services and Business Agility**

Oracle Retail (Product Name) Cloud Service is hosted in the Oracle Cloud with the security features inherent to Oracle technology and a robust data center classification, providing

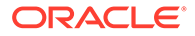

significant uptime. The Oracle Cloud team is responsible for installing, monitoring, patching, and upgrading retail software.

Included in the service is continuous technical support, access to software feature enhancements, hardware upgrades, and disaster recovery. The Cloud Service model helps to free customer IT resources from the need to perform these tasks, giving retailers greater business agility to respond to changing technologies and to perform more value-added tasks focused on business processes and innovation.

Oracle Retail Software Cloud Service is acquired exclusively through a subscription service (SaaS) model. This shifts funding from a capital investment in software to an operational expense. Subscription-based pricing for retail applications offers flexibility and cost effectiveness.

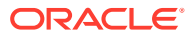

# <span id="page-12-0"></span>1 Common User Interface Controls

Oracle Retail applications, such as the Oracle Retail Process Orchestration and Monitoring (POM) application, include some common interface options and controls that you can use throughout the application workflow. The following sections describe these user interface controls in more detail.

Although you may have more than one Oracle Retail application installed on your system, each application may use many of the same interface components and abide by common rules and constraints.

You can quickly access the tasks of current applications and switch to other applications from the Navigation bar. For more information on the Navigation bar, see the [Navigation Area](#page-13-0) section.

The following topics are covered in this chapter:

- Logging on to the Application
- **[Navigation Area](#page-13-0)**
- **[Table Menu Options](#page-25-0)**
- [Logging Out of the Application](#page-27-0)

# Logging on to the Application

To log on to the application:

**1.** Go to the URL for the application in a web browser.

The Welcome Screen opens.

**Figure 1-1 Welcome Screen**

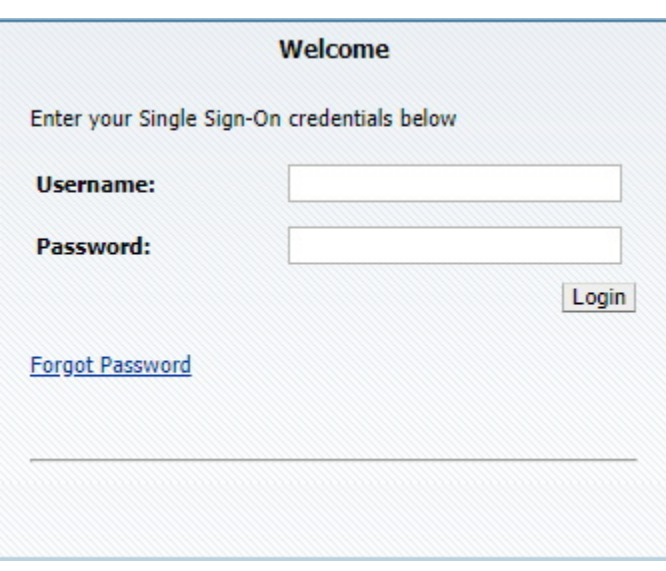

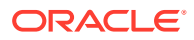

- <span id="page-13-0"></span>**2.** Provide the following login information:
	- **a.** Enter your user name in the **Username** field.
	- **b.** Enter your password in the **Password** field.
- **3.** Click **Login**.

# Navigation Area

You can quickly access the tasks of current applications and switch to other applications from the Navigation bar.

**Figure 1-2 Navigation Bar**

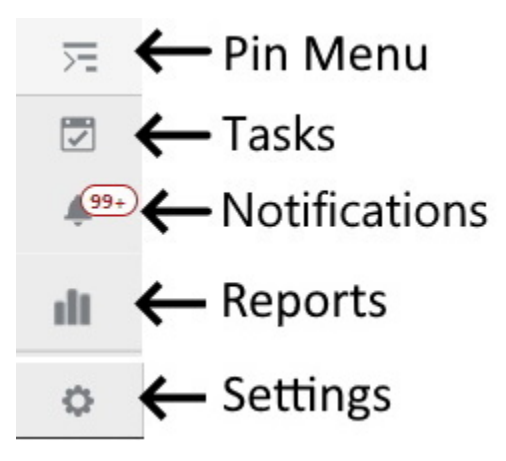

The following Navigation bar options are common across all the applications:

- **Tasks**
- **[Notifications](#page-14-0)**
- **[Reports](#page-24-0)**
- **[Settings](#page-24-0)**

# Tasks

Oracle Retail applications support a variety of navigational tools and methods that allow you to move efficiently between application pages. Information on how to use and manage each of the tools and methods is included in this section.

A task is a set of links to a series of task flows organized in a specific sequence to accomplish a business process or procedure. For example, tasks can be defined for common multi-step procedures or processes so that you can quickly step through tasks. By navigating sequentially to the pages outlined in the task, you are assisted in stepping through the business process or activity.

Your Tasks list appears on the top left side of the home page. All of the tasks to which you have access are listed on the Tasks window. You can either click on the specific task name to open, or use the Task Search component to search for a Task that you want to open.

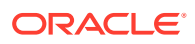

<span id="page-14-0"></span>To begin working with a task, choose the application feature or process from the list.

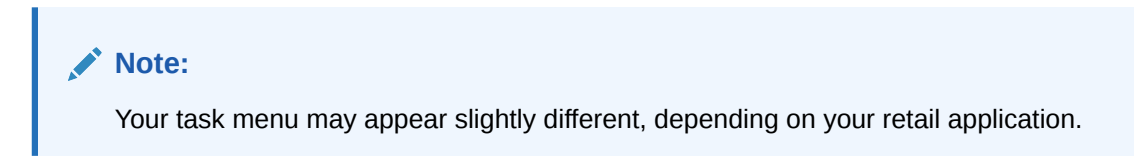

#### **Figure 1-3 Tasks Menu**

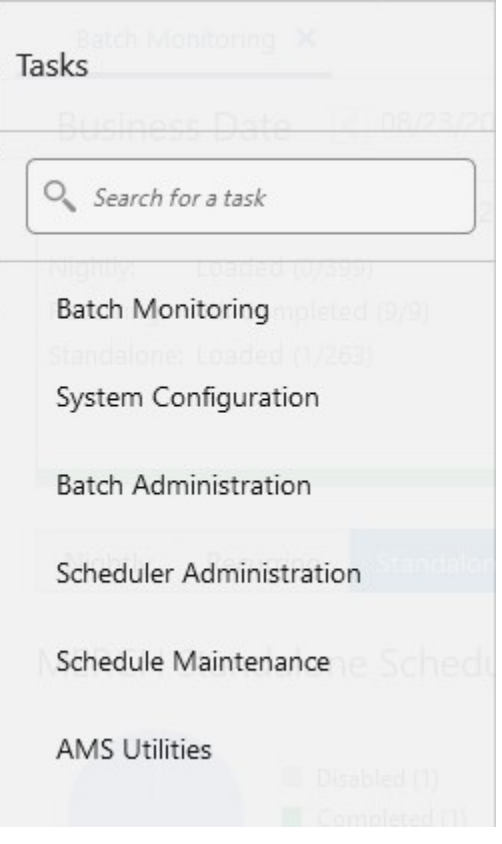

# **Notifications**

The Notifications option brings events within the application to your attention. See the following examples:

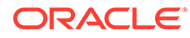

<span id="page-15-0"></span>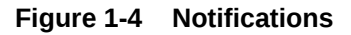

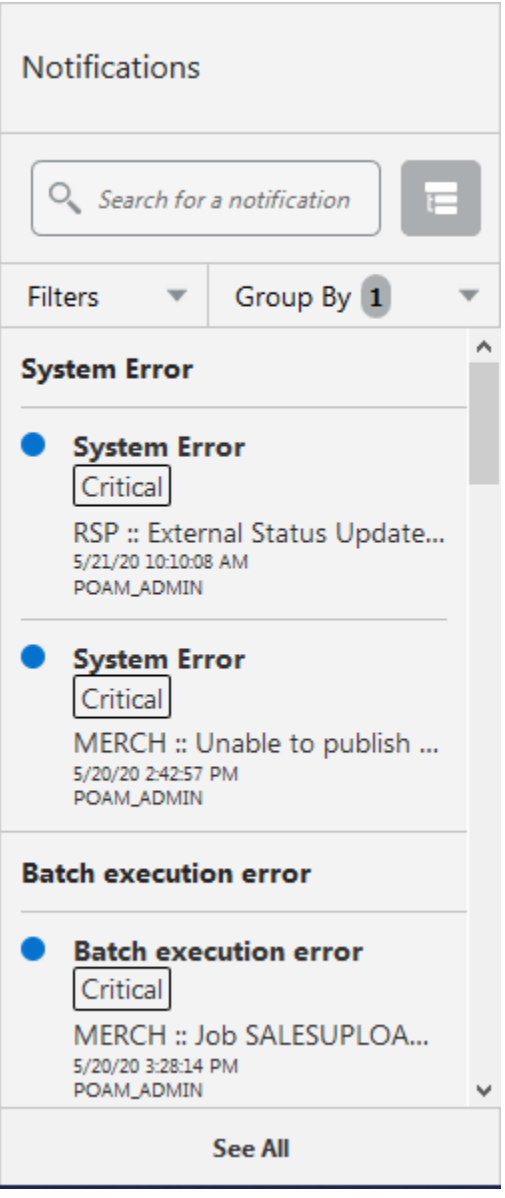

# Notification Badge

The Notification Badge displays the number of unread notifications for the user in the sidebar menu. The Notification Badge displays '99+', when there are more than 99 notifications.

The notification count is periodically refreshed at regular intervals. This interval is determined by a system-configured value.

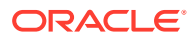

<span id="page-16-0"></span>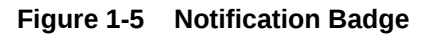

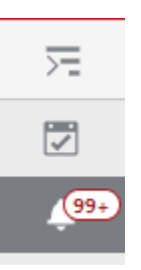

### Notification Sidebar

When you click the Notification icon, a Notifications Sidebar is shown that displays the most recent set of unread notifications in the notifications screen (depending on the filter set).

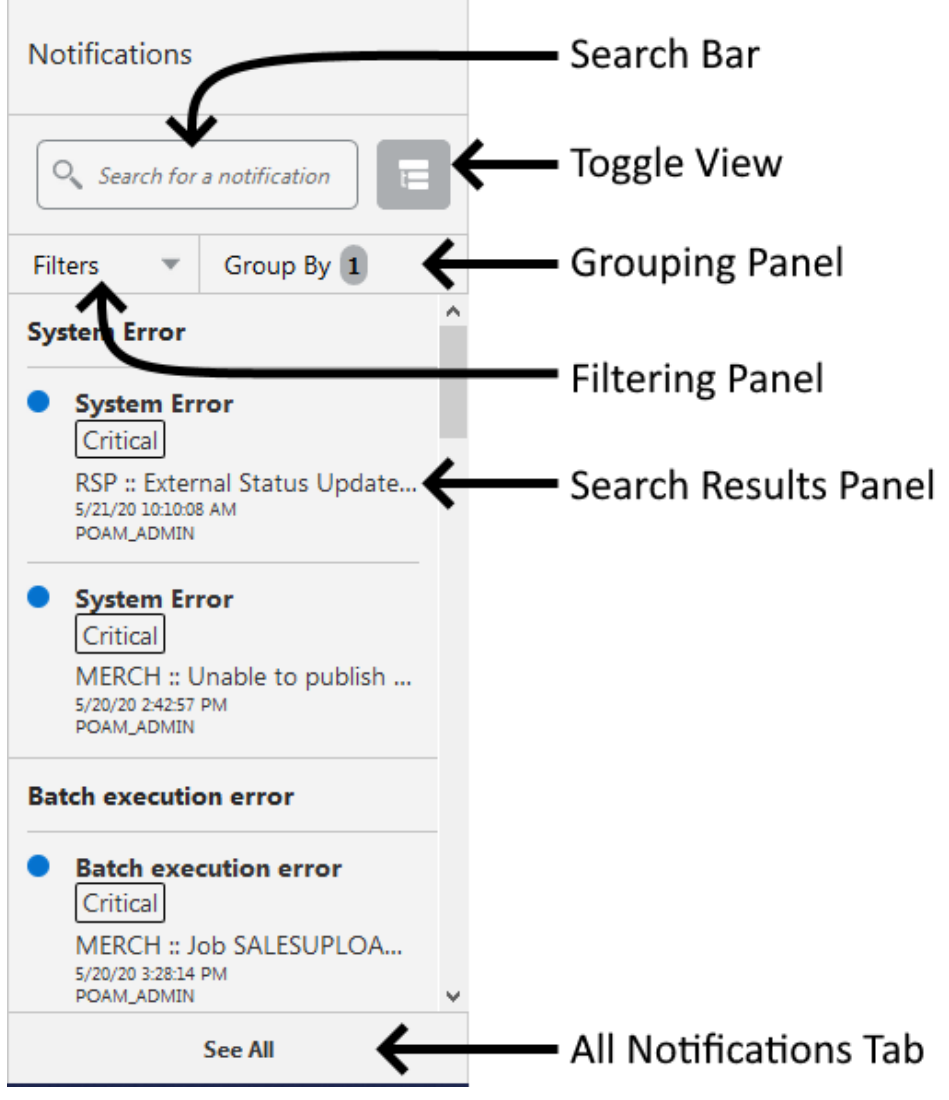

#### **Figure 1-6 Notifications Sidebar**

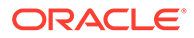

Each component of the Notifications Sidebar is discussed in detail in the following sections.

### <span id="page-17-0"></span>Search Bar

A search bar at the top of the panel allows for searching through notifications. The search bar has auto-suggest enabled, so it displays notifications as the user types.

Right next to the search bar is the 'List/Group' view toggle button. This causes the Notification results to be displayed either in a flat or grouped view.

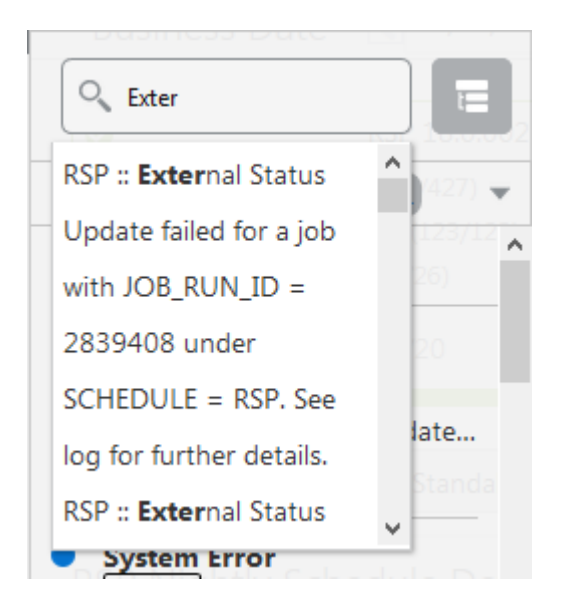

**Figure 1-7 Search Bar**

### Filtering Panel

The Filtering Panel allows you to filter notifications based on the creation Time Period, Type and Severity.

The values for the Time Period and Severity components are pre-seeded constants. The Type drop-down lists all the notification types available in the system.

When you click the **Apply** button, notifications that match the criteria are shown in the Results Panel.

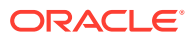

<span id="page-18-0"></span>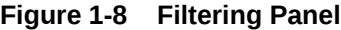

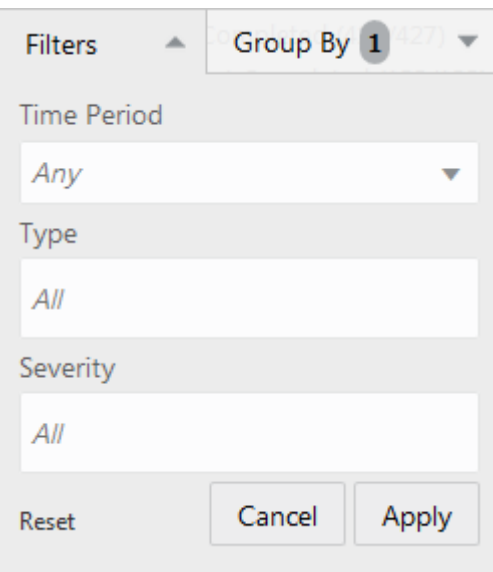

# Grouping Panel

This panel allows you to group notifications based on different attributes.

The values of the 'Group by' and the 'Then by' components are pre-seeded.

**Figure 1-9 Grouping Panel**

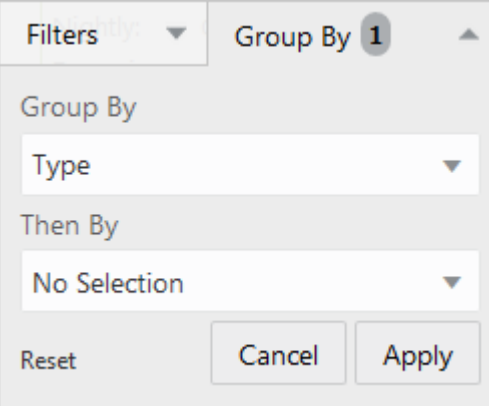

### Results Panel - List View

When no selection is made in the Grouping panel, the Results Panel displays notifications in a list format.

The image below shows a simple search without any filtering or grouping.

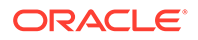

<span id="page-19-0"></span>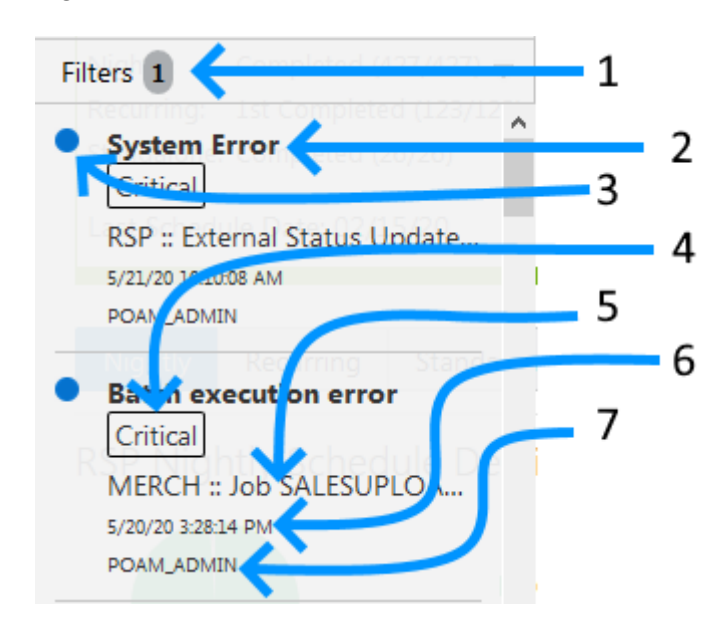

**Figure 1-10 Results Panel - List View**

- **1.** Indicates that one filter was applied.
- **2.** Notification Type A description of the Type is displayed.
- **3.** Read/Unread A blue icon is shown next to the notification if it is unread.
- **4.** Notification Severity A label indicating the severity of the notification is shown.
- **5.** Description The description associated with the notification. If the notification was designed to launch into a relevant flow, then this is displayed as a link. Otherwise, the description is rendered as plain text.
- **6.** Creation Time A timestamp that shows the date and time at which the notification was created.
- **7.** User name Creator of the notification.

### Results Panel - Grouped View

Results Panel - Grouped View

Notifications are displayed in a grouped format within the Results panel, when the Group By drop-down in the Grouping Panel is selected.

Notifications are displayed in groups with three notifications shown for each group.

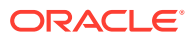

<span id="page-20-0"></span>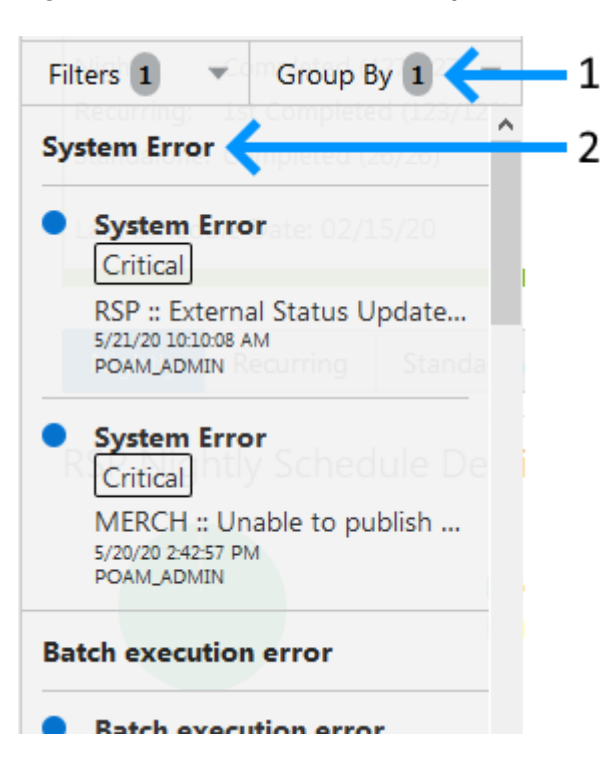

**Figure 1-11 Results Panel - Grouped View**

- **1.** Indicates the Group-By drop-down is selected on the Grouping Panel.
- **2.** The value of the Group-By attribute. In this example, the results were grouped by Notification Type. Hence the Notification Type is shown as the header of the group.

For each group, three notifications are shown followed by a 'See More' link. When you click this link, up to 25 notifications are displayed for that group.

### Results Panel - Summarized View

Notifications are summarized as shown in this example, when both the Group By and the Then By drop-downs in the Grouping Panel are selected.

The summary view displays various groups and within them subgroups based on the selections on the Grouping panel. For each subgroup, a count of the notifications within that subgroup, grouped by severity is displayed.

The example here depicts a grouping by department, then by class.

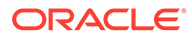

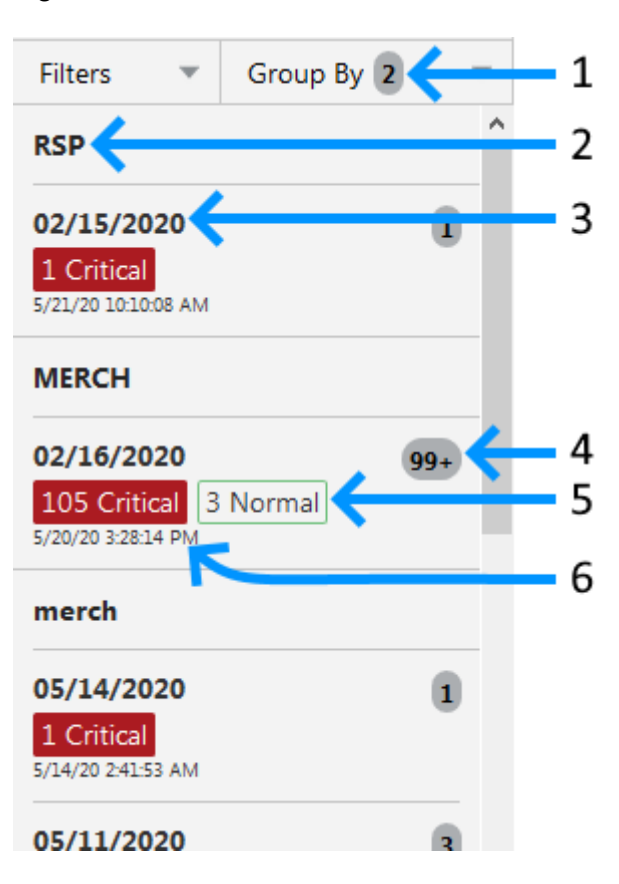

#### <span id="page-21-0"></span>**Figure 1-12 Results Panel - Summarized View**

- **1.** Indicates that both options on the Grouping Panel have been selected.
- **2.** First level of grouping is by Schedule Name. Here the first type shown is 'RSP'.
- **3.** The subgroup within Type 'RSP'. In this example, this is the Business Date.
- **4.** The number of notifications within that combination of Group and Subgroup.
- **5.** A grouping by severity of all notifications within that combination of Group and Subgroup.
- **6.** The timestamp of the most recent notification of that combination of Group and Subgroup.

### Notifications Tab

The Notifications tab opens when you click the 'See All' link at the bottom of the Notifications side panel.

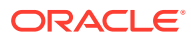

|                                              | Notifications X                                  |                                                                         |                             |              |            |                      |                   |                  |
|----------------------------------------------|--------------------------------------------------|-------------------------------------------------------------------------|-----------------------------|--------------|------------|----------------------|-------------------|------------------|
| $\circ$<br>Read<br>694                       | All Notifications<br>817<br><b>Unread</b><br>123 | Critical<br>$\circ$<br>All Unread<br>120<br>123                         | Important<br>$\bf{o}$       | $\odot$<br>з | Normal     |                      |                   |                  |
| Actions $\overline{\mathbf{v}}$<br>Severity  | View $\mathbf$<br><b>Status</b>                  | <b>B</b> <sup>#</sup> Detach<br>$\odot$<br>Mark as Read<br>Description  | 森<br>Mark as Unread<br>Type | Alerts       | Recipients | <b>Creation Date</b> | Created By        | Last             |
|                                              |                                                  |                                                                         |                             |              |            |                      |                   |                  |
|                                              | ٠                                                | RSP :: External Status Update failed for a job with JOB RI System Error |                             |              | POAM ADMIN | 5/21/20 10:10:08 AM  | <b>POAM ADMIN</b> |                  |
|                                              | $\circ$                                          | RSP :: Job ORASE END END JOB is classified as long run Long running Job |                             |              | POAM ADMIN | 5/21/20 10:08:46 AM  | POAM ADMIN        | 5/21/2           |
| Critical<br>Critical<br>Critical             | $\circ$                                          | RSP :: External Status Update failed for a job with JOB RI System Error |                             |              | POAM ADMIN | 5/21/20 10:07:53 AM  | POAM ADMIN        | 5/21/2           |
|                                              | $\circ$                                          | RSP :: External Status Update failed for a job with JOB RI System Error |                             |              | POAM ADMIN | 5/21/20 10:07:52 AM  | <b>POAM ADMIN</b> | 5/21/2           |
|                                              | $\circ$                                          | RSP :: External Status Update failed for a job with JOB RI System Error |                             |              | POAM ADMIN | 5/21/20 10:07:52 AM  | <b>POAM ADMIN</b> | 5/21/2           |
|                                              | $\circ$                                          | RSP :: External Status Update failed for a job with JOB RI System Error |                             |              | POAM ADMIN | 5/21/20 10:07:52 AM  | <b>POAM ADMIN</b> | 5/21/2           |
| Critical<br>Critical<br>Critical<br>Critical | $\circ$                                          | RSP :: External Status Update failed for a job with JOB_RI System Error |                             |              | POAM ADMIN | 5/21/20 10:07:52 AM  | POAM ADMIN        | 5/21/2<br>5/21/2 |

**Figure 1-13 Notifications Tab**

This tab lists all the notifications for the logged-in user, regardless of whether they are in Read or Unread status. Information tiles display a break-up of the total notifications by severity. Clicking these tiles refreshes the table below to display only those notifications that are relevant to that tile.

You can perform the following operations from this tab.

- Delete  $\times$  The table allows for multiple selection and hence multiple notifications can be deleted at a time. Use the row header to select the row.
- Refresh  $\bigodot$  This refreshes the list of notifications in the table.
- Mark as Read Multiple Unread Notifications can be marked as Read by clicking this button.
- Mark as Unread Multiple Read Notifications can be marked as Unread by clicking this button.
- Reassign Notifications  $\blacksquare$  Notifications can be reassigned to individual recipients or a group by clicking the Reassign Notifications icon. On selecting a row in the All Notifications table, and clicking the icon, the reassign notification popup is displayed. The Type is set to Reassigned by default, and the Severity and Description are pre-populated from the selected row; you can then change any of these values and assign the notification to one or more recipients.

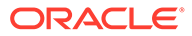

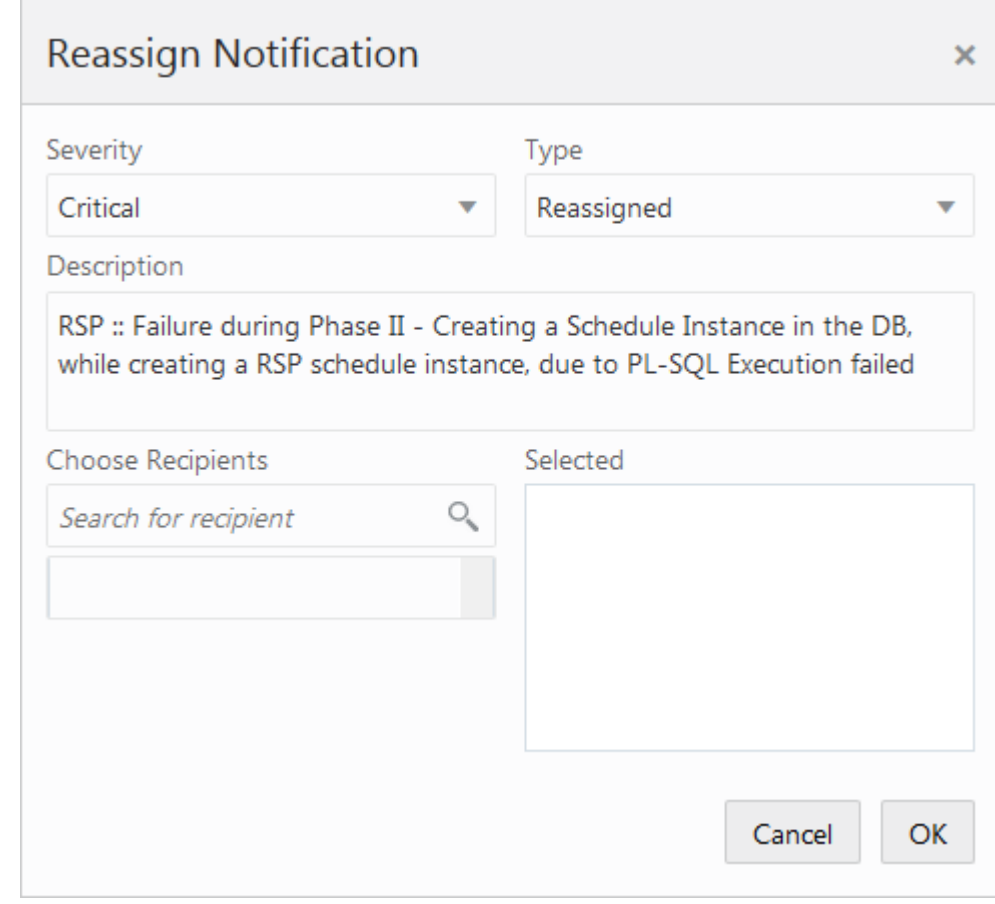

**Figure 1-14 Reassign Notification**

The All Notifications table displays the following columns:

- Severity A colored label indicating the Notification Severity.
- Status If the status is unread, an icon  $\bullet$  is shown. Otherwise it is blank.
- Description The description of the notification itself.
- Type- The description of the Notification Type for the notification.
- Alerts -
- Recipients In case of individual notifications, this column contains the user ID of the user to whom the notification is assigned. When the notification is assigned to multiple users, it displays the text 'Multiple' and enables a context popup which lists all the recipients. This field is empty when the notification is assigned to a group associated with a type.
- Creation Date Timestamp showing the date and time of creation.
- Created By User ID of the user who created the notification.
- Last Updated Date Timestamp showing the date and time when the last update was made.
- Last Updated By User ID of the user who last updated the notification.
- Application ID Unique identifier that identifies the application. Not visible by default.

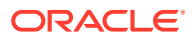

- <span id="page-24-0"></span>• Department - The Department associated with the notification. Not visible by default.
- Class The Class associated with the notification. Not visible by default.
- Subclass The Subclass associated with the notification. Not visible by default.
- Location The Location associated with the notification. Not visible by default.
- Supplier The Supplier associated with the notification. Not visible by default.
- Performance The Performance value associated with the notification. Not visible by default.
- Brand The Brand associated with the notification. Not visible by default.
- Rollup Count The Rollup Count associated with the notification. Not visible by default.
- Additional Information Refers to the Additional Information attribute associated with the notification. Not visible by default.

### Reports

The functionality of Reports works similar to the Tasks menu.

### **Settings**

The Settings icon on the Navigation Bar displays the application's Settings menu when clicked. This menu differs per application and for POM, it contains the Application Properties menu item.

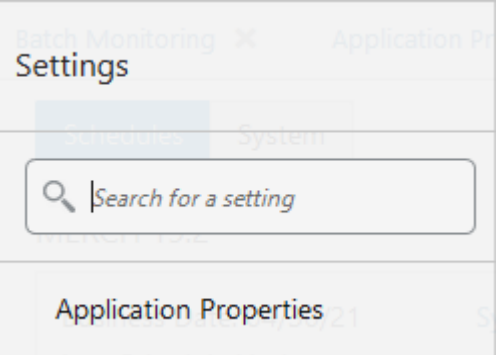

### Application Properties

Application properties are key-value pairs of parameters and configuration settings used by POM to operate efficiently and to control the application's behavior. For instance, a property may exist to turn off certain features within the application or to set limits on different event timings. This screen is restricted to administrators as application inner-working expertise is needed for understanding the impact of each property.

Application properties are grouped by Deploy Names, so one needs to be provided for the search to return results.

Each property is provided with a default value in case a property value is not set. Each is also provided with a Deployment Restart attribute, which indicates whether a server restart is needed for a new value to take effect.

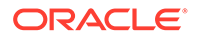

<span id="page-25-0"></span>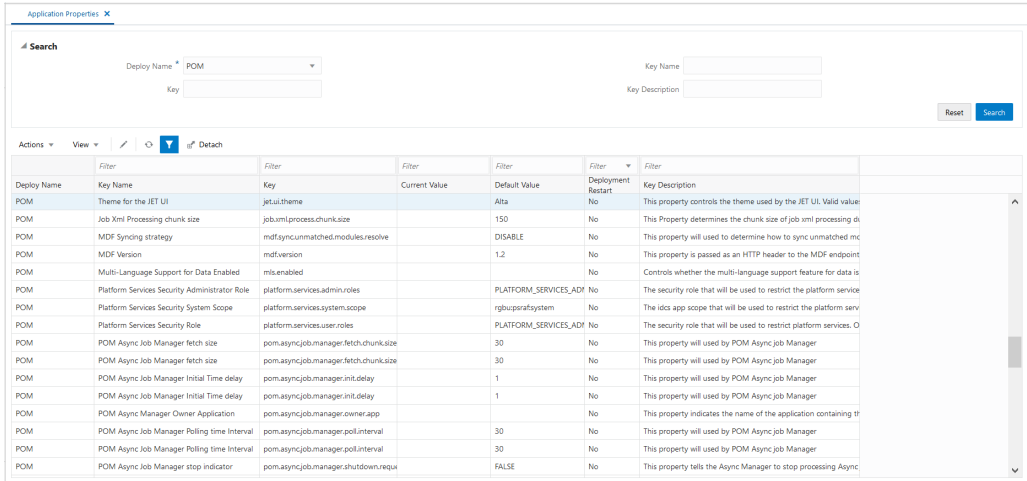

The Application Properties page provides the following features:

- Search for application properties
- Filter application properties
- Sort application properties
- Update the value of an application property using the Edit Property dialog shown below:

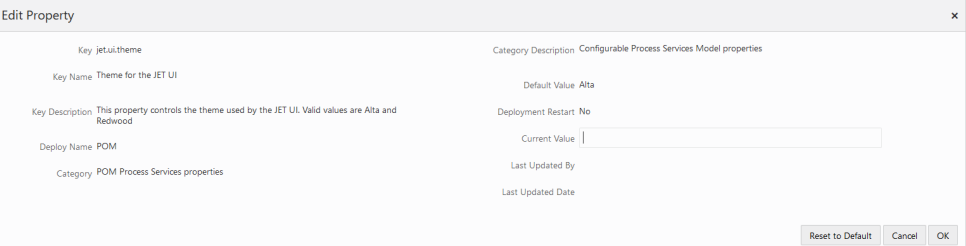

# Table Menu Options

#### **Note:**

Figure 1–15, [Figure 1–16](#page-26-0) are representations and may be different for every window/table/popup.

The Actions menu, View menu, and icons are displayed in the form of a table. For more information on these options, see the sections Action Menu and Icons and [View](#page-26-0) [Menu](#page-26-0).

## Action Menu and Icons

The Actions menu provides the option to take different actions related to entries in the table. Depending on the nature of the table, these actions can be add, view, delete or edit table rows, create by moving to a new screen or export the table contents to the spreadsheet. Alternatively these actions can also be performed by using the icon

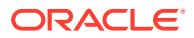

<span id="page-26-0"></span>buttons on the table toolbar. For more information on the icon/buttons, see the [Screen Level](#page-27-0) [Action - Icons and Buttons.](#page-27-0)

In some tables, it may also contain some table specific actions.

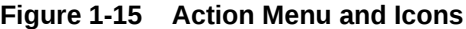

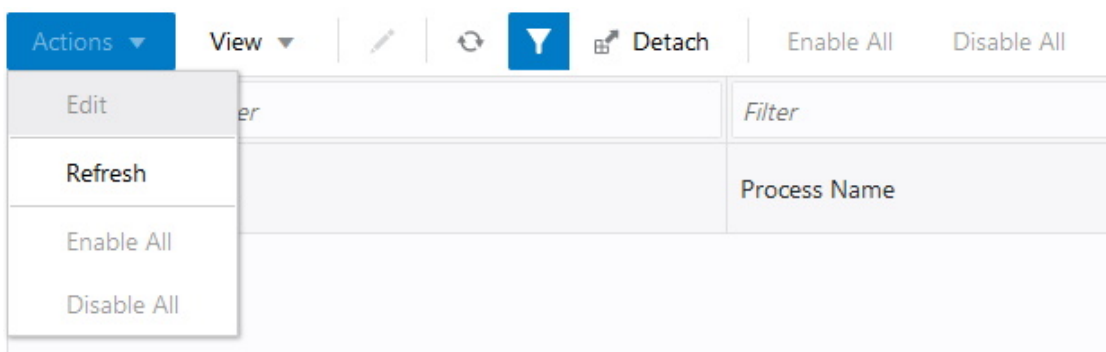

#### **Table 1-1 Actions Menu/Icons and Descriptions**

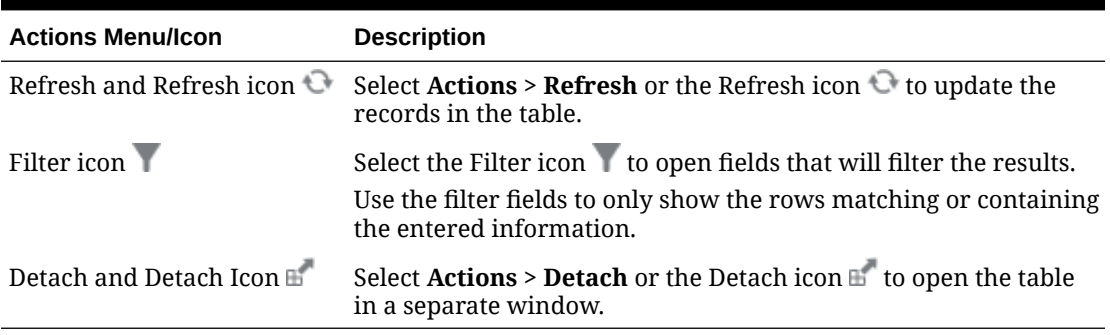

# View Menu

The View menu provides the options for managing the table columns and sorting and filtering the table data.

In some tables you have the option to choose a saved custom view, which is an arrangement of columns different from the default view of the table.

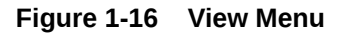

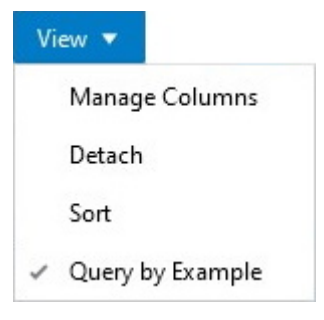

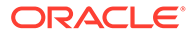

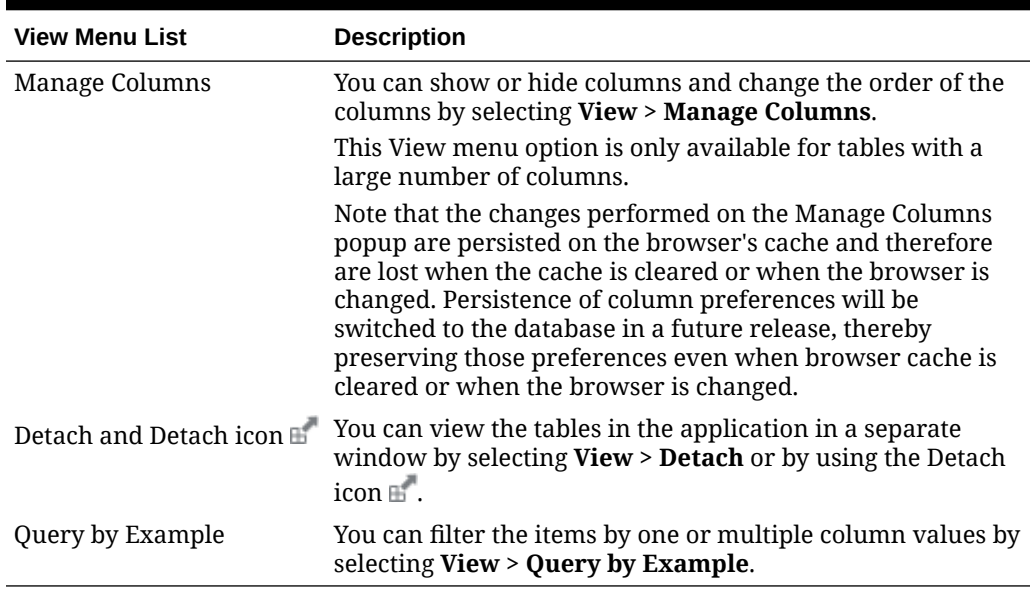

#### <span id="page-27-0"></span>**Table 1-2 View Menu/Icons and Descriptions**

# Screen Level Action - Icons and Buttons

The screen level actions display the icons and buttons.

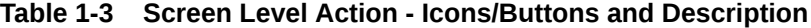

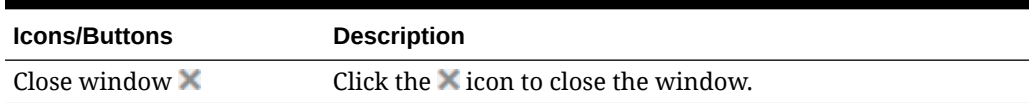

# Application Help and About Application Links

Use the Help list menu on the top right of the window, to open tabs for Application Help or About Application.

#### **Figure 1-17 Application Help Menu**

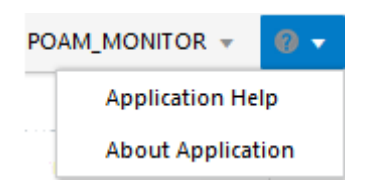

# Logging Out of the Application

Use the **User** list menu on the top right of the window, to log out of the application.

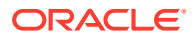

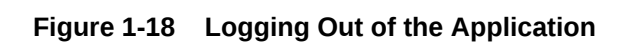

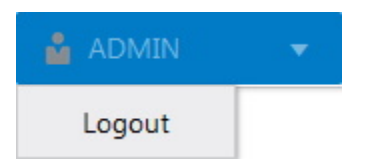

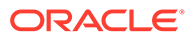

# <span id="page-29-0"></span>2 Process Orchestration and Monitoring

The Process Orchestration and Monitoring (POM) application is a user interface for scheduling, tracking and managing batch jobs.

Process Orchestration and Monitoring has the following tabs:

- **Batch Monitoring**
- **[System Configuration](#page-59-0)**
- [Batch Administration](#page-75-0)
- **[Scheduler Administration](#page-83-0)**
- [Schedule Maintenance](#page-87-0)
- **[AMS Utilities](#page-88-0)**

# Batch Monitoring

Batch Monitoring

The Batch Monitoring tab provides a runtime view of the statuses and dependencies with regard to the different batch cycles for the selected business day.

Select **Batch Monitoring** in the [Navigation Area](#page-13-0) to open the Batch Monitoring tab.

The application will by default open for a business date where at least one schedule is active. If none found, it will open for the most recent business date where at least one schedule is active.

|                                                                                                | ORACLE <sup>*</sup> Oracle Retail Process Orchestration and Monitoring                        |                 |                                                |                             |             |                                                      |                          |        | <b>L</b> POAM ADMIN POAM ADMIN <b>v</b> <sup>(2)</sup> v |                         |
|------------------------------------------------------------------------------------------------|-----------------------------------------------------------------------------------------------|-----------------|------------------------------------------------|-----------------------------|-------------|------------------------------------------------------|--------------------------|--------|----------------------------------------------------------|-------------------------|
| Batch Monitoring X                                                                             |                                                                                               |                 |                                                |                             |             |                                                      |                          |        |                                                          |                         |
| Business Date <a></a>                                                                          | 单                                                                                             |                 |                                                |                             |             |                                                      |                          |        |                                                          | $\triangle$ $\equiv$    |
| ۵<br>Loaded (0/52)<br>Nightly:<br>Standalone: Loaded (0/1)                                     | G<br>RPASCE 21.1<br>RJ 19.1.003<br>Error (0/772)<br>Nightly:<br>Standalone: No Jobs Scheduled | A               | MERCH 19,2,666<br>No cycles for 04/10/21       |                             |             |                                                      |                          |        |                                                          |                         |
| Nightly                                                                                        | Recurring Standalone                                                                          |                 |                                                |                             |             |                                                      |                          |        | Close Schedule                                           | <b>Restart Schedule</b> |
|                                                                                                |                                                                                               |                 |                                                |                             |             |                                                      |                          |        |                                                          |                         |
| RI Nightly Batch Jobs                                                                          | Running (62)<br>Loaded (706)                                                                  |                 | Run Start:                                     |                             |             | Callbacks<br>$\overline{0}$<br>Schedule Links<br>0/1 |                          |        | Scheduler Tasks<br>0/0                                   |                         |
| View v                                                                                         | $\mathbf{r}$<br>$\circ$<br>a <sup>P</sup> Detach<br>Hold<br>Release<br>$v$ Filter             | Skip.<br>Filter | Release Skip<br>Run<br>Rerun<br>Kill<br>Filter | Skip Dependencies<br>Filter | Filter      | Filter:                                              | Filter                   | Filter | Filter                                                   | Filter                  |
|                                                                                                | Job                                                                                           | Application     | Last Update                                    | Parameter                   | Job Type    | Process Name                                         | Process<br><b>Status</b> | Log    | Job Description                                          |                         |
| Actions <b>v</b><br>Filter<br>Status<br><b>CO</b> Error                                        | W.RTL.CURR.MCAL.G.JOB                                                                         | RI.             | 05/11/21 23:07:28 GMT+5:30                     |                             | EXEC        | ADVANCE_DATE_PROCESS                                 | <b>CO</b> Error          | $\pm$  | W.RTL.CURR.MCAL.G.JOB                                    | Sta<br>$\sim$           |
| <b>CO</b> Error                                                                                | ZIP_FILE_WAIT_JOB                                                                             | R1              | 05/03/21 12:07:40 GMT+5:30                     |                             | EXEC        | CONTROL_FILE_VALIDATION_PROCESS                      | <b>O</b> Loaded          |        | Wait for Zio Files                                       |                         |
|                                                                                                | ZIP_FILE_UNLOAD_JOB                                                                           | RI.             | 05/03/21 12:07:40 GMT+5:30                     |                             | EXEC.       | CONTROL_FILE_VALIDATION_PROCESS                      | <b>O</b> Loaded          |        | Validate Zio Files                                       |                         |
|                                                                                                | ZIP_FILE_MOVE_JOB                                                                             | R1              | 05/03/21 12:07:40 GMT+5:30                     |                             | <b>EXEC</b> | CONTROL FILE VALIDATION PROCESS                      | <b>O</b> Loaded          |        | Move Zip Files                                           |                         |
|                                                                                                | FACTOPEN W_RTL_PROD_RECLASS_FLAT_TMP_JOB                                                      | <b>IRI</b>      | 05/03/21 12:07:40 GMT+5:30                     | W_RTL_PROD  EXEC            |             | FACTOPEN_W_RTL_PROD_RECLASS_FLAT_TMP_PRO             | <b>O</b> Loaded          |        | FACTOPEN_W_RTL_PROD_RECLASS_FLAT_TMP_JOB                 |                         |
|                                                                                                | W_RTL_RECLASS_IT_SC_CL_TMP_JOB                                                                | R1              | 05/03/21 12:07:40 GMT+5:30                     | W RTL RECLA EXEC            |             | STAGING_W_RTL_RECLASS_IT_SC_CL_TMP_PROCESS           | <b>O</b> Loaded          |        | W_RTL_RECLASS_IT_SC_CL_TMP                               |                         |
| <b>CO</b> Error<br><b>CO</b> Error<br><b>O</b> Running<br><b>O</b> Running<br><b>O</b> Running | W_RTL_ORG_RECLASS_TMP_JOB                                                                     | R1              | 05/03/21 12:07:40 GMT+5:30                     |                             | EXEC        | LOAD_DIMENSION_ORG_HIERARCHY_PROCESS                 | <b>O</b> Loaded          |        | W_RTL_ORG_RECLASS_TMP_JOB                                |                         |

**Figure 2-1 Batch Monitoring**

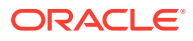

## <span id="page-30-0"></span>Header

The header displays information about the batches displayed in the Batch Monitoring tab. You can also use the header selection to choose which schedule batches to display.

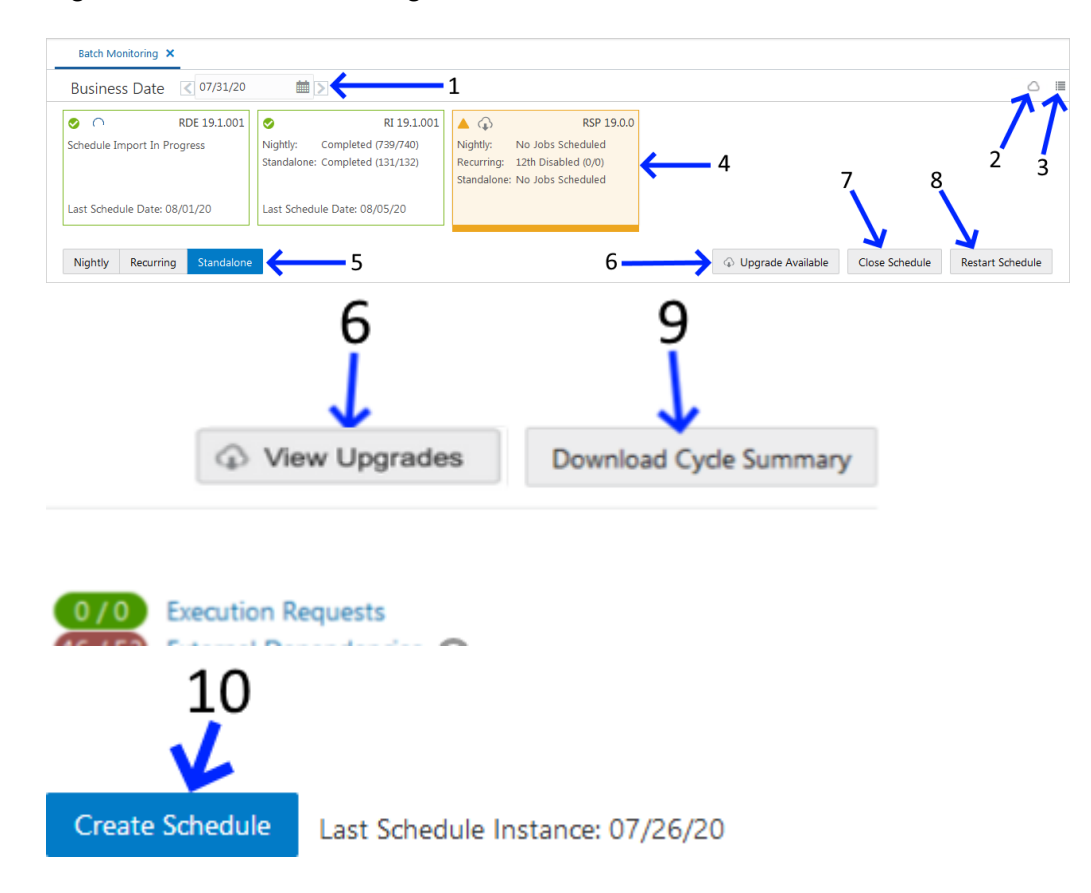

**Figure 2-2 Batch Monitoring Header**

**1. Business Date** - Displays the business date for the oldest schedules displayed in Batch Monitoring.

Use this field to select the oldest schedule displayed in Batch Monitoring.

- **2. Environment Status Icon** Click this icon to display a panel at the right side of the screen showing the status of the Scheduler, Execution Engine and the environments. The user can also manage the information displayed. See [Status](#page-53-0) for more information.
- **3. Activity Feed** Click this icon to display a panel at the right side of the screen containing activities performed by the system and by the user.
- **4. Environments** Displays information about each environment integrated with Process Orchestration and Monitoring.

Select one of these panels to display information about that environment's batch processes.

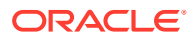

<span id="page-31-0"></span>**5. Monitoring Cycle** - Displays the monitoring cycle of the batches displayed.

Select a monitoring cycle to see the batches scheduled for that cycle. The following monitoring cycles are available:

- Nightly
- **Recurring**
- **Standalone**
- **6. Upgrade Available** Use this button to navigate to the Schedule Maintenance screen for the option to upgrade the batch schedule to a new version. This button only appears when there is a new version of the schedule available and there is no upgrade in progress or in error. When an upgrade is in progress or in error, the button caption changes to **View Upgrades** which also navigates the user to the Schedule Maintenance screen.
- **7. Close Schedule** Use this button to close the schedule. This button only appears for Active schedules.
- **8. Restart Schedule** Use this button to restart the schedule. This button only appears for Active schedules.
- **9. Download Cycle Summary** Use this button to download a summary for the currently selected business day for the selected schedule. Once clicked, the [Download Cycle](#page-55-0) [Summary](#page-55-0) dialog provides the user options to select the cycle and format. This button only appears for Completed schedules.
- **10. Create Schedule** Use this button to create a new Scheduler Day. This button only appears when a schedule tile is selected for which there is no open Scheduler Day. Click this button to create a new Scheduler Day for the selected schedule for the business date following the last schedule instance.

### Schedule Tiles

Each schedule tile displays information for a batch schedule that POM is responsible for running.

Select a tile to display the list of batch processes for that schedule.

Each panel displays the following information:

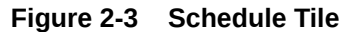

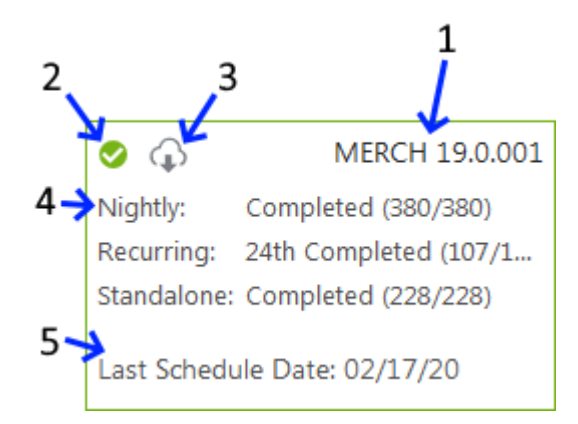

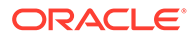

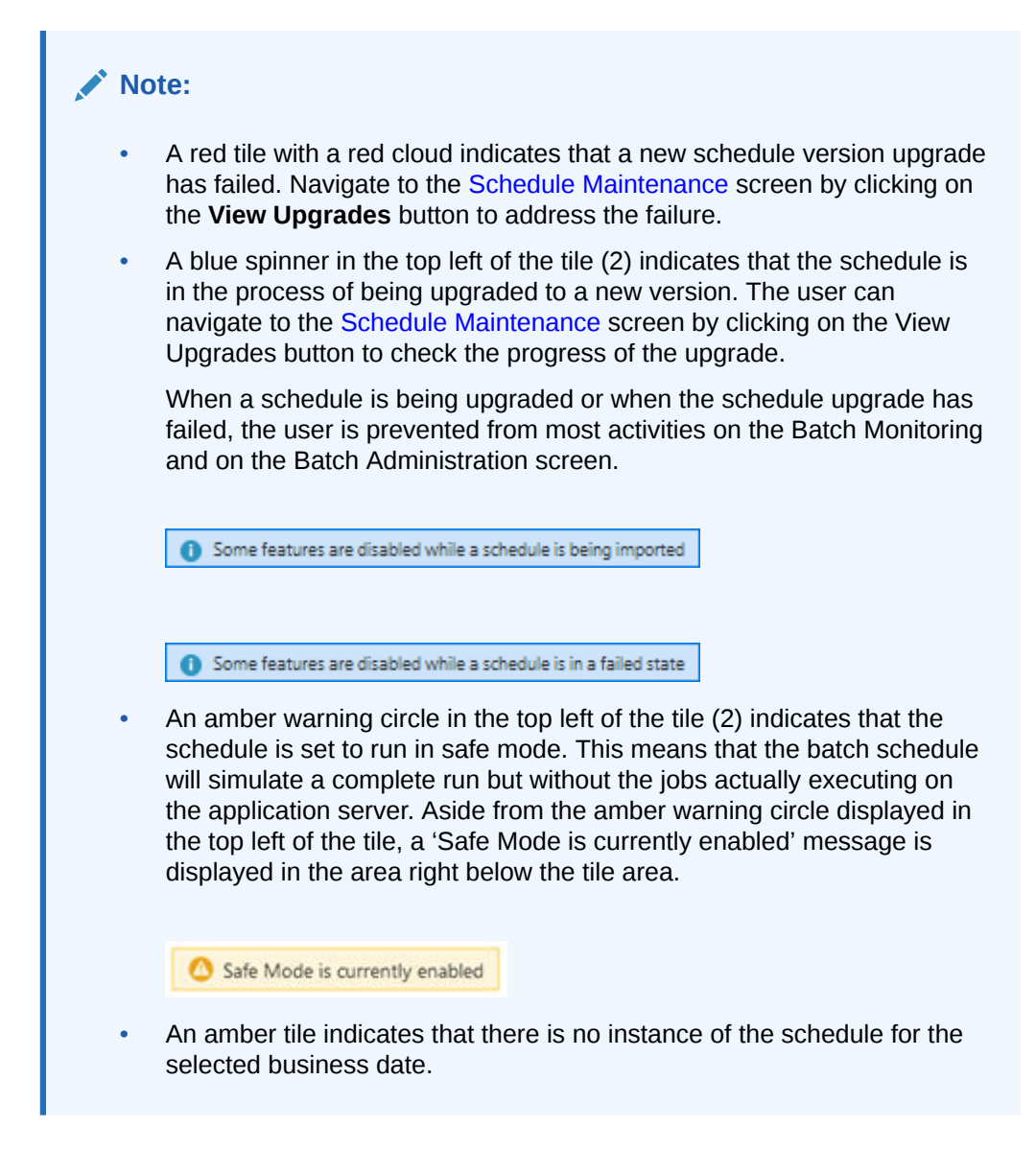

- **1. Schedule name and Version** Displays the abbreviation of the application or application group and the software version.
- **2. Run Status** Displays the status of the batch processes.
	- Completed (green check mark icon)
	- Active (green target icon)
	- Error (red X icon)
	- No activity (amber triangle icon)
	- Suspended (pause icon)
	- Safe mode (Amber circle icon with a warning icon inside of it)
- **3. Schedule Upgrade** A grey cloud indicates that a newer version of the batch schedule is available.

A red cloud indicates that schedule upgrade has failed. Navigate to the [Schedule](#page-87-0) [Maintenance](#page-87-0) screen to address the failure.

A blue spinner indicates that a schedule upgrade is in progress.

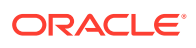

- **4. Monitoring Cycles and Statuses** Displays the number of completed and total processes for each monitoring cycle.
- **5. Last Schedule Date** Indicates the last date on which the batch processes were configured.

### <span id="page-33-0"></span>Batch Jobs Header

The batch jobs header displays the following information:

#### **Figure 2-4 Batch Jobs Header**

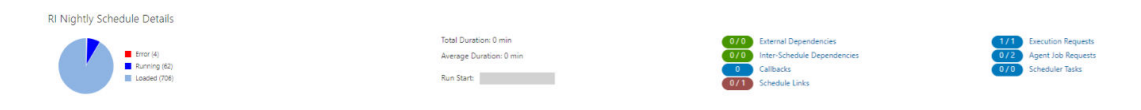

### Run Status Chart

The run status chart shows a chart summary of the status of the different batches (including the number of batch jobs with that status) that are included in the selected cycle for the selected schedule. The possible statuses are:

- Loaded Jobs are in loaded state when the scheduler day is first created.
- Pending Job is waiting to run.
- Completed Job ran successfully on the system.
- Error A failure occurred due to an issue in the environment or the job's application.
- Held An administrator placed the job on hold.
- Skipped An administrator has skipped the running of the job so the remaining jobs in the cycle can proceed.
- Running Job is currently running on the system.
- Long Running The job's run time has exceeded a threshold. This threshold is calculated by multiplying the job's average run time and the Long Run Average Time Multiplier defined on the schedule Settings section of the [System Configuration](#page-59-0) screen.
- Disabled Job was disabled by an administrator on the [Batch Administration](#page-75-0) screen.
- System Held Job was placed on hold by the system due to a lack of resources to run it.
- Skipped on Error Job was preconfigured to be skipped on a failure.
- Waiting Job is waiting for completion of pre-dependencies (Hourly Cycle, Nightly Cycle, External Dependency and Inter-Schedule Predecessor Jobs).

### Completed Batch Job Statistics

For completed batch jobs, the batch job header shows the following information:

- Run Start
- Run End
- **Total Duration**

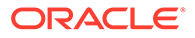

• Average Duration

### <span id="page-34-0"></span>Active Batch Job Statistics

#### **Note:**

Active Batch Job Statistics are not yet implemented. They will be implemented in a future version of POM.

For active batch jobs, the batch job header shows the following information:

- Estimated Completion Time
- Estimated Time Remaining
- **Total Duration**
- Average Duration
- Run Start

### Batch Information

The batch information area displays the following information about the batch process results:

**Execution Requests** - Displays the number of completed executions and the total number of execution requests. Click to open the Execution Requests Window.

**Agent Job Requests** - Displays the number of completed and total number of Agent job requests. Click to open the [Agent Job Requests Window](#page-36-0) for the schedule and cycle selected.

**Scheduler Tasks** - Displays all tasks scheduled to run during the current scheduler day. Click to open the [Scheduler Tasks](#page-37-0) window.

**External Dependencies** - Displays the number of successful and total number of external dependencies. Click to open the [Batch Cycle Details Screen.](#page-42-0)

**Inter-Schedule Dependencies** - Displays the number of successful and total number of inter-schedule dependencies. Click to open the [Batch Cycle Details Screen.](#page-42-0)

**Callbacks** - Displays the number of successful and total number of callbacks. Click to open the [Batch Cycle Details Screen.](#page-42-0)

**Schedule Links** - Displays the number of successful and total number of schedule links. Click to open the [Batch Cycle Details Screen.](#page-42-0)

# Execution Requests Window

The Execution Requests window displays information about execution requests for a batch.

Click **Done** or the close window icon **K** to close the window.

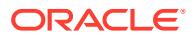

|                              | <b>Execution Requests</b>          |                                     |         |                                       |                   |           |                            |         |              |
|------------------------------|------------------------------------|-------------------------------------|---------|---------------------------------------|-------------------|-----------|----------------------------|---------|--------------|
| Actions $\blacktriangledown$ | View $\mathbf$<br>↔                | $\mathbb{H}^{\mathbb{Z}}$<br>Detach |         |                                       |                   |           |                            |         |              |
| Filter                       | Filter<br>▼                        | Filter                              | Filter  | Filter                                | Filter            | Filter    | Filter                     | Filter  | Filter       |
| <b>Execution ID</b>          | <b>Status</b>                      | Cycle                               | Flow    | <b>Scheduler Day</b>                  | <b>Total Jobs</b> | Completed | Pending                    | Skipped | Failed       |
| 316                          | <b>O</b> Loaded                    | Nightly                             | Nightly | 2524                                  | 400               | $\circ$   | 396                        | 3       | $\mathbf{1}$ |
| $\langle$                    |                                    |                                     |         |                                       |                   |           |                            |         |              |
|                              |                                    |                                     |         |                                       |                   |           |                            |         |              |
| Filter                       | Filter<br>$\overline{\phantom{a}}$ | Filter                              |         |                                       |                   |           |                            |         |              |
|                              |                                    |                                     |         | Filter                                |                   |           | Filter                     | Filter  |              |
|                              | <b>Status</b>                      | <b>Job Name</b>                     |         | Process Name                          |                   |           | <b>Job Execution</b><br>ID |         | Last Update  |
|                              | <b>O</b> Loaded                    | ALC_SIZE_PROFILE_LOAD_JOB           |         | ALC_SIZE_PROFILE_TRANSFORM_LOAD_PROCE |                   |           |                            |         |              |
| 410084                       | <b>O</b> Loaded                    | ALC SNAP SHOT ALLOC IN JOB          |         | ALC SNAP SHOT ALLOC IN PROCESS        |                   |           |                            |         |              |
| 410085                       | <b>O</b> Loaded                    | ALC_SNAP_SHOT_ALLOC_OUT_JOB         |         | ALC_SNAP_SHOT_ALLOC_OUT_PROCESS       |                   |           |                            |         |              |
| 410082<br>410086             | <b>O</b> Loaded                    | ALC SNAP SHOT CROSS LINK JOB        |         | ALC SNAP SHOT CROSS LINK PROCESS      |                   |           |                            |         |              |
| 410087                       | <b>O</b> Loaded                    | ALC_SNAP_SHOT_CUST_ORD_JOB          |         | ALC_SNAP_SHOT_CUST_ORD_PROCESS        |                   |           |                            |         |              |
| 410088                       | <b>O</b> Loaded                    | ALC SNAP SHOT ON ORD JOB            |         | ALC_SNAP_SHOT_ON_ORD_PROCESS          |                   |           |                            |         |              |
| Job Run ID<br>410089         | <b>O</b> Loaded                    | ALC_SNAP_SHOT_SOH_JOB               |         | ALC_SNAP_SHOT_SOH_PROCESS             |                   |           |                            |         |              |

<span id="page-35-0"></span>**Figure 2-5 Execution Requests Window**

### Execution Requests

This section displays the following information about each execution request in the batch process:

- Execution ID
- Status
- Cycle
- Flow
- Scheduler Day
- Total Jobs
- Completed
- Pending
- **Skipped**
- Failed
- System Held
- Submitted

See [Table Menu Options](#page-25-0) in the [Common User Interface Controls](#page-12-0) for information about the options available for this section.

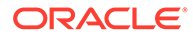
## Execution Details

This section displays the following information about each job run by the execution request:

- Job Run ID
- **Status**
- Job Name
- Process Name
- **Job Execution ID**
- **Last Update**
- First Job
- Error Info

See [Table Menu Options](#page-25-0) in the [Common User Interface Controls](#page-12-0) for information about the options available in this section.

## Agent Job Requests Window

The Agent Job Requests window displays information about batch requests submitted to the POM Agent. The agent is the component of POM usually deployed on the application server where the batch jobs actually execute.

Click **Done** or the close window icon ( $\le$ ) to close the window.

**Figure 2-6 Agent Job Requests Window**

|                          | RI Nightly Agent Job Requests |             |                       |                      |         |               |                 |                     |                       |                       |                       |                       |                      |
|--------------------------|-------------------------------|-------------|-----------------------|----------------------|---------|---------------|-----------------|---------------------|-----------------------|-----------------------|-----------------------|-----------------------|----------------------|
| Job Agent RK             |                               |             |                       |                      |         |               |                 |                     |                       |                       |                       |                       |                      |
|                          | RI Nightly Agent Job Requests |             |                       |                      |         |               |                 |                     |                       |                       |                       |                       |                      |
| Actions v                | O V d'Ortach<br>View v        |             |                       |                      |         |               |                 |                     |                       |                       |                       |                       |                      |
| Filter                   | Filter                        | Filter      | Filter                | Filter               | Filter  | <b>Filter</b> | Filter          | Filter              | Filter                | Filter                | <b>Filter</b>         | <b>Filter</b>         | Filter               |
| Status                   | Request Id                    | Type        | Job                   | Process              | Paytoad | Info          | Agent Id        | Application<br>Name | Create Date           | <b>Start Time</b>     | End Time              | Last Update Time      | Execution<br>Request |
| <b>C</b> Error           | 1201                          | <b>DIC</b>  | W RTL CURR MCAL G JOB | ADVANCE DATE PROCESS | Payfoad | Info          | <b>HOSTNAME</b> | RI                  | 03/28/21 19:00:00 CDT | 04/08/21 19:00:00 CDT | 04/08/21 19:00:00 CDT | 05/02/21 19:00:00 CDT | 200                  |
| <b>O</b> Error           | 1300                          | <b>EXEC</b> | W RTL CURR MCAL G JOB | ADVANCE DATE PROCESS | Payfoad |               | robu-phx-412 RI |                     | 05/03/21 04:45:40 CDT | 05/03/21 04:45:42 CDT | 05/03/21 04:46:13 CDT | 05/03/21 04:46:13 CDT | 161                  |
| $\overline{\phantom{a}}$ |                               |             |                       |                      |         |               |                 |                     |                       |                       |                       |                       |                      |

## Agent Job Requests

This section displays the following information about each Agent job request in the batch process:

- Status Possible values are Complete, Running, Error, Canceled and Loaded
- Request ID Agent request ID
- Type Possible values are EXEC (shell script based job) or RI/RASE/RPAS/BDI which are all values for service based jobs
- Job job name
- Process Process name
- Payload Service payload in case the type corresponds to a service based job

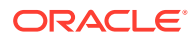

- Info Error Information in case the request is in Error status
- Agent Id The identifier of the Agent which Initiates the job execution request
- Application Name
- Create Date
- Start Time
- End Time
- Last Update Time
- **Execution Request Id**
- Job Run Id
- **Submitted**

See [Table Menu Options](#page-25-0) in the [Common User Interface Controls](#page-12-0) for information about the options available in this section.

## Scheduler Tasks

The Scheduler Tasks window displays information about tasks that are scheduled to run during the current scheduler day. See the Scheduler Administration section of this chapter.

When the new scheduler day is created every day (at the end of the Nightly batch run), it creates the scheduler tasks according to the way they are set up in the Scheduler Administration screen.

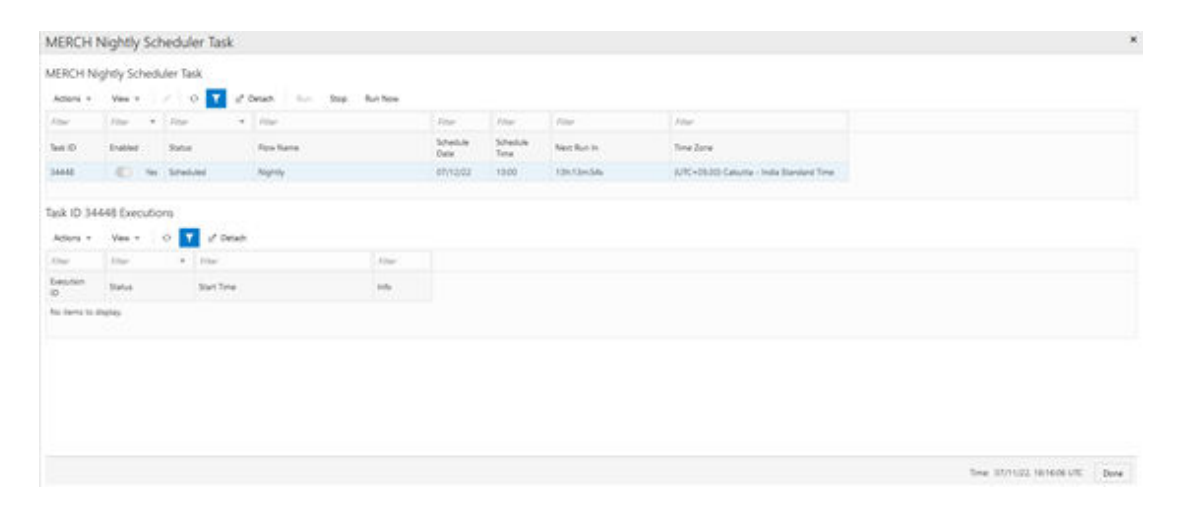

#### **Figure 2-7 Nightly Scheduler Task Window**

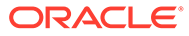

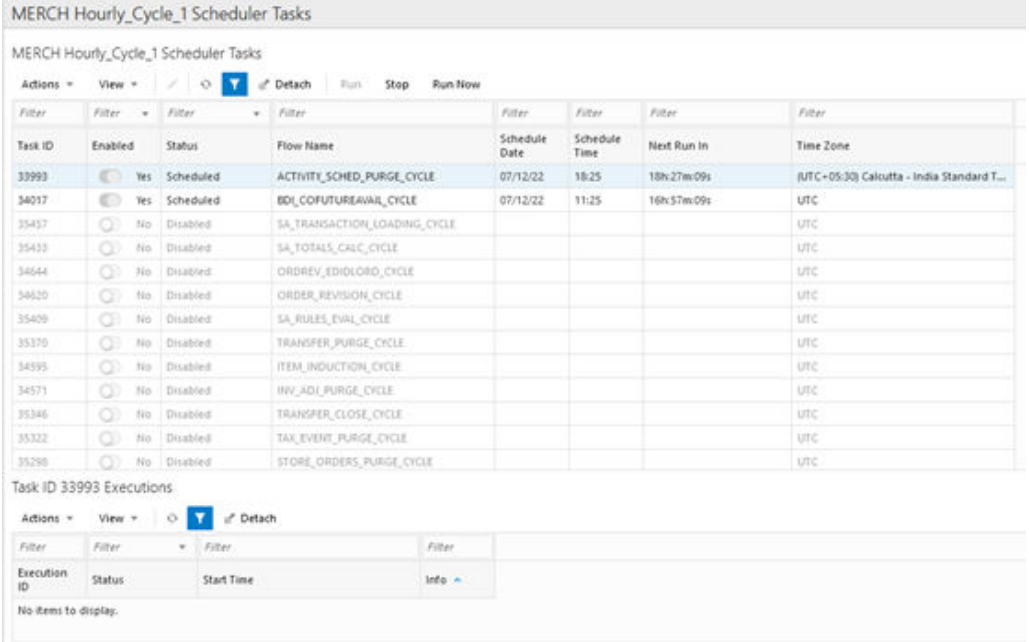

#### **Figure 2-8 Recurring Scheduler Tasks Window**

Click **Done** or the close window icon ( $\rightarrow$ ) to close the window.

The Scheduler Tasks window for the Nightly and Recurring cycles display the same task attributes listed below. The difference is that there is only one Nightly task for a scheduler day whereas there could be multiple Recurring flows running throughout the day.

### Nightly/Recurring Scheduler Tasks

This section displays the following information about each Nightly/Recurring Scheduler task:

- Task ID
- Enabled Switch to enable or disable the execution of the task
- Status Possible values are: Enabled, Disabled, Completed, Skipped On Delay, Scheduled, Error, or Cancelled
- Flow Name Nightly or recurring flow name
- Schedule Date
- Schedule Time
- Time Zone

### **Note:**

When the New Scheduler Day is created, if the start time for a certain task has elapsed, the task will be scheduled for the next day. The Next Schedule Run column will show the next time the task will execute.

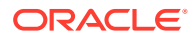

See [Table Menu Options](#page-25-0) in [Common User Interface Controls](#page-12-0) for information about the options available for this section.

## Task Executions

Task Executions

This section displays the following information about each task executions:

- Status Possible values are: Completed, Error
- **Start Time**
- Info If the Status is Error, this field changes to a link which, when clicked, will open a dialog showing error details.

See [Table Menu Options](#page-25-0) in [Common User Interface Controls](#page-12-0) for information about the options available in this section.

The user can edit the Nightly or Recurring tasks to change the time they run for the day. Permanent changes need to be entered in the Scheduler Administration screen.

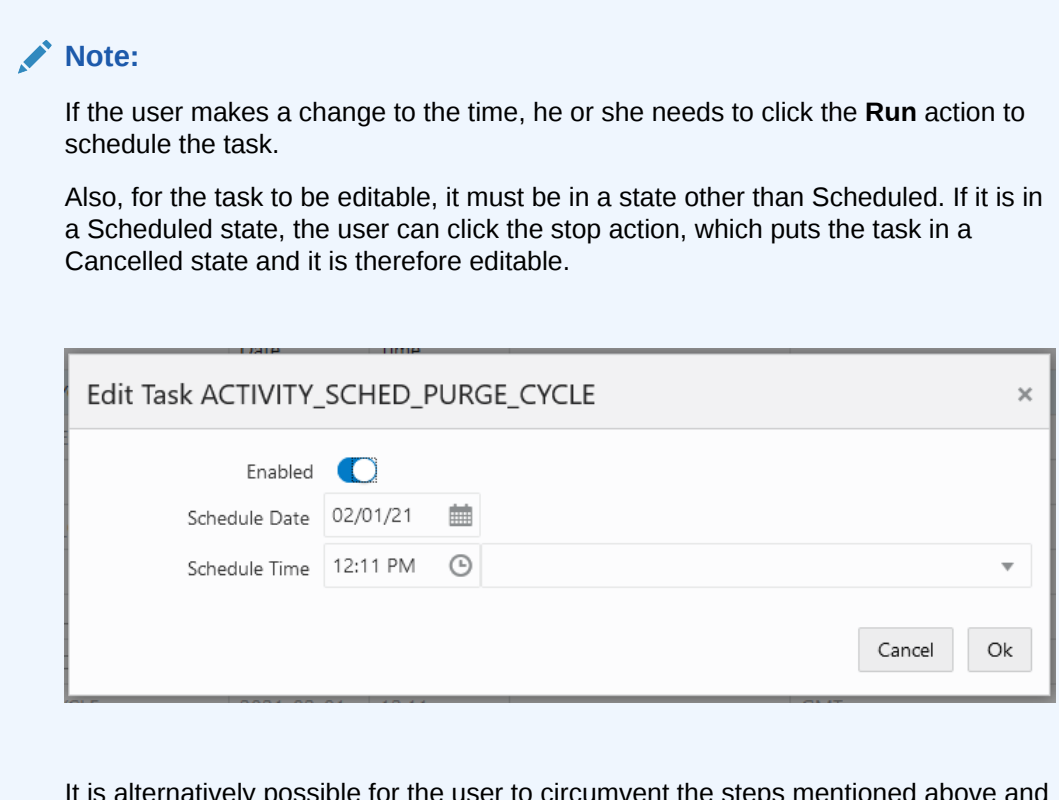

It is alternatively possible for the user to circumvent the steps mentioned above and click on Run Now if they intend to schedule the task for immediate execution.

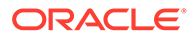

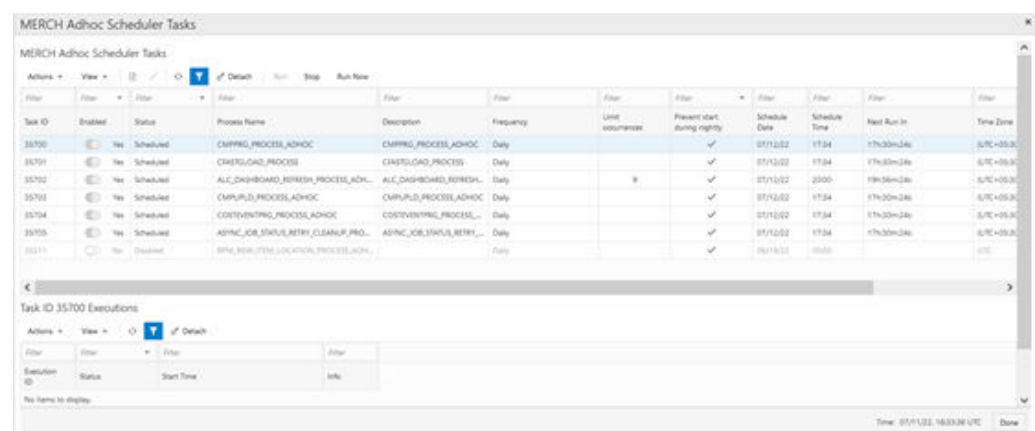

#### **Figure 2-9 Standalone Scheduler Tasks Window**

Click **Done** or the close window icon ( $\heartsuit$ ) to close the window.

### Standalone Scheduler Tasks

This section displays the following information about each Standalone Scheduler task:

#### **Task ID**

**Enabled** - Switch to enable or disable the execution of the task.

**Status** - Possible values are: Enabled, Disabled, Completed, Skipped On Delay, Scheduled, Error, Cancelled.

#### **Process Name**

**Frequency** - Daily or Every x minutes.

**Limit Occurrences** -If this field has a value, the process will run every x minutes for y occurrences.

**Prevent Start During Nightly** - Indicates that the process should not start running when Nightly is in progress. If the process starts running before Nightly start, it will continue running even if the run extends into the Nightly run.

### **Schedule Date**

#### **Schedule Time**

**Next Scheduled Run** - Displays the date and time the next run will occur.

#### **Time Zone**

See [Table Menu Options](#page-25-0) in [Common User Interface Controls](#page-12-0) for information about the options available in this section.

The user can edit a Standalone task to change any of the fields in the window below. Edits are effective just for the day's run. Permanent changes must be entered in the Scheduler Administration screen.

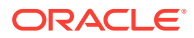

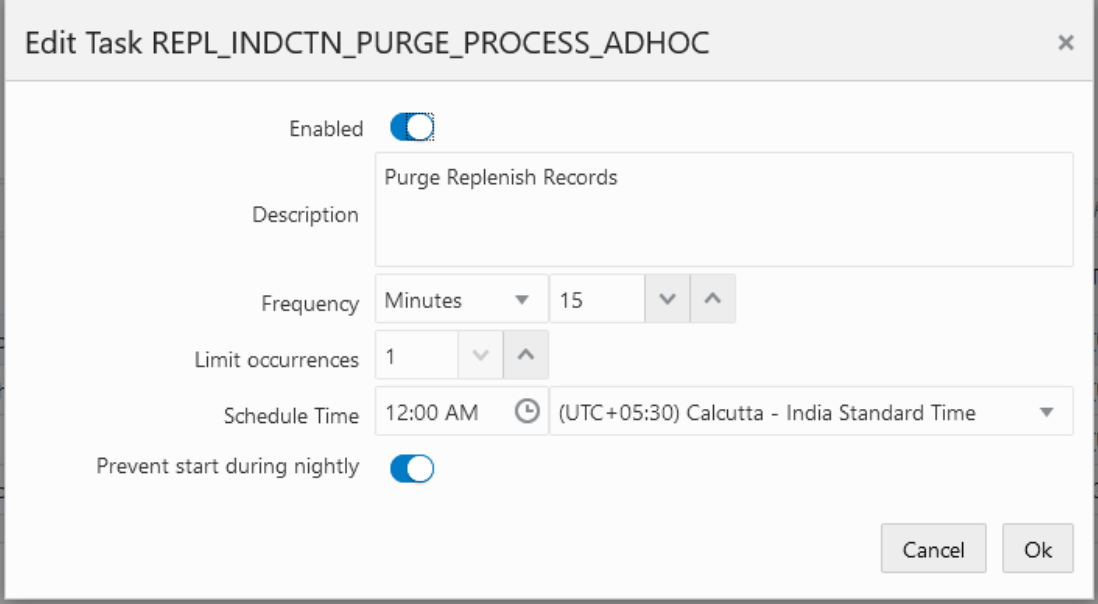

### **Note:**

If the time is left blank for a standalone task, it will execute immediately upon clicking **Ok**.

When the New Scheduler Day is created, if the start time for a certain task has elapsed, the task will be scheduled for the next day. The Next Schedule Run column will show the next time the task will execute.

## Task Executions

This section displays the following information about each task execution:

- Execution ID
- Status Possible values are: Completed, Error
- Start Time
- Info If the Status is Error, this field changes to a link which, when clicked, will open a dialog showing the error details.

See [Table Menu Options](#page-25-0) in [Common User Interface Controls](#page-12-0) for information about the options available in this section.

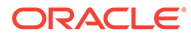

# Batch Cycle Details Screen

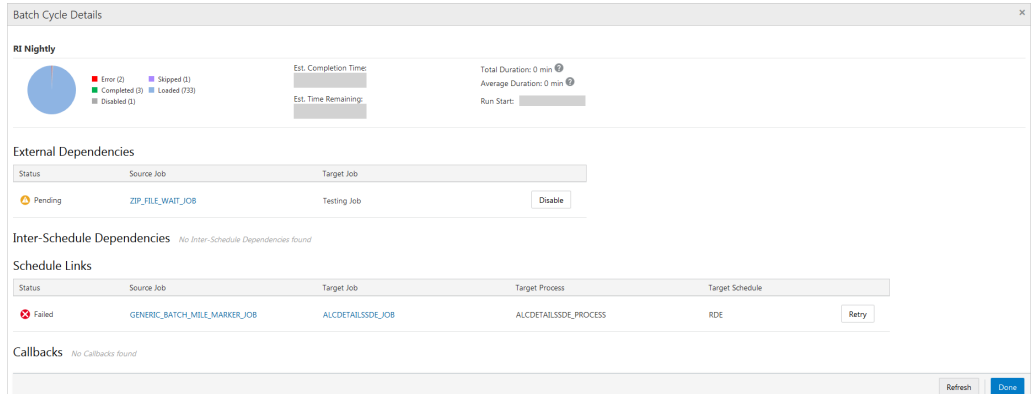

The Batch Cycle Details screen displays the following sections:

### **Header**

The header displays the following information about the batch cycle:

• [Run Status Chart](#page-33-0)

### Completed Batch Job Statistics

Completed Batch Job Statistics

For completed batch jobs, the batch job header shows the following information:

- Run Start
- Run End
- **Total Duration**
- Average Duration

### Active Batch Job Statistics

For active batch jobs, the batch job header shows the following information:

### **Note:**

Active Batch Job Statistics are not yet implemented. They will be implemented in a future version of POM.

- Estimated Completion Time
- Estimated Time Remaining
- **Total Duration**

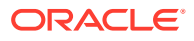

- Average Duration
- Run Start

## External Dependencies

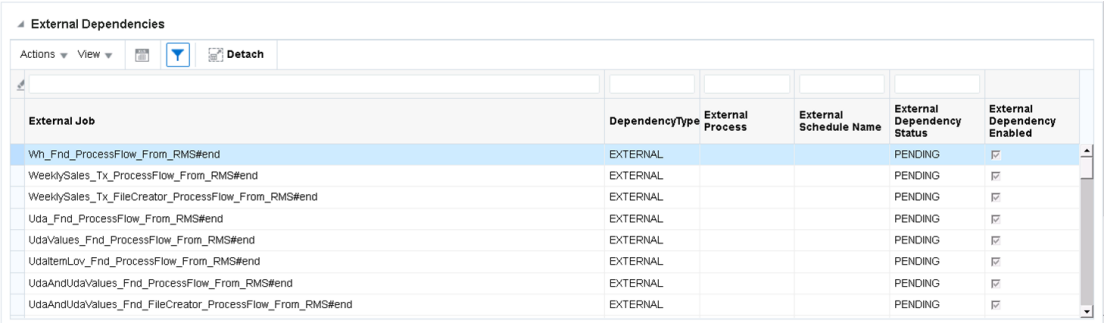

The External Dependencies section lists all the external batch job dependencies for the entire current Schedule. These dependencies are only shown if the system level external dependencies indicator is turned on. An external dependency is usually a dependency on a customer's internal process. This dependency is released once the customer calls an endpoint into POM for a specific POM job.

The following information is displayed for each external dependency:

- **Status**
- Source Job Click to open the job in the [Batch Job Details](#page-48-0) screen. The source job is a job in the current schedule which is dependent on the external (target) job.
- Target Job The job that, when complete, will release the dependency which the source job is waiting on.
- A **Disable/Enable** button to disable or enable the dependency.

### Inter-Schedule Dependencies

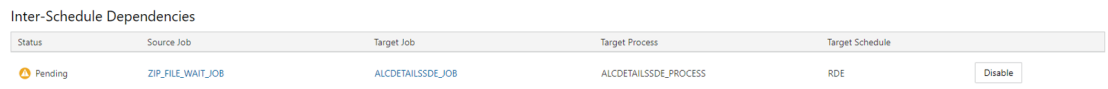

The Inter-Schedule Dependencies section lists all the inter-schedule batch job dependencies for the entire current Schedule. These dependencies are only show if the system level interschedule dependencies indicator is turned on. An inter-schedule dependency links the current schedule and a target schedule where a job in the target schedule is dependent on the completion of a job in the current schedule.

The following information is displayed for each inter-schedule dependency:

- **Status**
- Source Job Click to open the job in the [Batch Job Details](#page-48-0) screen.

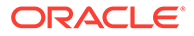

- Target Job Click to open the job in the [Batch Job Details](#page-48-0) screen. Target job is dependent on the source job.
- Target Process Process containing the target job.
- Target Schedule Schedule containing the target process/job.
- A **Disable/Enable** button to disable or enable the dependency.

### Schedule Links

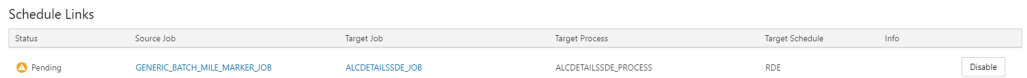

A Schedule Link links the current schedule and a target schedule where the current schedule does not start until the completion of a job in the target schedule.

The following information is displayed for each schedule link:

- **Status**
- Source Job Click to open the job in the [Batch Job Details](#page-48-0) screen. The job in the current schedule which starts the current batch when the Target Job completes.
- Target Job Click to open the job in the [Batch Job Details](#page-48-0) screen. The job in the Target Schedule which when completes fulfills the dependency for the Source Job in the current schedule.
- Target Process The process which the Target job belongs to. The schedule whose job is a dependency for the job in the current schedule.
- Info Shows information regarding error if failed or skipped.
- Target Schedule
- If it was not successful, a **Retry** button to retry the schedule link.

### **Callbacks**

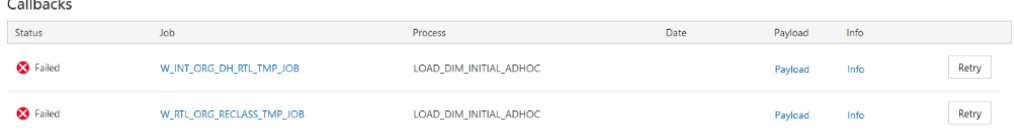

The Callbacks section lists all the external status update request and response callbacks based on the External Status Update mode set in the External [System](#page-59-0) [Configuration](#page-59-0) screen.

The following information is displayed for each callback:

**Status** 

والمسالم

Job - Click to open the job in the [Batch Job Details](#page-48-0) screen.

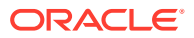

- Process Process containing the job.
- Date of callback
- A **Payload** link to display the [Payload Window](#page-52-0) for the callback.
- An **Info** link to display the [Info Window](#page-52-0) describing the callback response.
- If the callback was not successful, a **Retry** button to retry the callback.

## Batch Jobs

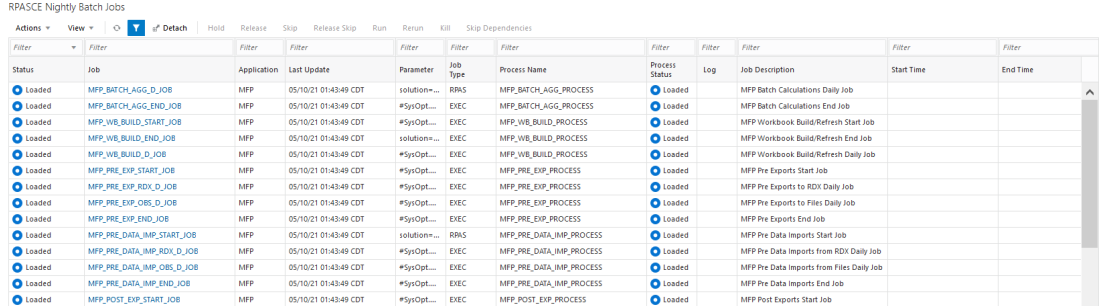

The Batch Jobs section lists all the batch jobs for the selected schedule and the selected cycle. The table displays the following information:

- **Status** 
	- Loaded Jobs are in loaded state when the scheduler day is first created.
	- Pending Job is waiting to run.
	- Completed Job ran successfully on the system.
	- Error A failure occurred due to an issue in the environment or the job's application.
	- Held An administrator placed the job on hold.
	- Skipped An administrator has skipped the running of the job so the remaining jobs in the cycle can proceed.
	- Running Job is currently running on the system.
	- Long Running The job's run time has exceeded a threshold. This threshold is calculated by multiplying the job's average run time and the Long Run Average Time Multiplier defined on the schedule Settings section of the [System Configuration](#page-59-0) screen.
	- Disabled Job was disabled by an administrator on the [Batch Administration](#page-75-0) screen.
	- System Held Job was placed on hold by the system due to a lack of resources to run it.
	- Skipped on Error Job was preconfigured to be skipped on a failure.
	- Waiting Job is waiting for completion of pre-dependencies (Hourly Cycle, Nightly Cycle, External Dependency and Inter-Schedule Predecessor Jobs).
- Job Click to open the job in the [Batch Job Details](#page-48-0) screen.
- **Application**

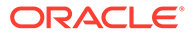

- Last Update
- Parameter
- Job Type Depending on the value, determines if a job is service based or shell script based.
- Process Name
- Process Status
- Log When the job is in error, this field will display a down-arrow icon which when clicked will display the content of the log.
- Job Description
- **Start Time**
- End Time
- Duration
- Average Run Time
- Average Historical Run Time
- Number of Runs
- **Error Source**
- Waiting
- Waiting Reasons

## Action Menu and Icons

See [Action Menu and Icons](#page-25-0) for common actions that can be performed through the Action menu and the icons. You can also perform the following actions:

| <b>Actions Menu/Icons</b> | <b>Description</b>                                                           |
|---------------------------|------------------------------------------------------------------------------|
| Hold                      | Use the $Actions > Hold$ or the $Hold$ button to put the<br>process on hold. |
| Skip                      | Use the Actions > Skip or the Skip button to skip the<br>process.            |
| Run                       | Use the Actions $>$ Run or the Run button to run the process<br>immediately. |
| Rerun                     | Use the Actions > Rerun or the Rerun button to run the job<br>again.         |

**Table 2-1 Batch Jobs - Actions Menu/Icons and Description**

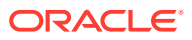

| <b>Actions Menu/Icons</b> | <b>Description</b>                                                                                                    |  |  |  |  |
|---------------------------|----------------------------------------------------------------------------------------------------|--|--|--|--|
| Kill                      | Use the Action>kill or the Kill button to stop the execution<br>of the job.                                                                                                    |  |  |  |  |
|                           | The job needs to be running for this action to be enabled.<br>When the Kill command is enacted on the screen one of two<br>confirmation messages opens depending on whether a<br>cleanup script is associated with the job being killed.                                                                                                    |  |  |  |  |
|                           | If a cleanup script is associated with the job, the<br>confirmation message presented is "a cleanup will be<br>performed after this job is terminated. It is advisable to wait<br>a few minutes after termination before proceeding with the<br>remaining batch schedule" This is because it may take a<br>minute or so for the cleanup to complete.                 |  |  |  |  |
|                           | If a cleanup script is not associated with the job, the user is<br>cautioned to make sure he or she is sure about proceeding<br>without a cleanup script.                                                                                                    |  |  |  |  |
|                           | That maybe be acceptable, as not all jobs require cleanup<br>when terminated. The confirmation message in this case is<br>"there is no post termination cleanup script associated with<br>this job. the job will be terminated but not post cleanup will<br>be performed. This may or may not be ok for this job. Check<br>with Oracle Support if this is a concern. |  |  |  |  |
| <b>Edit Parameters</b>    | Use the Actions > Edit Parameters or the Edit Parameters<br>button to edit the parameters for the job. The new<br>parameters are only effective for the current day's batch<br>run.                                                                                                    |  |  |  |  |

**Table 2-1 (Cont.) Batch Jobs - Actions Menu/Icons and Description**

## View Menu

See [View Menu](#page-26-0) for information about the options in the View menu.

## Status Details for Job

Certain status values on the Batch Jobs section such as 'Error' or 'Long Running' act as a link. When clicked a popup is displayed containing more details about why the job is in the given status and helpful suggestions for resolving the issue. An example is shown below for a job in error.

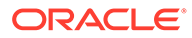

<span id="page-48-0"></span>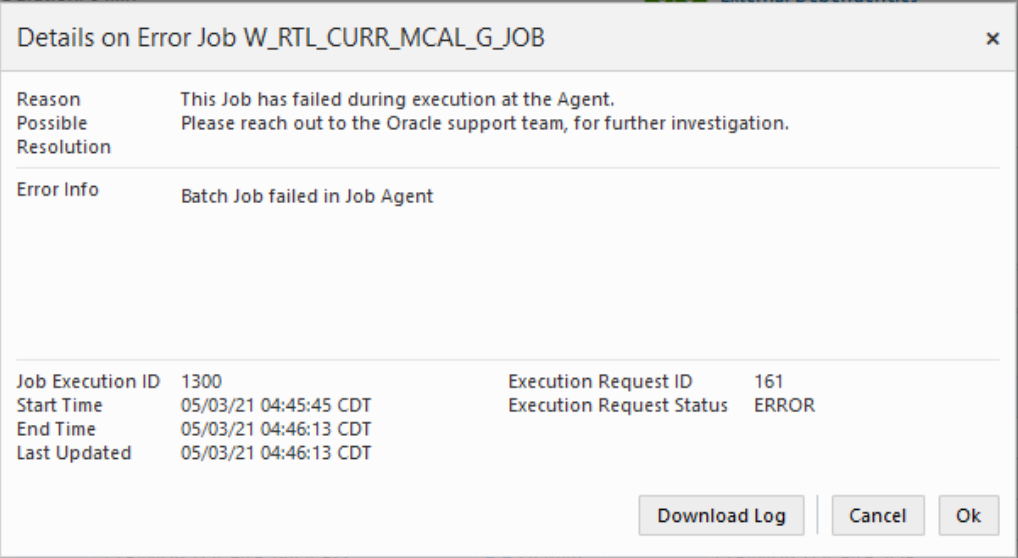

## Footer

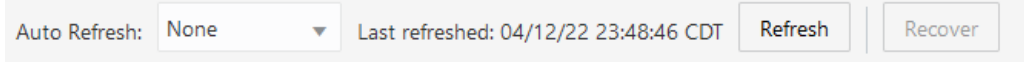

The screen can be set to auto refresh periodically by selecting the pre-defined interval from the **Auto Refresh** list. By default, this value is set to None on page load.

Use the **Refresh** button to refresh the screen immediately.

Use the **Recover** button to automatically attempt fixing system failures and resume the schedule. This is useful if there is a system or communications failure that interrupts the execution of a schedule.

**Last refreshed** shows the time and date of the last refresh of the interface.

## Batch Job Details

The Batch Job Details screen provides detailed information about a batch job.

Depending upon the status of the job, one or more of the following buttons will be available at the top of the screen:

- Hold
- Run This is available only for Standalone jobs.
- Release
- Release Skip
- Rerun
- **Skip**

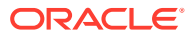

### **Figure 2-10 Batch Job Details**

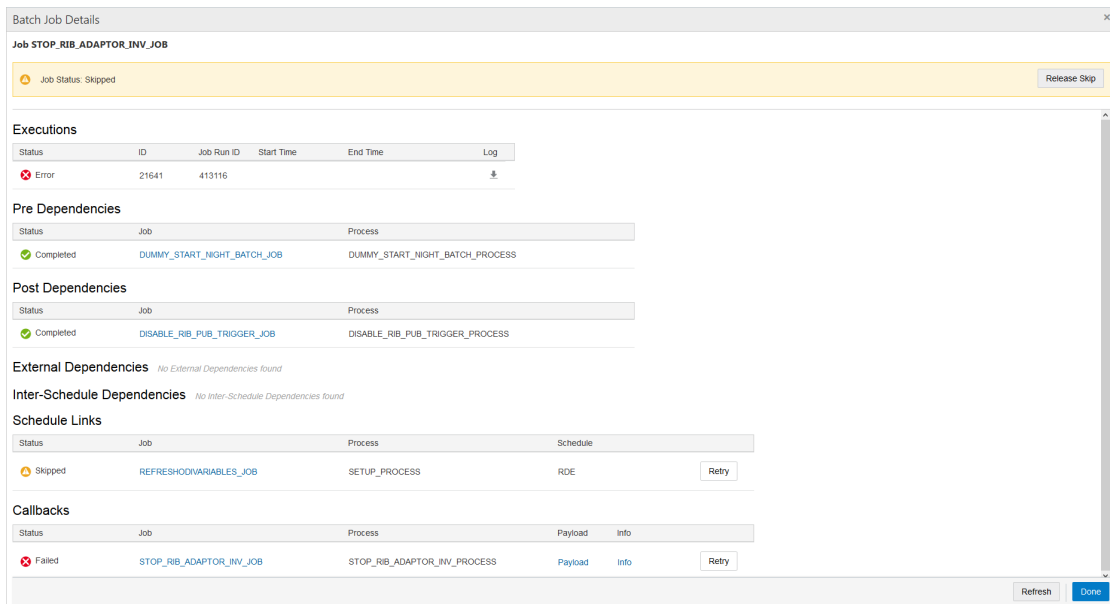

### **Figure 2-11 Batch Job Details with Status Information**

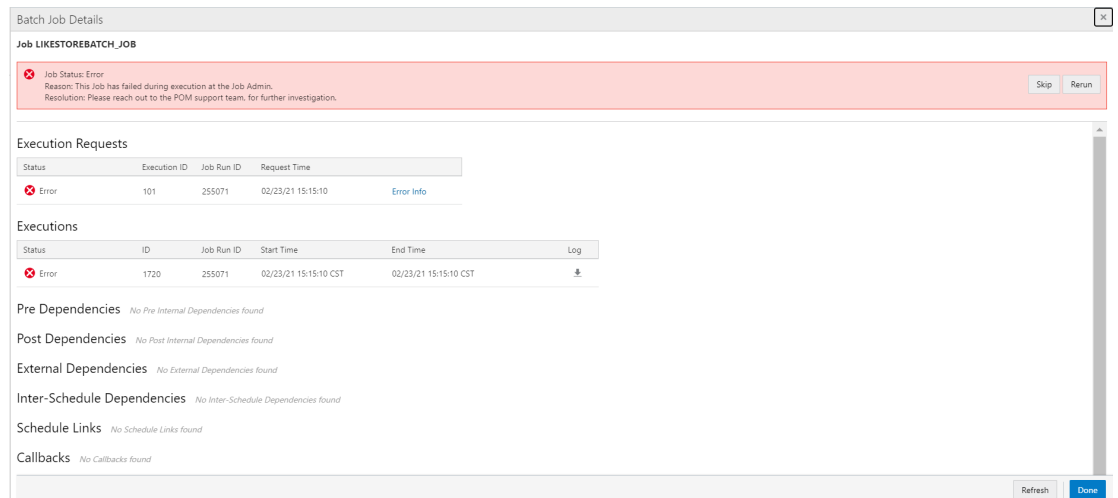

# Execution Requests

If the job was executed, this section displays the following information about the job execution:

- Status
- Execution ID
- Request Time
- Error Info This will only show in case of an error status.

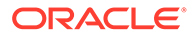

## **Executions**

If the job was executed, this section displays the following information about the job execution:

- **Status**
- ID
- Job Run ID
- **Start Time**
- End Time
- Log Provides a link to download the execution log.

## Pre Dependencies

This section displays the following information about job pre-dependencies:

- **Status**
- Job Click to open the job in the [Batch Job Details](#page-48-0) screen.
- **Process**
- A **Disable/Enable** button is available for jobs that have not yet completed.

### Post Dependencies

This section displays the following information about job post-dependencies:

- **Status**
- Job Click to open the job in the [Batch Job Details](#page-48-0) screen.
- **Process**
- A **Disable/Enable** button is available for jobs that have not yet completed.

## External Dependencies

### **External Dependencies**

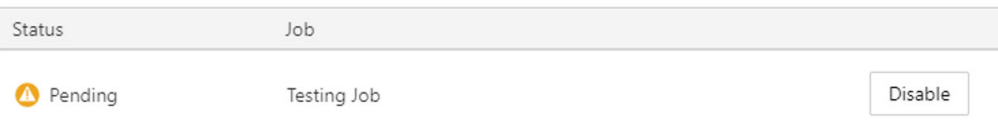

An external dependency is usually a dependency on a customer's internal process. This dependency is released once the customer calls an endpoint into POM for a specific POM job. This section displays the following information about job external dependencies:

**Status** 

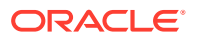

- Job Click to open the job in the [Batch Job Details](#page-48-0) screen. The job that, when complete, will release the dependency which the currently displayed job is waiting on.
- A **Disable/Enable** button is available for jobs that have not yet completed.

### Inter-Schedule Dependencies

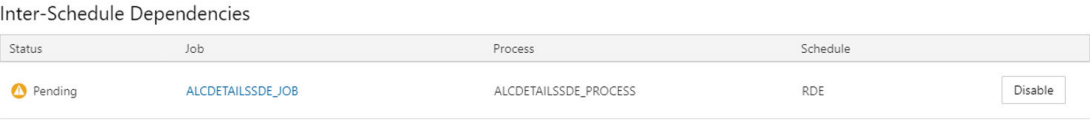

An inter-schedule dependency links the current schedule and a target schedule where a job in the target schedule is dependent on the completion of the currently displayed job in the current schedule. This section displays the following information about job inter-schedule dependencies:

- **Status**
- Job Click to open the job in the [Batch Job Details](#page-48-0) screen. Job which is dependent on the source job.
- Process Process containing the job.
- Schedule Schedule containing the process/job.
- A **Disable/Enable** button is available for jobs that have not yet completed.

## Schedule Links

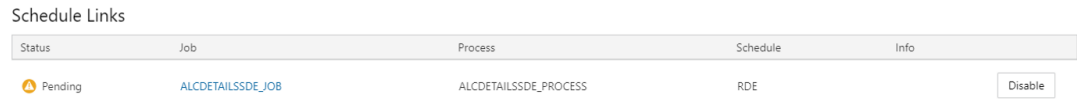

This section displays the following information about schedule links for a job:

- **Status**
- Job Click to open the job in the [Batch Job Details](#page-48-0) screen. The job in the Target Schedule that., when completed, will fulfill the dependency for the currently displayed schedule.
- Process The process the job belongs to.
- Schedule The schedule whose job is a dependency for the job in the current schedule.
- Info Shows information regarding error if failed or skipped.
- A **Disable/Enable** button is available for jobs that have not yet completed.
- A **Retry** button is available for schedule links with a Skipped or Failed status.

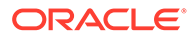

## <span id="page-52-0"></span>**Callbacks**

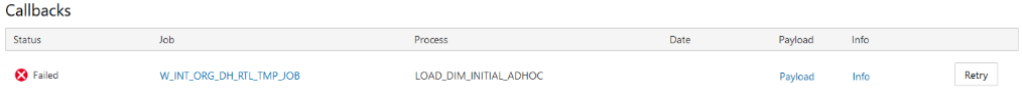

This section displays the external status update request and response callbacks based on the External Status Update mode set in the External [System Configuration](#page-59-0) screen. This section displays the following information about job callbacks:

- **Status**
- Job Click to open the job in the [Batch Job Details](#page-48-0) screen.
- Process
- A **Payload** link to display the Payload Window for the callback.
- An **Info** link to display the Info Window describing the callback response.
- A **Retry** button is available for callbacks with a Skipped or Failed status.

## Payload Window

The callback payload window shows the field name and value for each field in the payload.

Select **Done** to close the window.

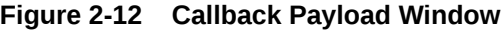

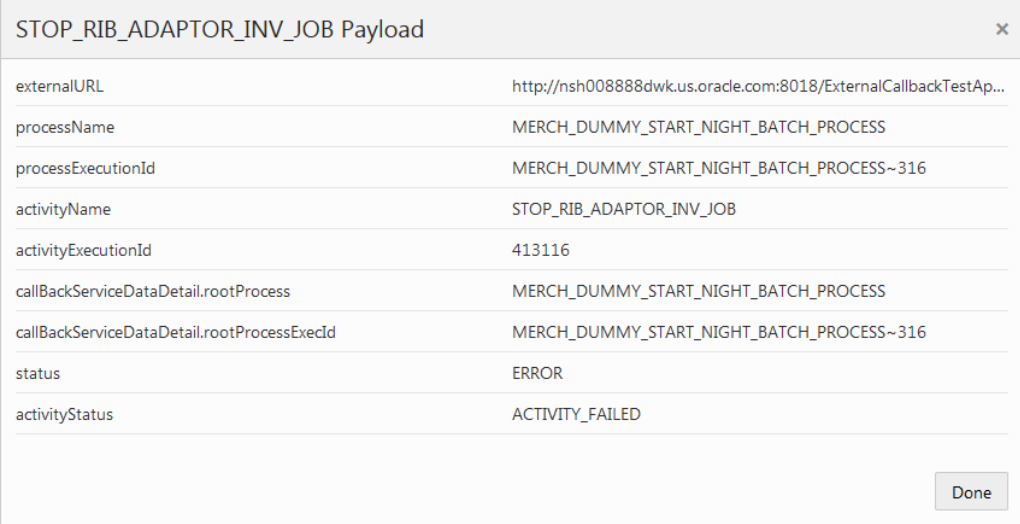

## Info Window

The callback info window shows information about a request and response.

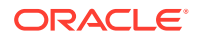

Select **Done** to close the window.

### **Figure 2-13 Callback Info Window**

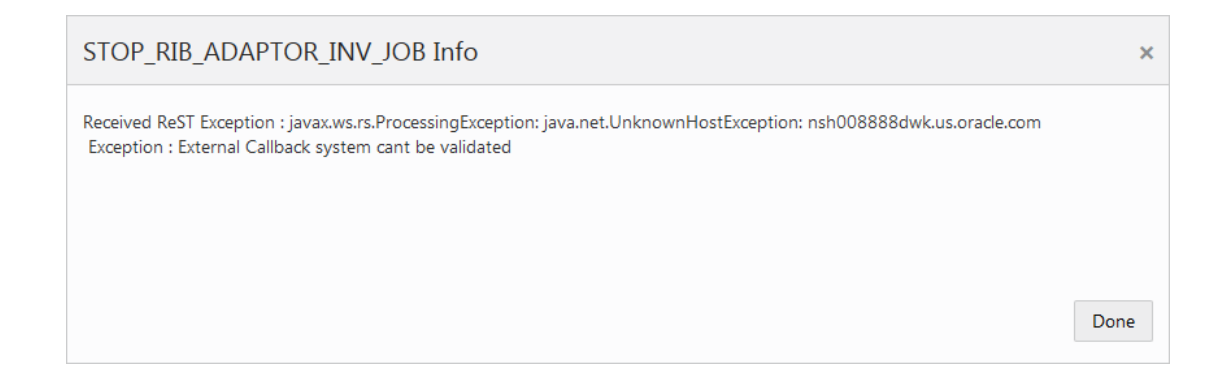

## **Status**

#### **Status**

The Status sidebar displays information about the Scheduler, Execution Engine, and the environments that Process Orchestration and Monitoring communicates with to execute batches.

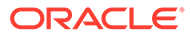

### **Figure 2-14 Status Sidebar**

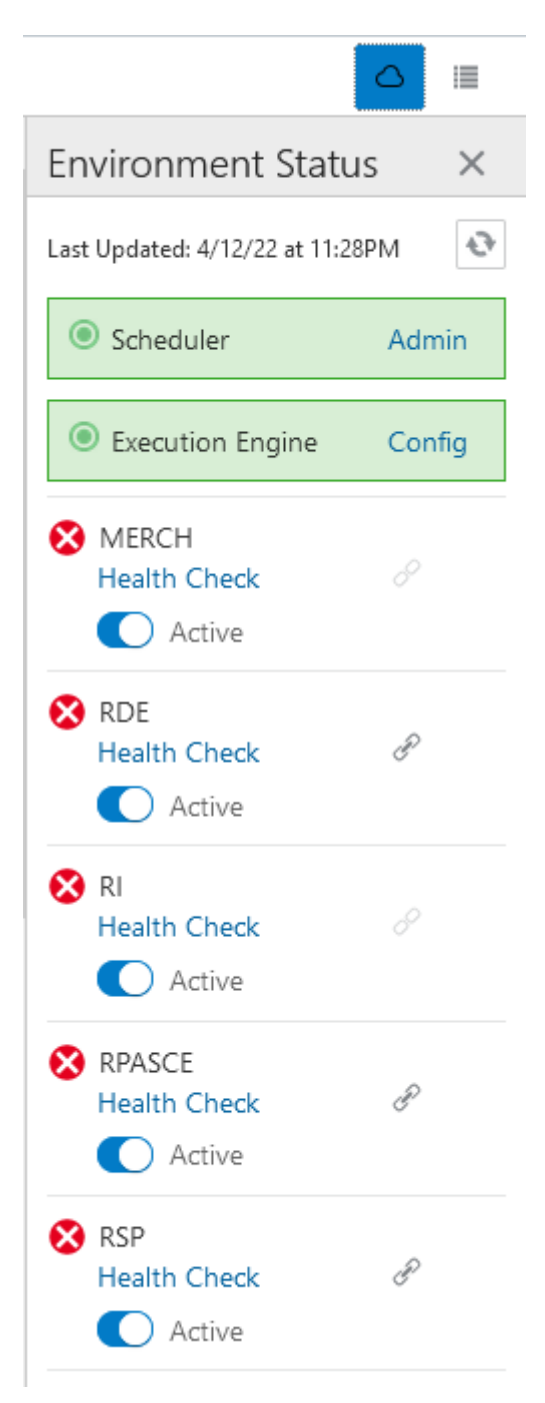

## **Scheduler**

Displays the status of the Scheduler, and an **Admin** link to enable or disable the scheduler for a particular batch schedule in the [Scheduler Administration](#page-83-0) window.

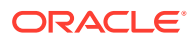

### Execution Engine

Displays the status of the execution engine, and a **Config** show configuration of the execution engine in [Execution Engine Configuration](#page-56-0).

### Environment Statuses

Displays the following for each environment:

### **Figure 2-15 Environment Status**

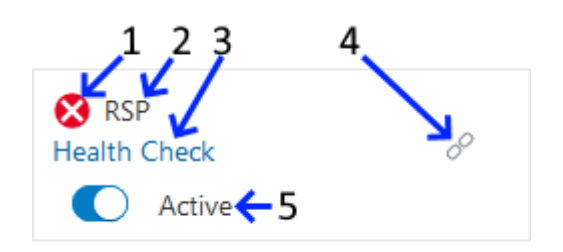

- **1. Status** Icon indicating the current status of the integration with the environment. This will be either success  $\bullet$  or error  $\bullet$
- **2. Environment** Abbreviation of the environment name.
- **3. Health Check** Opens the [Health Check](#page-57-0) for the environment.
- **4. Link** An icon which indicates if Inter-Schedule Dependencies are enabled or disabled.
- **5. Active/Inactive Switch** Turning the switch deactivates the job agent for the environment.

## Download Cycle Summary

Use the Download Cycle Summary window to download information about a completed batch cycle:

**1.** Click **Download Cycle Summary** in the [Batch Jobs Header](#page-33-0).

The Batch Cycle Summary window opens.

#### **Figure 2-16 Download Cycle Summary Window**

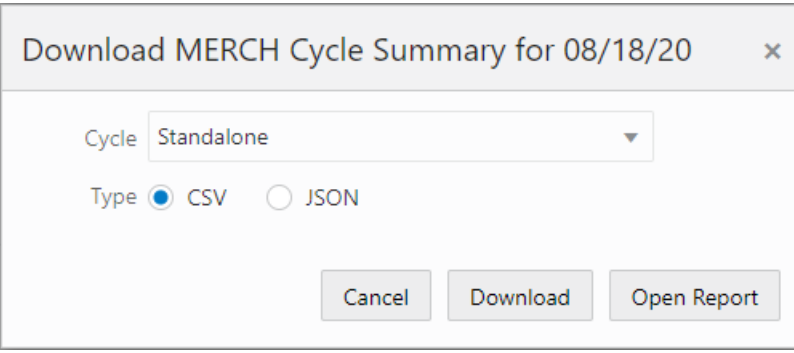

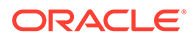

- **2.** Use the **Cycle** menu to select the cycle for which to download the summary.
- **3.** Select the **Type** of data to download: **CSV** (comma-separated values) or **JSON**.
- **4.** Click **Download** to download the summary file, or click **Cancel** to close the window without downloading.

## <span id="page-56-0"></span>Scheduler Administration Window

The Scheduler Administration window allows you to enable or disable batch schedules.

When the Scheduler is disabled for a particular schedule, tasks will still be scheduled and will still trigger at the specified time but will immediately move to the Canceled state.

Select the **Done** button to close the window.

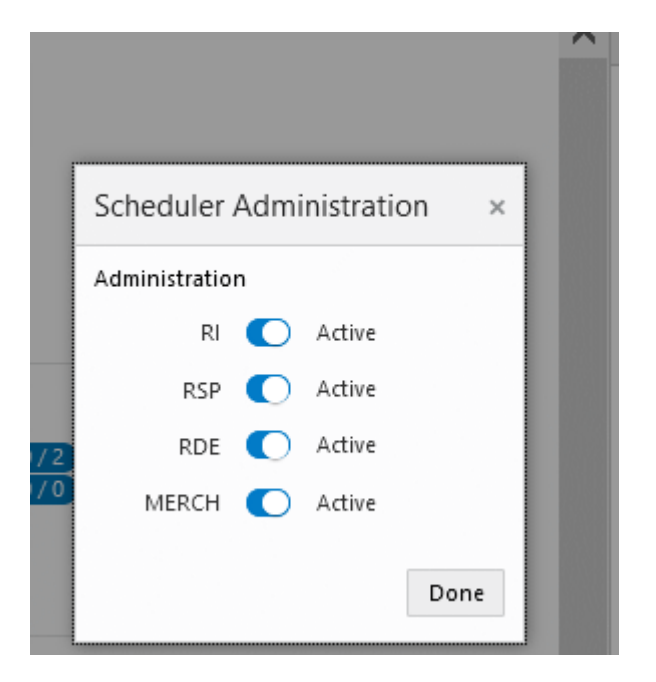

**Figure 2-17 Scheduler Administration Window**

## Execution Engine Configuration

The Execution Engine Configuration window displays configuration of communication between the user interface and the execution engine.

Select the **Done** button to close the window.

This window displays the following configurations:

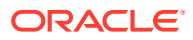

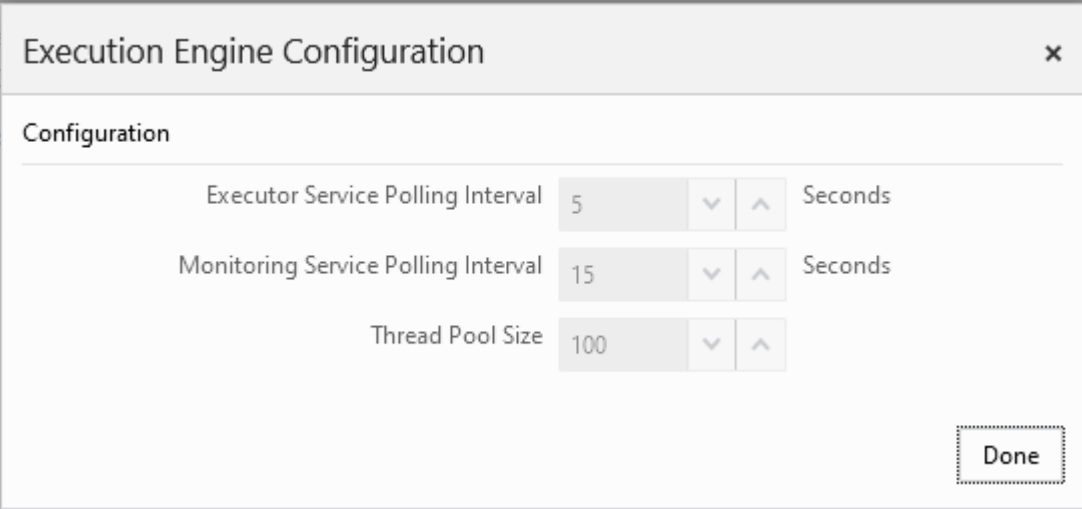

<span id="page-57-0"></span>**Figure 2-18 Execution Engine Configuration Window**

- **Executor Service Polling Interval** Determines the number of seconds between each polling interval for the batch execution process on Process Orchestration and Monitoring.
- **Monitoring Service Polling Interval** Determines the number of seconds between each polling interval for the monitoring process on Process Orchestration and Monitoring.
- **Thread Pool Size** Maximum number of concurrent threads permitted for use by the Execution Engine.

## Health Check

The Health Check window displays the status of the processes communicating with the environment.

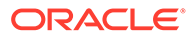

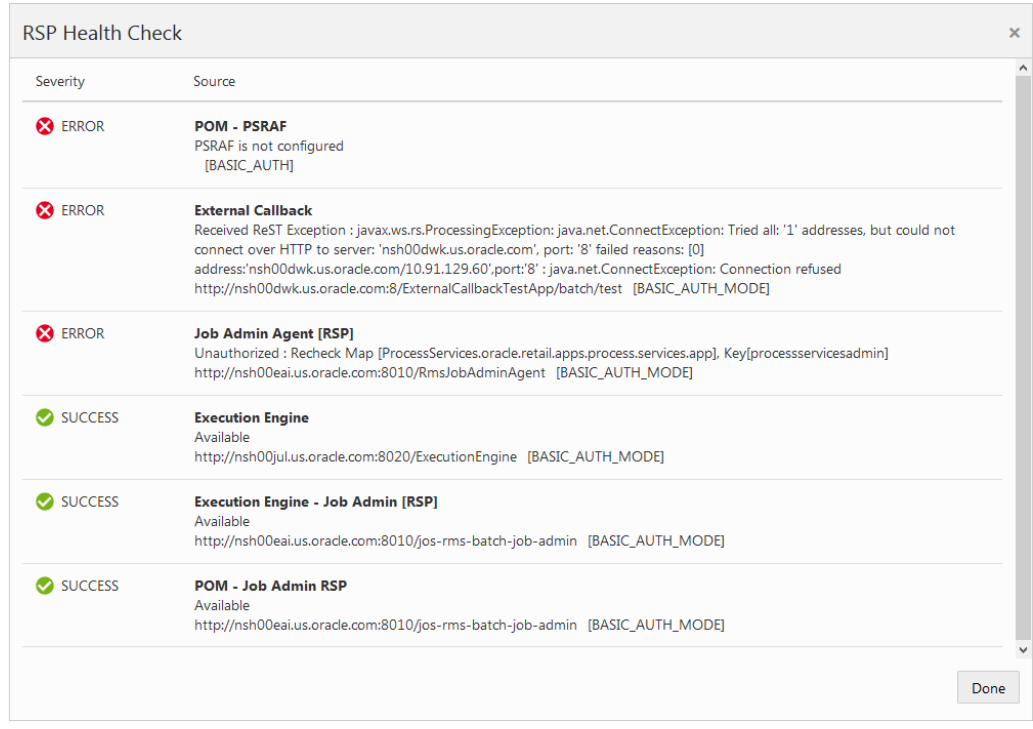

#### **Figure 2-19 Health Check Window**

This window displays the following for each communication process:

- **Severity** The severity of any errors in communication:
	- **SUCCESS** The process communicates successfully.
	- **ERROR** The process is not communicating with the environment.
- **Source** The name of the process and the response received by the process.

### Activity Feed

The Batch Monitoring screen includes an Activity Feed icon at the top right corner.

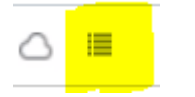

When the icon is clicked, the Activity Feed panel opens on the right side of the screen. The panel displays up to seven days' worth of activities performed both by the system and by users through the user interface.

Click the close window icon  $(\times)$  to close the window.

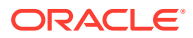

#### **Figure 2-20 Activity Feed**

<span id="page-59-0"></span>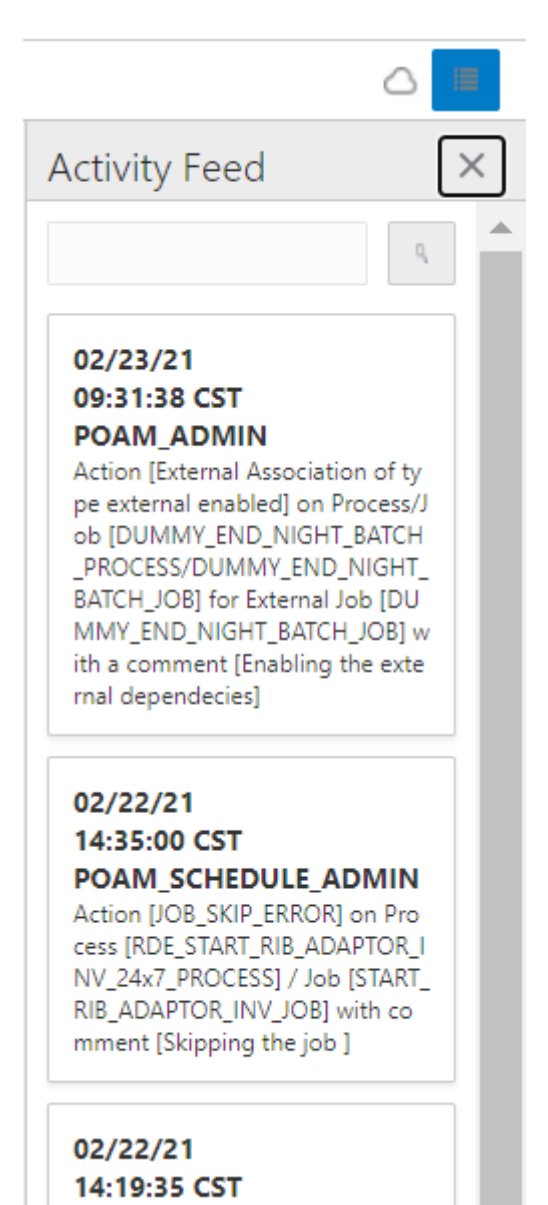

# System Configuration

The System Configuration screen allows an administrator to modify parameters and connection properties for the environments integrated with Process Orchestration and Monitoring. It also allows an administrator to maintain POM application level configurations.

Select **System Configuration** in the [Navigation Area](#page-13-0) to open the System Configuration screen and select the Schedules tab. This tab displays the schedule level configurations for each schedule setup for this environment.

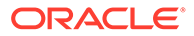

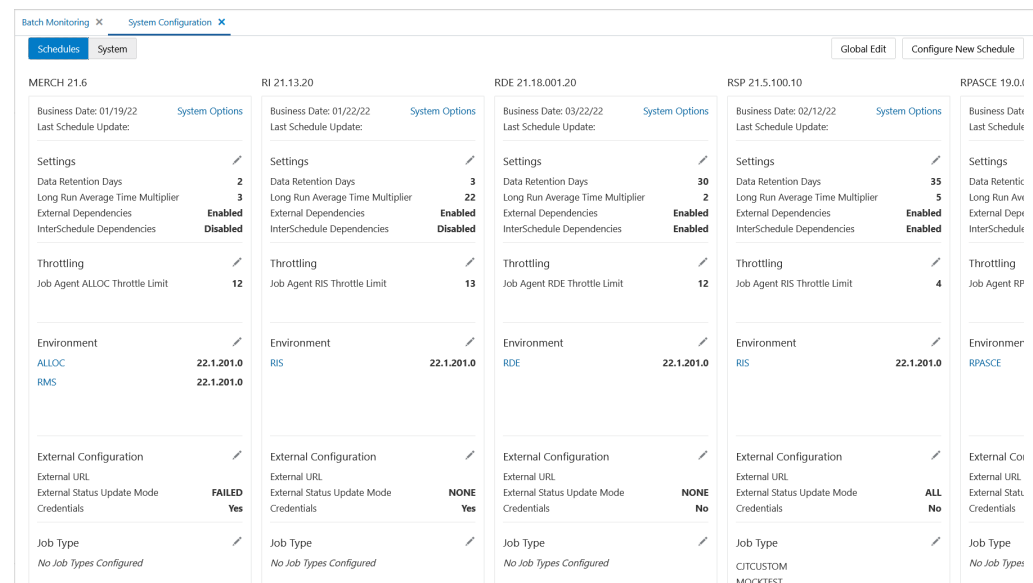

### **Figure 2-21 System Configuration**

## Configure New Schedule

When POM is first installed for a specific customer, it does not include any application batch schedules out of the box such as Merchandising, Retail Intelligence, and so on. An Oracle administrator or a system integrator needs to first configure those schedules before they can be loaded (from a batch schedule spreadsheet). Configuring a new schedule entails setting up schedule properties such as the schedule name and description, customer environment information for callbacks. It also entails setting up the location of different components and services with which different POM components need to interact to function properly.

Configuring a new schedule is typically done upon provisioning the environment by Oracle operations. If for any reason the configuration has not yet been done by Oracle, an administrator can alternatively accomplish that through the UI.

To configure a new schedule, click the **Configure New Schedule** button at the top right of the Schedules tab of the [System Configuration](#page-59-0) screen. The Configure New Schedule window is displayed.

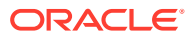

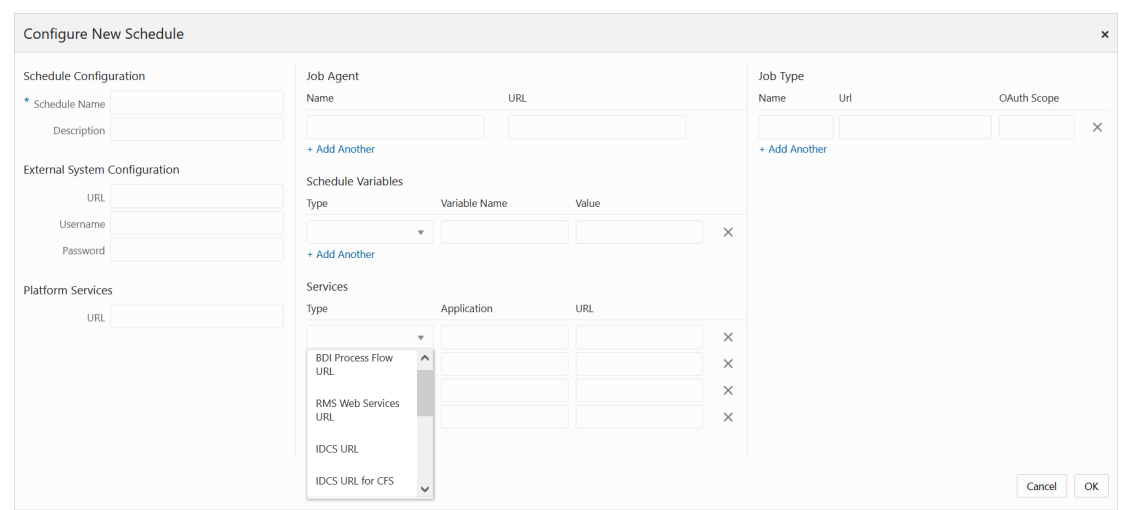

### **Figure 2-22 Configure New Schedule**

The following new schedule information can be set on this window:

- **Schedule Configuration** This is for identifying and describing the schedule. Attributes for this section are:
	- **Schedule Name** A short identifier of the new schedule. This usually matches the main application name such as Merchandising, RI, and so on.
	- **Description** A short description of the schedule.
- **External System Configuration** This identifies an external system, typically a customer's environment. This is needed for optionally notifying the customer's system of a job failure or success. This feature is also referred to as Callback. Attributes for this section are:
	- **URL**
	- **Username**
	- **Password**
- **Platform Services** Internal Oracle services for retrieving information stored there by other applications or systems. Attribute for this section is:
	- **URL**
- **Job Agent** The Job Agent is a component of POM responsible for submitting the request to execute a batch job. This is usually deployed in the same location as the application where the jobs actually run. If the schedule being configured contains multiple applications, it is optional to add an agent for each application. This isn't a common practice however as an agent can handle running multiple applications. Attribute for this section is:
	- **URL**
- **Schedule Variables** These variables hold System (POM) level configurations such as IDCS or OCI IAM URL, or Job level configurations such as batch directory, DB\_ALIAS, and so on. The job level configurations can also be defined on the batch schedule spreadsheet. Attributes for this section are:
	- **Type** Job or System

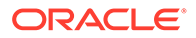

- **Variable Name**
- **Value**
- **Services** This section allows for entry of services POM integrates with. These include the BDI Process Services, IDCS or OCI IAM, and all services corresponding to the different applications with service-type batch jobs. Attributes for this section are:
	- **Type** This is a drop down for all the possible service types; for example, the RI Web Services URL which POM would use to invoke RI service-based batch jobs.
	- **Application** Application Name to which this service corresponds such as RI.
	- **URL**
- **Job Type** This is an optional section for setting up one or more custom job types other than the standard, pre-defined job types provided by the retail applications, such as EXEC, RI, RASE, BDI, and RPAS. The user then associates a custom job type with the base URL for endpoints at the destination system. These are endpoints for starting a job, restarting a job, killing a job, checking status of a job, fetching the log for a job, and validating the URL. By setting up a custom job type, the user must then create a custom schedule spreadsheet containing jobs with that job type. When this batch schedule runs, POM executes that job using the corresponding, defined Start endpoint. If the user misses the opportunity to configure the job type at this point, they do have the opportunity to add that using the Job Type Configuration screen (see [Edit Job Type](#page-71-0) for more information). Attributes for this section are:
	- **Name** A short, alphanumeric identifier of the job type. This typically reflects the system or application where associated jobs are to be executed (for example, RDS).
	- **URL** Base URL for endpoints at the destination system where batch is to be invoked (for example, https://server/services/batch).
	- **OAuth Scope** Authentication scope for accessing the batch endpoints at the above URL.

# Schedule Settings and Connections Configuration

Select the **Schedules** tab on the [System Configuration](#page-59-0) screen to configure the settings and connections for an environment.

The following information is shown for each environment:

**MERCH 21.6** 

- Schedule name abbreviation.
- Schedule version number.

Business Date: 08/19/20

Last Schedule Update:

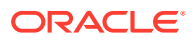

- **Business Date** Date for which the specific schedule's batches will run next.
- The system options are a set of key-value pair of attributes and values specific to the given schedule such as location of directories or throttle enabling setting. System options can also be used to define shell script warning or error exit codes. If any such codes are specified, they will cause a shell script based job to fail or complete with warning.

Examples of system options:

**Last Schedule Update** - Last date on which the schedule was updated.

• **System Options link**

Each Schedule is associated with a number of system options specific to its environment and settings. Those can be edited by clicking the **System Options** link located next to the Business Date.

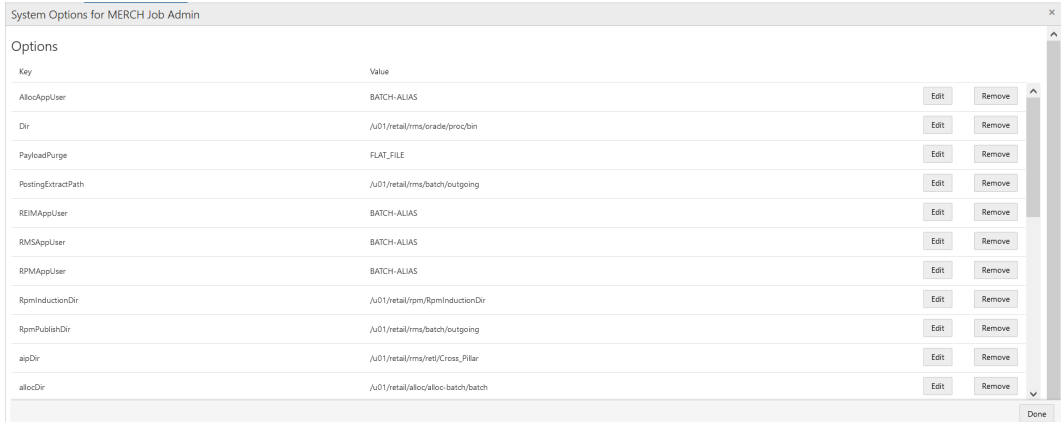

#### **Figure 2-23 Edit System Options**

The system options are a set of key-value pair of attributes and values specific to the given schedule such as location of directories or throttle enabling setting. System options can also be used to define shell script warning or error exit codes. If any such codes are specified, they will cause a shell script based job to fail or complete with warning.

Examples of system options:

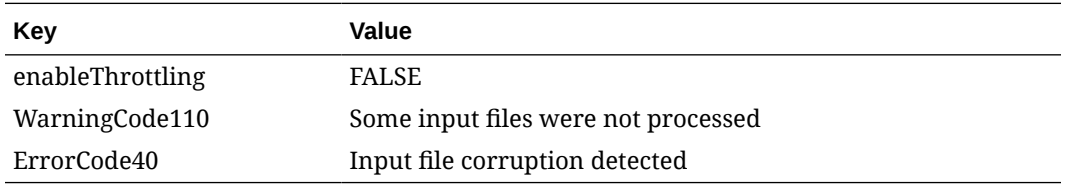

The user can edit the values, add or remove options.

**Settings** - See [Edit Settings](#page-65-0) for details.

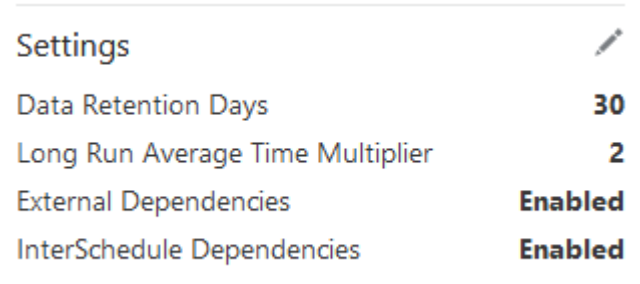

- Data Retention Days
- Long Run Average Time Multiplier
- External Dependencies
- InterSchedule Dependencies
- **Throttling** See [Edit Throttling](#page-67-0) for details.

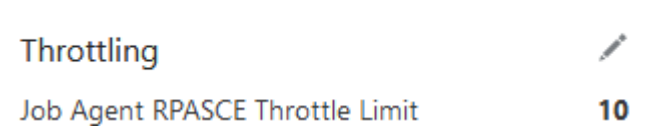

- Job Agent Throttle Limit
- **Environment** See [Edit Environment](#page-68-0) for details.

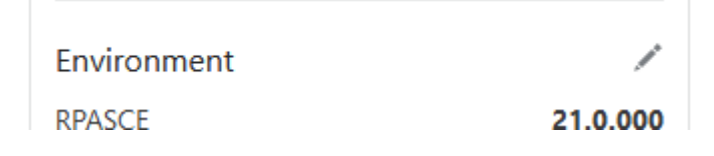

- Job Agent name (for example, RPASCE). This also acts as a link which, when clicked, opens the [Job Agent Configuration Window](#page-69-0).
- Job Agent version
- **External Configuration See [Edit External Configuration](#page-71-0) for details.**

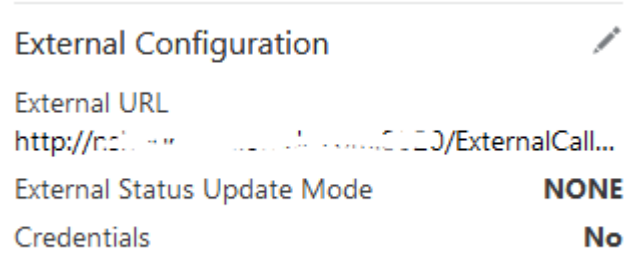

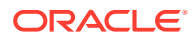

- <span id="page-65-0"></span>– External URL
- External Status Update Mode
- Credentials
- **Job Type** See [Edit Job Type](#page-71-0) for details.

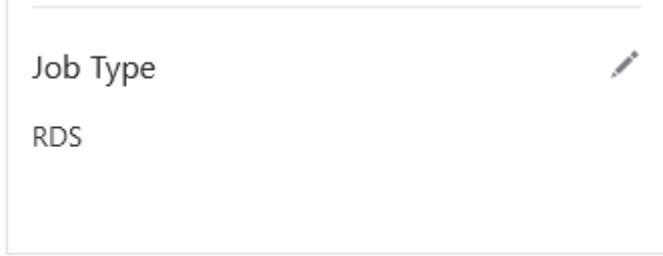

– **Job Type** - For example, **RDS**.

# Edit Settings

To edit the settings for an environment, click the edit icon in the Settings section to open the Settings window.

**Figure 2-24 Edit Settings Window**

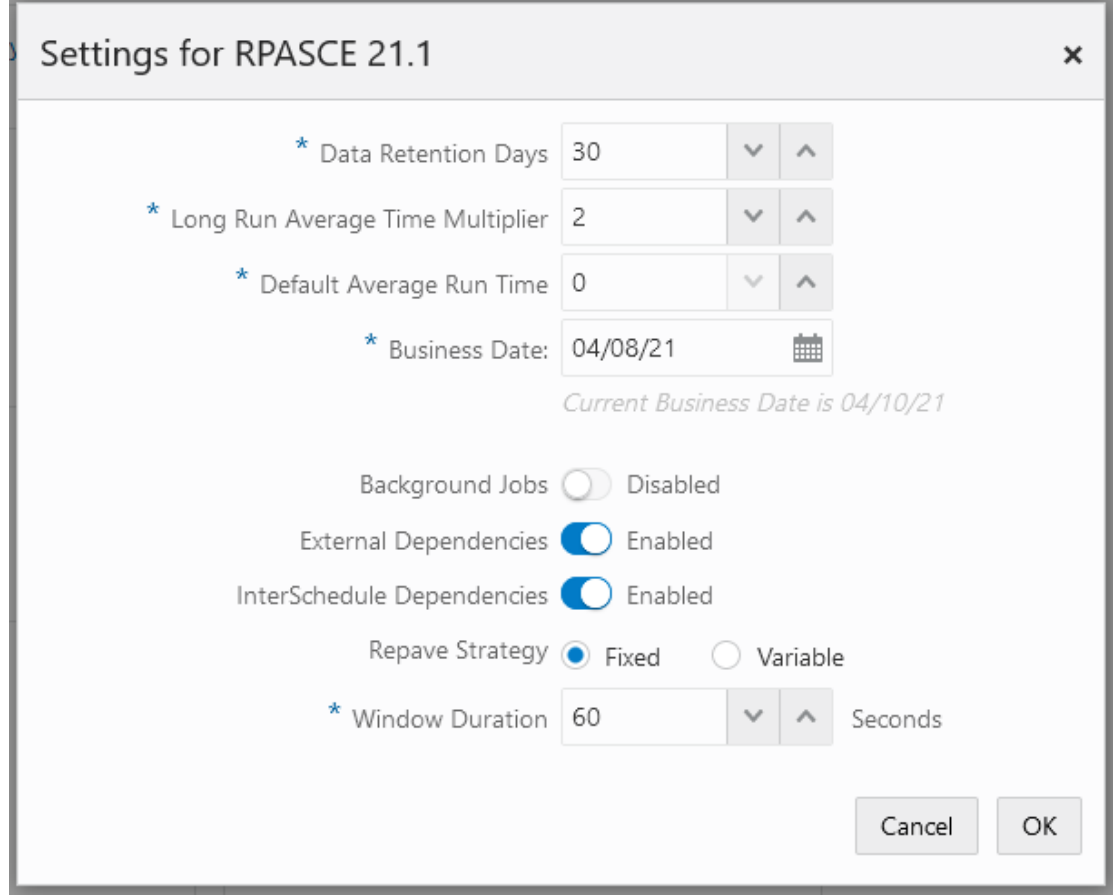

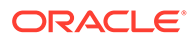

The following settings are available in this window:

- **Data Retention Days** Number of days for which data is to be retained
- **Long Run Average Time Multiplier** Used to calculate when a job is considered long running.

A job is long running when its current run time is longer than this number times than the average run time of that job. For example, if a job's average run time is 3 minutes, and the Long Run Average Time Multiplier is 3, then the job is considered long running if it has been running for at least 9 minutes. A notification is sent when a job is deemed long running.

- **Default Average Time Multiplier** This multiplier is used in lieu of the Long Run Average Time Multiplier when the latter has no value.
- **Business Date** The earliest business date for which to run batch schedules. See Business Date Explained for an explanation of how POM uses this setting.
- **Background Jobs** Enable or disable background jobs.
- **External Dependencies** A switch for enabling or disabling external dependencies.
- **InterSchedule Dependencies** A switch for enabling or disabling InterSchedule dependencies.
- **Repave Strategy** This strategy together with the next field's value is used to determine if a job should be allowed to run on a particular server node. When a node is scheduled to be repaved (updated with the latest software patch), no batch job should be running on it when the repave starts. To prevent such a situation, a best guess is needed as to when a node should stop accepting jobs to be run. There are two strategy for determining when that time is:
	- **Fixed:** Uses the next field's value (Window Duration in seconds) to determine the time at which the node will start rejecting requests for running jobs. For example, if this value is 3600 seconds, the node will stop accepting requests one hour before the repave starts.
	- **Variable:** Multiplies the next field's value (multiplier) with the job's average run time to determine if the node likely has enough time to run the job to completion. For example, if the multiplier is three and the job about to be submitted for running on this node has an average run time of five minutes and the repave is due to start at a time longer than the 15 minutes (the product of the two numbers), the job will be allowed to run. Otherwise it won't be.
- **Window Duration / Multiplier** This field is dynamically altered depending on the previous field's value and is used in conjunction with the previous field. See the previous field's explanation for details.

Select **OK** to save the changes, or select **Cancel** to exit the window without saving changes.

### Business Date Explained

When the business date is initially set, it's supposed to be set as the First Run Business Date. It's meant for the POM application to compare to the Current Business Date (shown below the Business Date on the screen). If the (First Run) Business Date is earlier than the Current Business Date, POM will run the next batch schedule for the day after the Current Business Date. If the (First Run) Business Date is later than the

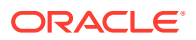

<span id="page-67-0"></span>Current Business Date, POM will run the next batch schedule for that date rather than the day after the Current Business Date.

### **Note:**

The Current Business Date advances automatically every time batch completes for the day

The reason the (First Run) Business Date is updatable on this screen, is to give the ability to start the next schedule run at that date, skipping some run days. Here are a couple example scenarios:

#### **Scenario 1: Common Scenario**

System Configuration screen's Business Date: 11/28/2019

System Configuration screen's Current Business Date: 08/12/2019

The next batch schedule run will be for business date 08/13/2019.

When that batch run starts, the Current Business Date advances to 08/13/2019 and the screen is updated accordingly.

#### **Scenario 2: Skip a Few Days**

System Configuration screen's Business Date: 11/28/2019

System Configuration screen's Current Business Date: 08/12/2019

User changes the Business Date on the System Configuration screen to 08/18/2019

The next schedule run will be for business date 08/18/2019.

When that batch run starts, the Current Business Date moves to 08/18/2019 (since the (First Run) Business Date is greater than Current Business Date) and the screen will be updated accordingly. The (First Run) Business date will remain at 08/18/2019 until changed by an administrator on this screen.

## Edit Throttling

The throttling settings can be changed by selecting the edit icon  $\blacksquare$  in the Throttling section to open the Throttling window.

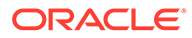

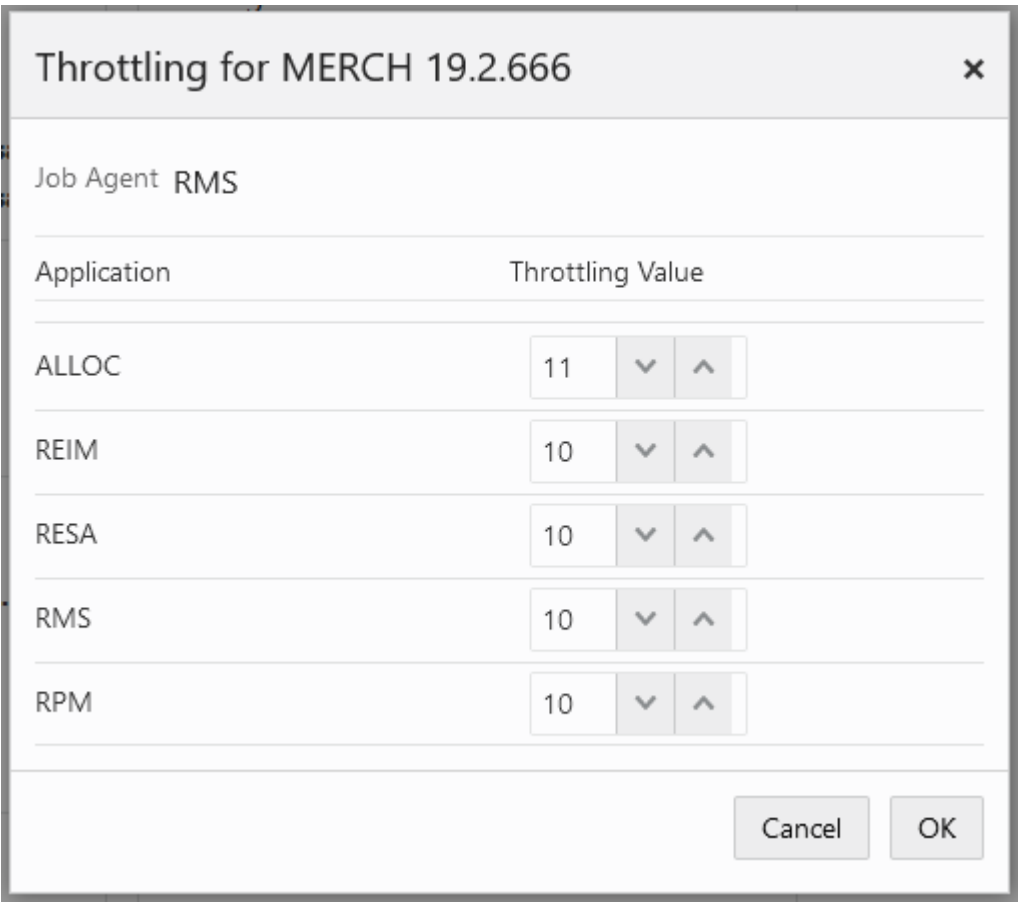

<span id="page-68-0"></span>**Figure 2-25 Edit Throttling Window**

This window allows for update of the throttling value for each application hosted on this Job Agent.

Select **OK** to save the changes, or select **Cancel** to exit the window without saving changes.

# Edit Environment

The environment settings can be changed by selecting the edit icon  $\mathcal I$  in the Environment section to open the Environment window.

### **Note:**

One schedule can be supported by one or multiple Job Agents. Usually, the mapping is one Job Agent to an application.

Also, the Job Agent is a component of POM responsible for submitting the request to execute a batch job.

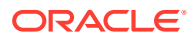

<span id="page-69-0"></span>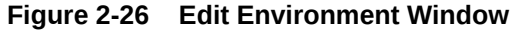

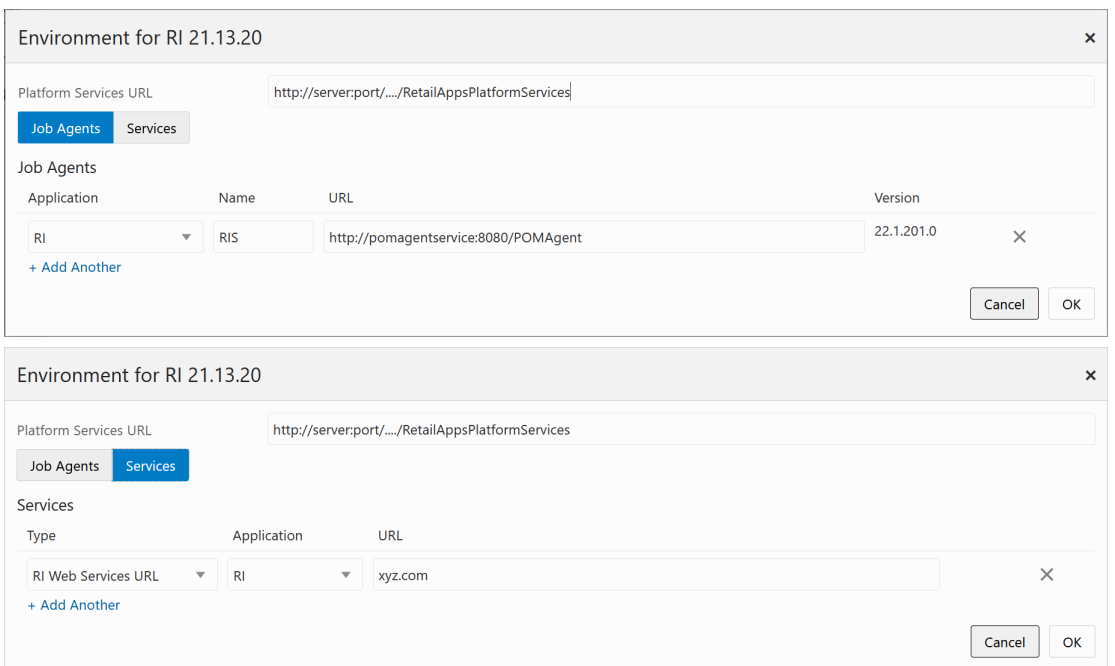

At the top of the Environment window, the user can set the Platform Services URL.

The window then provides two tabs: the **Job Agents** tab and the **Services** tab.

On the Job Agents tab, the user can add or change the following Agent related information:

- **Application** application name
- **Name** Agent's name
- **Job Agent Version** Release version of the Agent
- **Job Agent URL**

On the Service tab, the user can add or change services related information. These are services that POM integrates with, such as BDI Process Services, IDCS or OCI IAM, and all services corresponding to the different applications with service-type batch jobs.

Select **OK** to save the changes, or select **Cancel** to exit the window without saving changes.

### Job Agent Configuration Window

The Job Agent Configuration window displays configuration information about the selected Agent.

An Agent is the component usually deployed alongside the application for which the batch runs. It receives requests from the POM application, usually deployed on a common server. These requests direct the agent to invoke the actual job execution on the target application.

Select the **Done** button to close the window.

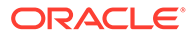

#### **Figure 2-27 Job Agent Configuration Window**

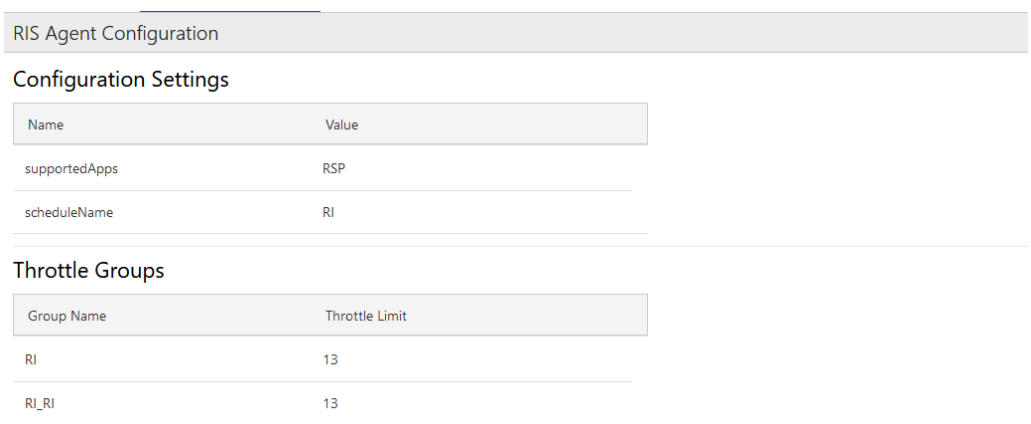

#### **Configuration URLs**

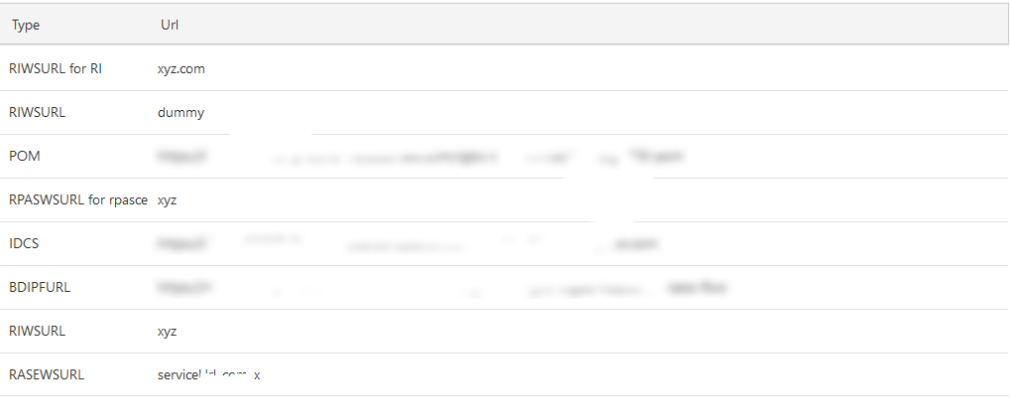

#### Job Types Configuration

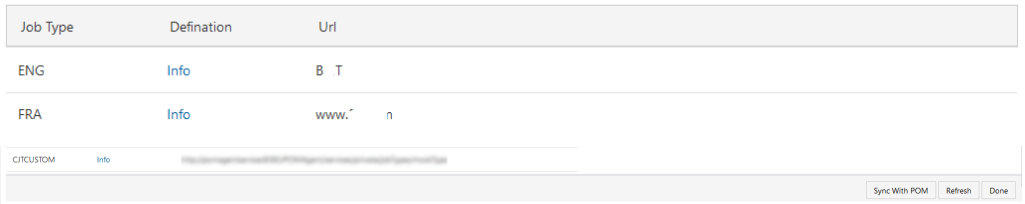

This window displays information about the Agent's **Configuration Settings**, **Throttle Groups** and **Job Types**.

It also displays a **Configuration URLs** section which lists service URLs that POM needs to operate. These include service URLs for calling endpoints to execute batch in the case where the jobs are service-based (versus shell-script-based) and are of predefined job types such as RI, RASE and RPAS.

The **Throttle Groups** section displays throttle limits (the maximum number of job that can execute concurrently). These are defined either on the batch schedule spreadsheet or on the **Throttling** section of this [System Configuration](#page-59-0) screen.

The **Job Types Configuration** section displays all custom job types defined either on the batch schedule spreadsheet or on the **Job Type** section of this [System](#page-59-0) [Configuration](#page-59-0) screen.

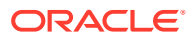

This window also features a **Sync With POM** button (formerly called **Publish**). When clicked, it will synchronize the information on this screen from POM to the Job Agent. These changes are also synchronized automatically to the Job Agent upon the daily creation of a new scheduler day.

## <span id="page-71-0"></span>Edit External Configuration

The external configuration settings can be changed by selecting the edit icon  $\mathcal{I}$  in the External Configuration section to open the External Configuration window.

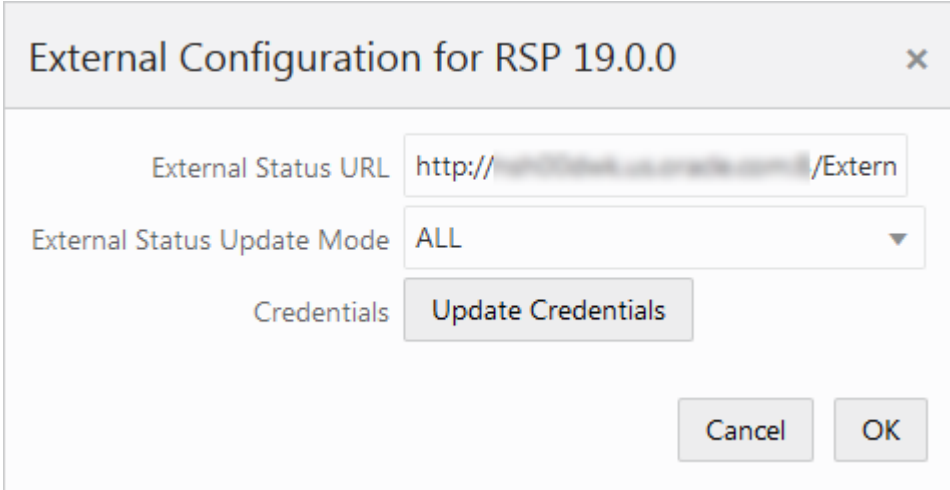

**Figure 2-28 Edit External Configuration Window**

The following settings are available in this window:

- **External Status URL** Customer system's URL that is called when POM is to notify the customer's system. Note that this calling feature is also referred to as Callback.
- **External Status Update Mode** Job status for which POM is to call the customer's URL. This menu has the following options:
	- **ALL** POM will make a call for each job's execution regardless of success or failure.
	- **FAILED** POM will make a call only for failed jobs.
	- **NONE** POM will never make a call.
- **Update Credentials** When clicked, User Name and Password fields are shown. Setting these values will update the credentials POM uses to call the customer's URL.

Select **OK** to save the changes, or select **Cancel** to exit the window without saving changes.

## Edit Job Type

The job type configuration can be changed by selecting the edit icon in the Job Type section to open the **Job Type Configuration** window .

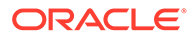
| Batch Monitoring X     | System Configuration X                                                                                                    |                            |                             |                            |                         |                          |                            |                            |
|------------------------|----------------------------------------------------------------------------------------------------|----------------------------|-----------------------------|----------------------------|-------------------------|--------------------------|----------------------------|----------------------------|
|                        | RSP Job Type Configuration                                                                                                    |                            |                             |                            |                         |                          |                            |                            |
| Job Types<br>Actions = | View $\ast$ $\begin{array}{ c c c c c }\n\hline\n\vdots & \end{array}$ $\begin{array}{ c c c c }\n\hline\n\vdots & \end{array}$ $\begin{array}{ c c c c }\n\hline\n\vdots & \end{array}$ Detach |                            |                             |                            |                         |                          |                            |                            |
| Filter                 | Filter                                                                                                    | Filter                     | Filter                      | Filter                     | Filter                  | Filter                   | Filter                     | Filter                     |
| Job Type               | Url                                                                                                    | Job Start                  | Job Restart                 | Job Status                 | Job Kill                | Job Logs                 | Validation                 | Scope                      |
| CJTCUSTOM              |                                                                                                    | oustom/job/start_logs/by/a | custom/job/restart_logs/by/ | custom/job/status/by/amish | custom/job/kil/by/amish | custom/job/logs/by/amish | custom/job/validation/by/a | custom/job/scope/by/amish  |
| MOCKTEST               |                                                                                                    | /start                     | /restart                    | /status                    | $f$ kill                | /log                     | /validation                | rgbu:pom:agent-administrat |
|                        |                                                                                                    |                            |                             |                            |                         |                          |                            |                            |
|                        |                                                                                                    |                            |                             |                            |                         |                          |                            |                            |

**Figure 2-29 Job Type Configuration Window**

This window displays a table of configured job types. Each row contains the following fields:

**Job Type** - A short, alphanumeric identifier of the job type. This typically reflects the system or application where associated jobs are to be executed (for example, RDS).

**URL** - Base URL for endpoints at the destination system where batch is to be Invoked (for example, https://server/services/batch).

**Job Start** - Endpoint for invoking the execution of a job.

**Job Restart** - Endpoint for restarting the execution of a job after failure.

**Job Status** - Endpoint for POM to fetch the status of a started job.

**Job Kill** - Endpoint for terminating the execution of a running job.

**Job Logs** - Endpoint for fetching the log(s) for a job.

**Validation** - Endpoint for validating that the endpoints are reachable.

**Scope** - Authentication scope for accessing the above endpoints.

The user can edit or delete an existing row, or create a new job type.

Select **OK** to save the changes, or select **Cancel** to exit the window without saving changes.

See the *POM Implementation Guide* for additional details on setting up custom schedules with custom job types.

### System Settings

Select the System tab in the System Configuration screen to view the system configuration for Process Orchestration and Monitoring.

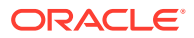

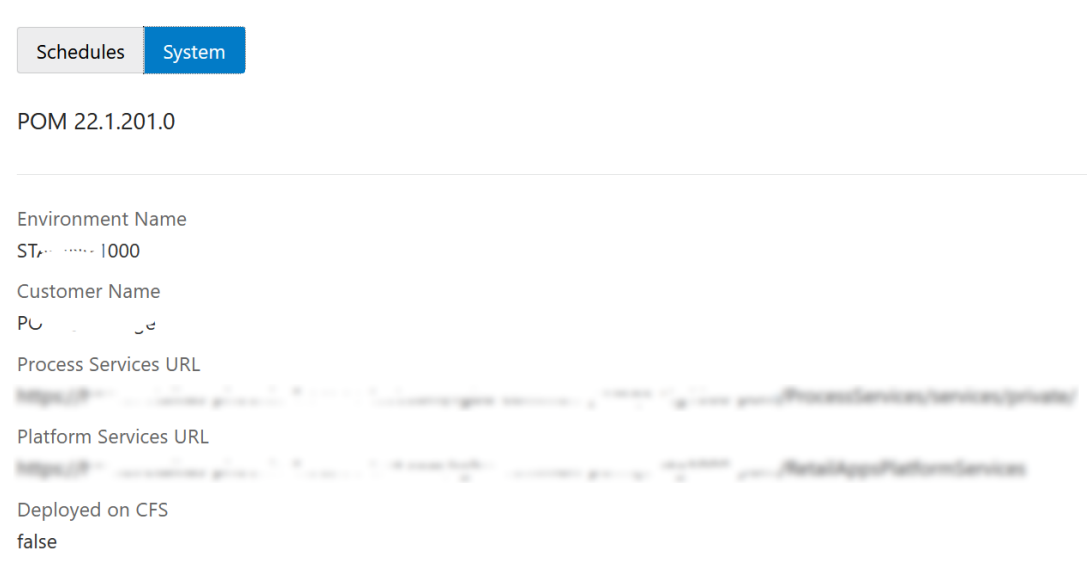

#### **Figure 2-30 System Information Screen**

# Edit System Settings

Select the edit icon (not shown) located at the rightmost of the System Information window to enable the editing of information on this window.

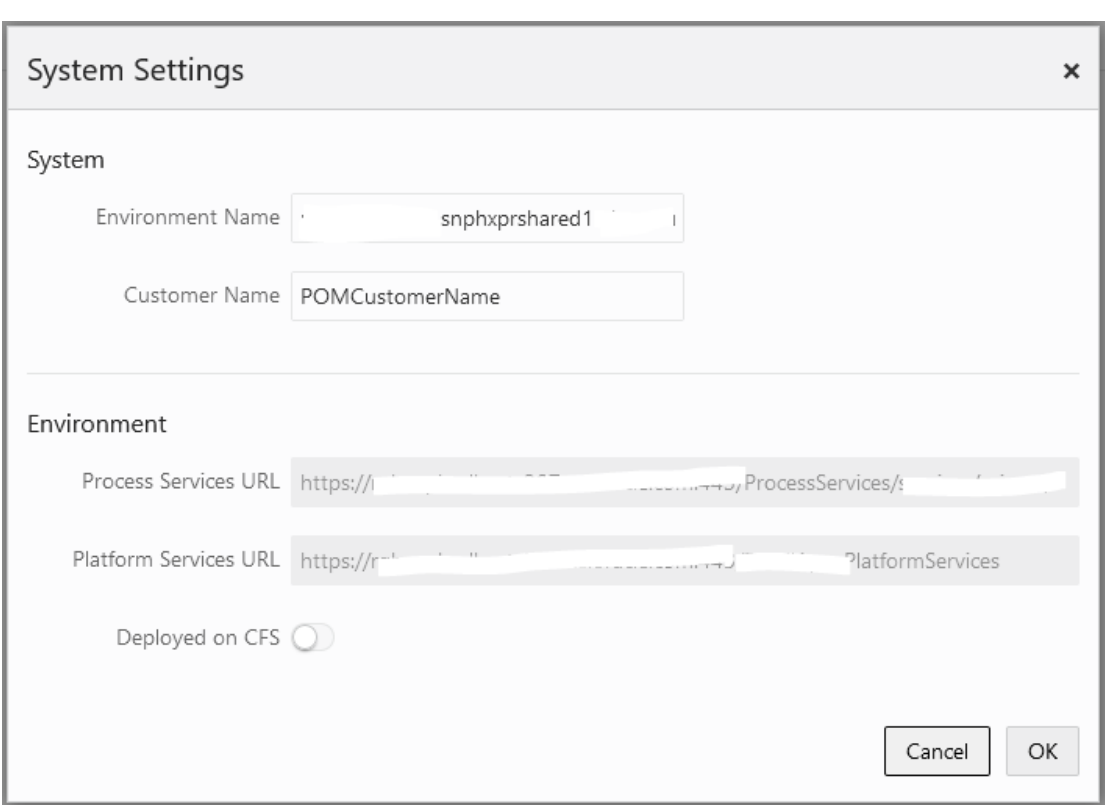

**Figure 2-31 Edit System Settings Window**

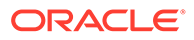

The following settings are available in this window:

- **Environment Name** This is the physical environments name such as '<customer name> stage 1'.
- **Customer Name**
- **Process Services URL** This URL is set at install time and cannot be changed on this window. It shows the value of POM's services URL.
- **Platform Services URL** This URL is set at install time and cannot be changed on this window. It shows the value of the Platform Services URL.
- **Deployed on CFS** A flag indicating whether this environment is on the Oracle's CFS platform.

Select **OK** to save the changes, or select **Cancel** to exit the window without saving changes.

### Global Edit

Select the Global Edit button to open the Global Edit screen. This screen sets configurations for all the schedules. Refer to the sections above for explanation of the different configurations.

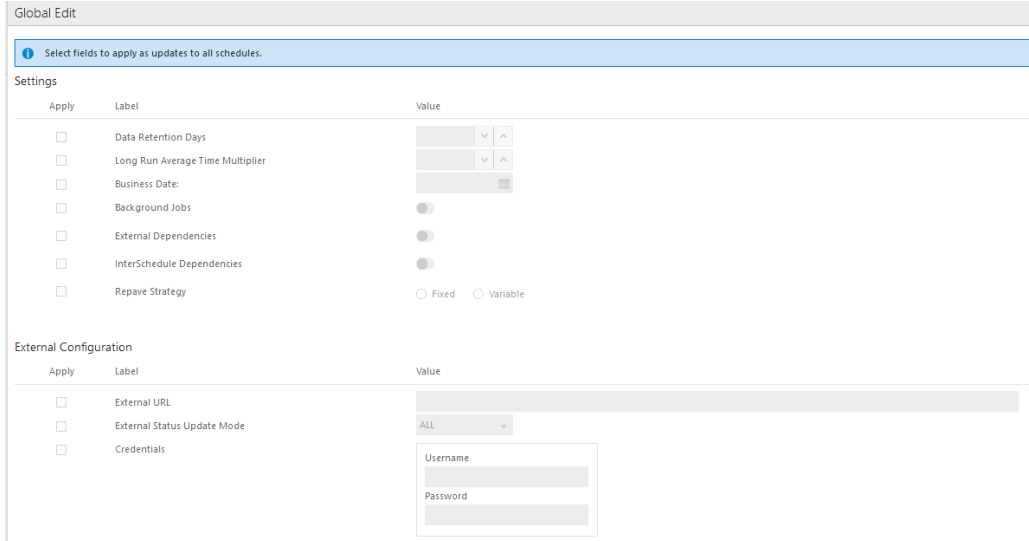

**Figure 2-32 Global Edit Screen**

Use the **Apply** check boxes to activate the fields for the settings to be applied to all schedules. The following settings can be applied to all schedules:

- Data Retention Days
- Long Run Average Time Multiplier
- Business Date
- Background Jobs
- **External Dependencies**

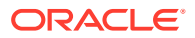

- InterSchedule Dependencies
- **External URL**
- **External Status Update Mode**
- Repave Strategy
- Credentials:
	- Username
	- Password

# Batch Administration

The batch administration screen provides the ability to maintain information specific to the batch schedule.

Select **Batch Administration** in the [Navigation Area](#page-13-0) to open the Batch Administration tab.

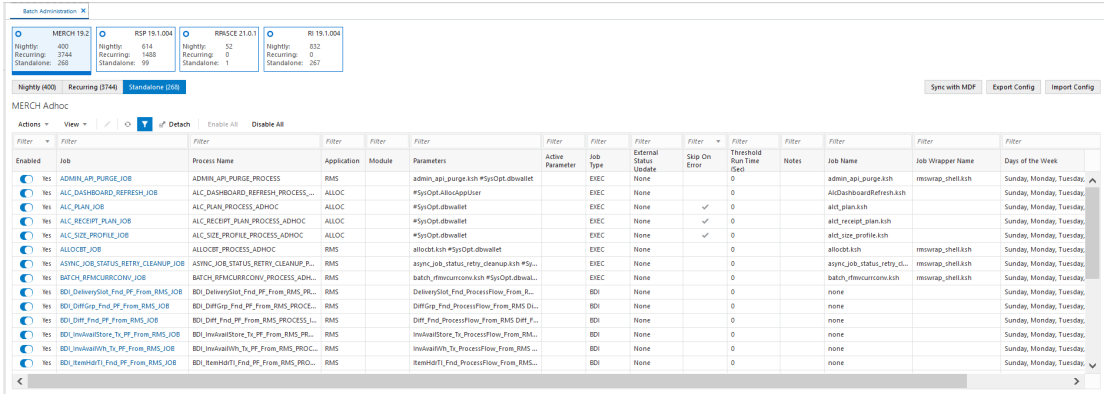

#### **Figure 2-33 Batch Administration**

## Batch Administration Header

The Batch Administration header includes the following options:

- **1. Batch Tiles** There is a batch tile for each software environment Process Orchestration and Management connects to. Select a tile to show the batch processes for that environment. See [Batch Tiles](#page-77-0) for more information about these tiles.
- **2. Cycle Tabs** Displays the cycles for which batch information is to be maintained.

Select a cycle tab to see the batch details for that cycle. The following cycles are available:

- Nightly
- **Recurring**
- **Standalone**
- **3. Export Config** Use this button to export configurations for the selected schedule and cycle. These configurations include Scheduler tasks, throttle limit values, data retention values, notifications settings and (most importantly) which jobs are enabled or disabled.

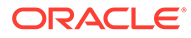

When clicked, the user is presented with a dialog for selecting the type of file to export (JSON or Excel)

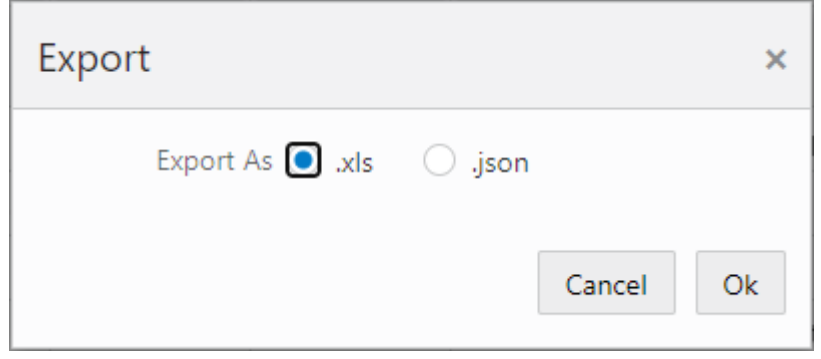

Depending on the user's browser setting, the file is either saved in the default local file system directory or a file save/open dialog is presented first.

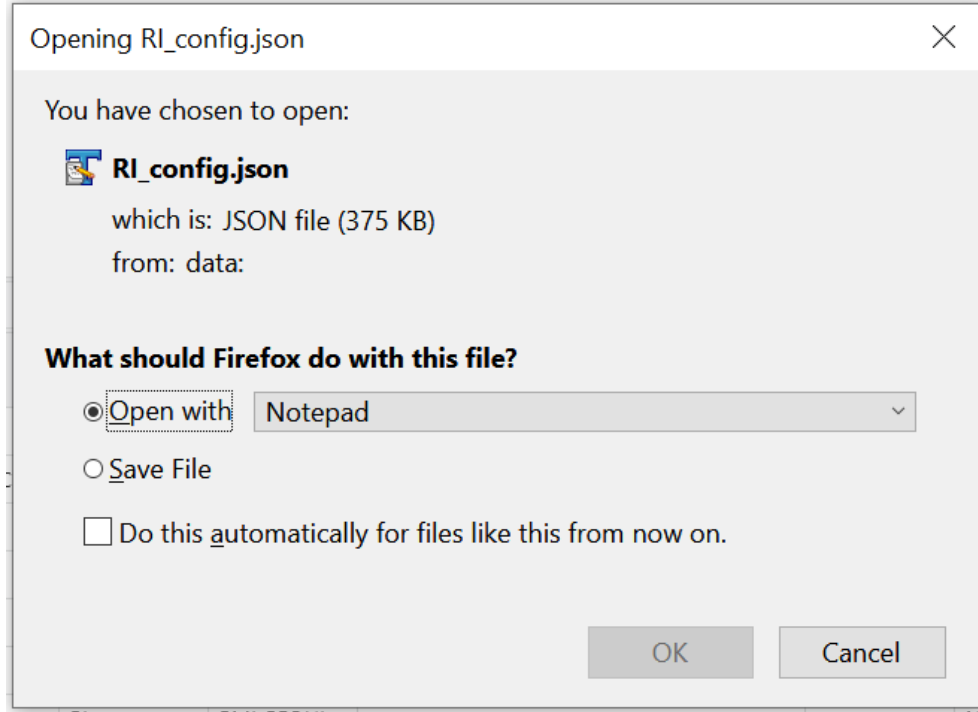

If the export is done for the purpose of applying the same configurations on another environment (Lift & Shift), the user is recommended to export to a JSON file. This file is then used in the Import Config function (explained below) to import the configurations into another environment.

The user has the option to manipulate the exported file before importing back into the same environment or a different one. In that case an export to an Excel file is more suitable for ease of manipulation. Caution needs to be taken when manipulating the content of the exported file, especially for maintaining proper data format.

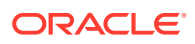

<span id="page-77-0"></span>Refer to the "Export/Import Schedule Configuration" chapter of the *Process Orchestration and Monitoring Implementation Guide* for details on applying changes to the exported spreadsheet before importing it back in.

**4. Import Config** - Use this button to import new batch configurations for the selected schedule and cycle. When clicked, the user is presented with a dialog to select the desired type of import.

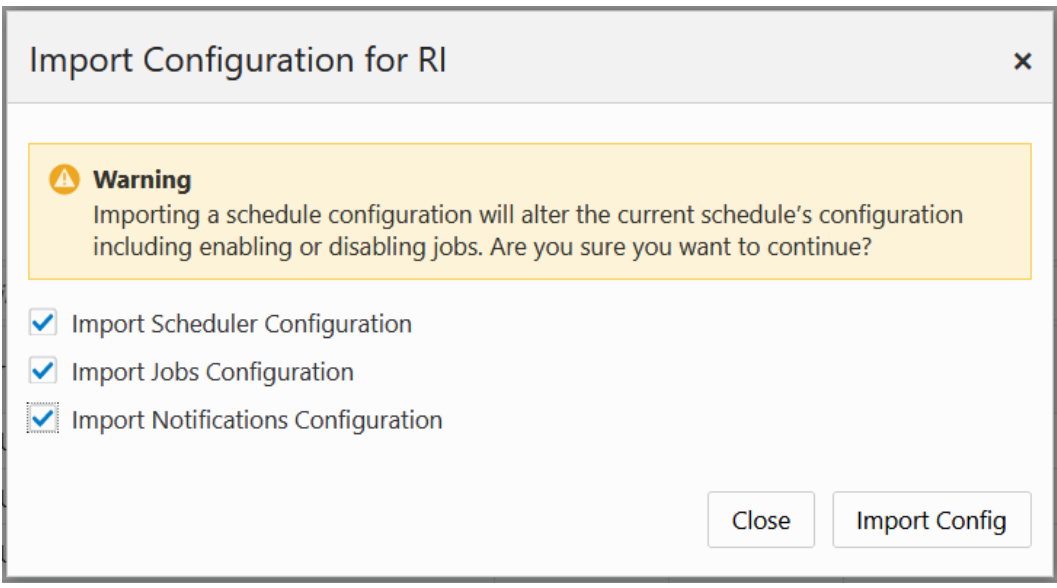

The user can select to import Scheduler tasks configuration and/or Jobs configuration and/or Notifications configuration. The jobs configuration includes such settings as throttle values, data retention values, enabled/disabled setting and Job Start/Completion notifications. The Scheduler tasks are those directives for the POM Scheduler to run the different batch cycles at specified times. The Notifications configuration includes e-mail addresses and retention periods associated with the different notification types.

Once the import type is selected and the Import Config button is clicked, the user is presented with a file selector dialog (not shown). User can then choose to import a JSON or an Excel file.

**5.** When a schedule is being upgraded using the Schedule Maintenance screen or when the schedule upgrade has failed, the user is prevented from most activities on the Batch Monitoring and on the Batch Administration screen.

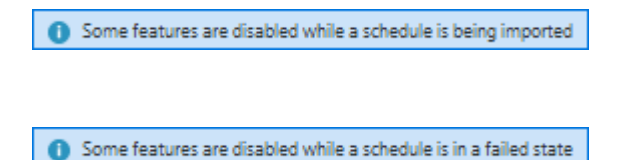

# Batch Tiles

Each tile displays the following information:

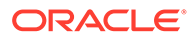

### **Figure 2-34 Batch Tile**

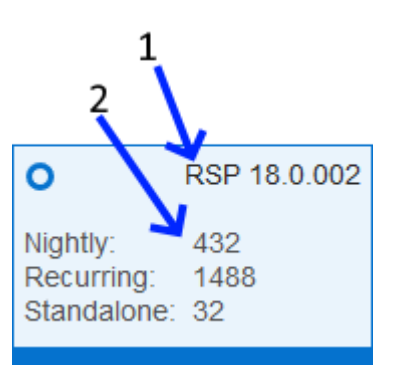

- **1. Schedule Name and Version** Displays the abbreviation of the application or application group and the software version.
- **2. Cycles and Statuses** Displays the number of batch processes for each cycle.

# Batch List

The information in the batch list depends upon the cycle chosen:

- Nightly
- **[Recurring](#page-80-0)**
- **[Standalone](#page-81-0)**

### Actions Menu and Icons

Actions Menu and Icons

See [Action Menu and Icons](#page-25-0) for common actions that can be performed through the Action menu and the icons. You can also perform the following actions:

| <b>Actions Menu/Icons</b> | <b>Description</b>                                                                                          |
|---------------------------|----------------------------------------------------------------------------------------------------|
| Edit and Edit icon        | Select an item in the table, then select <b>Actions</b> > <b>Edit</b> or the<br>edit icon to edit the item. |
| Enable All                | Use the <b>Actions</b> > <b>Enable All</b> or the <b>Enable All</b> button to<br>put the process on hold.   |
| Disable All               | Use the <b>Actions</b> > <b>Disable All</b> or the <b>Disable All</b> button to<br>skip the process.        |

**Table 2-2 Batch Jobs - Actions Menu/Icons and Description**

### View Menu

See [View Menu](#page-26-0) for information about the options in the View menu.

### **Nightly**

The nightly cycle displays the following information for each batch:

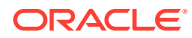

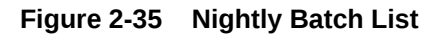

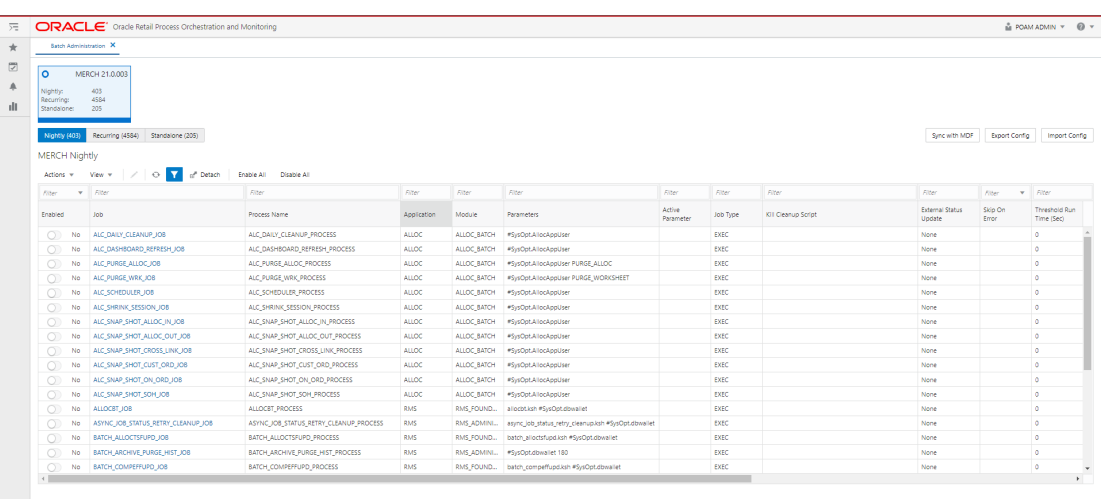

- **Enabled**
- Job Click the Job to open the batch in the [Batch Job Details](#page-82-0) screen.
- Process Name
- Application A schedule may be made up of multiple applications. There needs to be at least one application.
- Module An application may be made up of multiple modules. Modules within an application are optional.
- Parameters A job may be run with a list of input parameters. This column always shows the original list of parameters.
- Active Parameter This column shows the customized list of parameters.
- Job Type A Job Type is an attribute of a Job in POM and signifies the kind of Job that is run. POM has the following pre-built Job types:
	- EXEC For all shell-script based jobs
	- RI DIS-based jobs for the RI schedule
	- RASE DIS-based jobs for the RSP schedule
	- BDI BDI Jobs
	- RPAS RPAS-Web Service jobs for the RPAS schedule
- Kill Cleanup Script Name of a script that will be executed after the kill is performed. This is an optional field as not all jobs require cleanup after termination.
- External Status Update Job status for which POM is to call a customer's URL. The URL is defined in the External Configuration section of the System Configuration screen. This column has the following possible values:
	- ALL POM will make a call for this job's execution regardless of success or failure.
	- FAILED POM will make a call only for if this job fails.
	- NONE POM will not make a call.
- Notification At

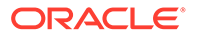

- <span id="page-80-0"></span>– Start of Job – Send notification of type JobStarted when the selected job starts.
- Completion of Job Send notification of type JobCompleted when the selected job completes successfully. Note that there is a separate notification of type Error that is sent when a job fails.
- Skip On Error Skip this job if it fails.
- Threshold Run Time (Seconds) Amount of time greater than which the job is deemed long running.
- **Notes**
- Job Name
- Job Wrapper Name
- Days of the Week Days of the week for which the job is to be run.

### **Recurring**

The Recurring cycle includes an **Hourly Cycle** menu. Select an hour in this menu to choose the hour of the day during which the displayed jobs will run.

The recurring cycle includes the following information for each batch:

**Figure 2-36 Recurring Batch List**

| $\overline{2}$                         | ORACLE' Once Retail Process Orchestration and Monitoring                                                                                                    |                             |                                           |                                       |             |              |                                                           |                     |             |                           | A RAMADINI Y @ Y |
|----------------------------------------|----------------------------------------------------------------------------------------------------|-----------------------------|-------------------------------------------|---------------------------------------|-------------|--------------|-----------------------------------------------------------|---------------------|-------------|---------------------------|------------------|
| $\mathbf{r}$                           | Satch Administration X                                                                                                    |                             |                                           |                                       |             |              |                                                           |                     |             |                           |                  |
| $\circ$<br>$\triangle$<br>$\mathbf{d}$ | MERCH 21,0,003<br>$\circ$<br>$-403$<br>Nightly:<br>4554<br>Recurring:<br>205<br>Sandalone:<br>Nightly (403) Encuming (4554) Standalone (205) Hourly, Cycle, 1<br>$\mathbf{v}$ |                             |                                           |                                       |             |              |                                                           |                     |             | Synches MDP Export Config | Import Config    |
|                                        | Flows                                                                                                    |                             | MERCH Recurring - Hourly_Cycle_1          |                                       |             |              |                                                           |                     |             |                           |                  |
|                                        | Fiter by Flow Name                                                                                                    |                             | ACTIVITY_SCHED_PURGE_CYCLE Jobs           |                                       |             |              |                                                           |                     |             |                           |                  |
|                                        | ACTIVITY_SCHED_PURGE_CYCLE                                                                                                    |                             | Adors T. Veu T.   /   O.   /   of Descri- | Enable All Disable All                |             |              |                                                           |                     |             |                           |                  |
|                                        | C Instinct                                                                                                    | Fiter.                      | $x - r$                                   | <b>Fiber</b>                          | Fiber.      | <b>Fiber</b> | <b>Fiber</b>                                              | riber.              | Fiber.      | <b>Albert</b>             |                  |
|                                        | BDI COFUTUREAVAIL CYCLE                                                                                                    | <b>Enabled</b>              | Job .                                     | <b>Process Name</b>                   | Application | Module       | <b>Farameters</b>                                         | Active<br>Parameter | Job Type    | Kill Cleanup Script       |                  |
|                                        | $\bigcirc$ bubled                                                                                                    | $\bigcirc$                  | No ACTWITY_SCHED_PURSE_JOB                | ACTIVITY_SCHED_PURSE_CYCLE_PROCESS_01 | RMS.        |              | RMS_BACKSR b8dwrap.kgh #5vsOpt.clbwallet.ACTIVITY_SOHED_P |                     | <b>EXEC</b> |                           |                  |
|                                        | BDI_ITEMLOC_INIT_CYCLE<br>C Enabled                                                                                                    | $\left\vert 1\right\rangle$ |                                           |                                       |             |              |                                                           |                     |             |                           |                  |
|                                        | BDI_ITEM_SUPPLIER_INIT_CYCLE<br>C Instead                                                                                                    |                             |                                           |                                       |             |              |                                                           |                     |             |                           |                  |
|                                        | BDI_PCKITEMBRKOUT_INIT_CYCLE<br><b>C</b> Enabled                                                                                                    |                             |                                           |                                       |             |              |                                                           |                     |             |                           |                  |
|                                        | BDI_PRICING_CLR_TX_CYCLE<br>C Instead                                                                                                    |                             |                                           |                                       |             |              |                                                           |                     |             |                           |                  |
|                                        | BDI_PRICING_PC_TX_CYCLE<br>C Instead                                                                                                    |                             |                                           |                                       |             |              |                                                           |                     |             |                           |                  |
|                                        | BDI_PRICING_PROMO_OFFER_TX_CYCLE<br>C batter                                                                                                    |                             |                                           |                                       |             |              |                                                           |                     |             |                           |                  |
|                                        |                                                                                                    |                             |                                           |                                       |             |              |                                                           |                     |             |                           |                  |

- Flows Select a flow in the Flows list to view all jobs for that flow. The following information is shown for each flow:
	- Flow Name
	- Enabled or Disabled
- Jobs The Jobs list shows the following information for each job. Refer to the Nightly cycle above for an explanation of each field:
	- Enabled
	- Job Click the Job to open the batch in the [Batch Job Details](#page-82-0) screen.
	- Process Name

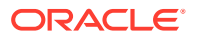

- <span id="page-81-0"></span>**Application**
- Module
- Parameters
- Active Parameter
- Job Type Job Type of 'EXEC' Indicates that the job executable is shell script based. All other job types, such as 'BDI', 'RI', and so on, indicate that the job is servicebased. Service-based job types require different configurations than shell-script based.
- Kill Cleanup Script Name of a script that will be executed after the kill is performed. This is an optional field as not all jobs require cleanup after termination.
- External Status Update
- Skip On Error
- Threshold Run Time (Seconds)
- Notes
- Job Name
- Job Wrapper Name
- Days of the Week

### **Standalone**

The standalone monitoring cycle includes the following information for each batch. Refer to the Nightly cycle above for an explanation of each field:

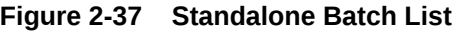

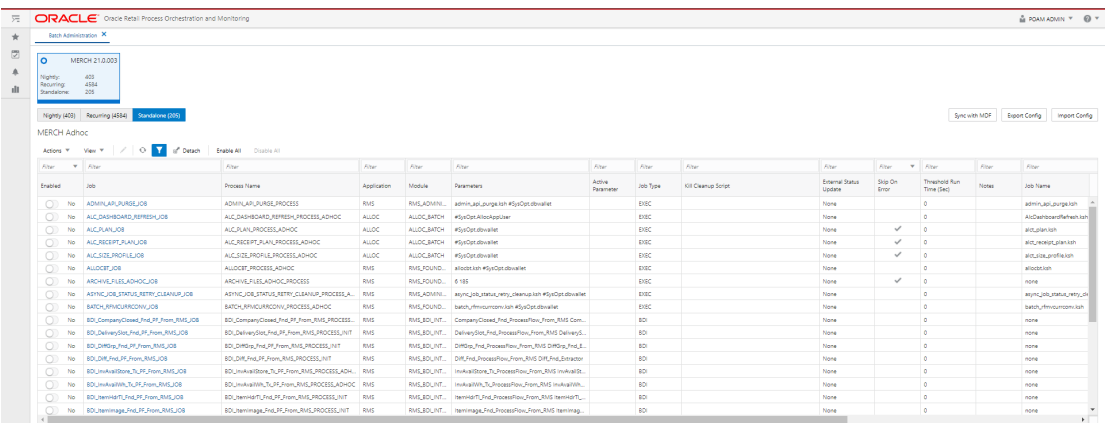

- Enabled
- Job Click the Job to open the batch in the [Batch Job Details](#page-82-0) screen.
- Process Name
- **Application**
- Module

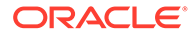

- <span id="page-82-0"></span>**Parameters**
- Active Parameter
- Job Type Job Type of 'EXEC' Indicates that the job executable is shell script based. All other job types, such as 'BDI', 'RI', and so on, indicate that the job is service-based. Service-based job types require different configurations than shellscript based.
- Kill Cleanup Script Name of a script that will be executed after the kill is performed. This is an optional field as not all jobs require cleanup after termination.
- **External Status Update**
- Skip On Error
- Threshold Run Time (Seconds)
- Notes
- Job Name
- Job Wrapper Name
- Days of the Week

### Batch Job Details

The Batch Job Details screen allows maintenance of various types of dependencies associated with a batch job.

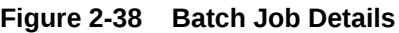

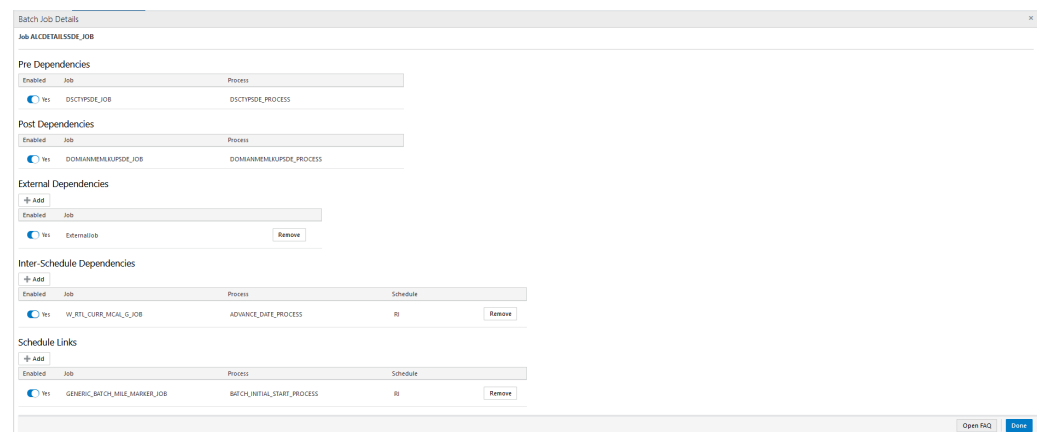

### Pre Dependencies

This section displays the following information about a job's pre-dependencies:

- Enabled Switch to enable or disable the pre-dependency.
- Job
- **Process**

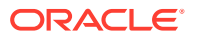

### Post Dependencies

This section displays the following information about a job's post-dependencies:

- Enabled Switch to enable or disable the post-dependency.
- Job
- **Process**

#### External Dependencies

This section allows for the maintenance of the following information about a job's external dependencies. An external dependency is normally a process internal to a customer's system.

- Enabled Switch to enable or disable the external dependency.
- Job
- A **Remove** button is available to delete the external dependency.

### Inter-Schedule Dependencies

This section allows for the maintenance of the following information about a job's interschedule dependencies. An inter-schedule dependency is a dependency for the current job on a job belonging to another batch schedule. The job for which this Jobs Detail screen is shown will wait for the job entered here.

- Enabled Switch to enable or disable the inter-schedule dependency.
- Job Name of job belonging to the other schedule.
- Process Name of process containing Job.
- Schedule Name of other schedule containing the dependency.
- A **Remove** button is available to delete the inter-schedule dependency.

#### Schedule Links

This section allows for the maintenance of the following information about schedule links for a job. Schedule links are a way to link schedules together where the completion of the job in the current schedule causes the start of execution of the dependent schedule.

- Enabled Switch to enable or disable the schedule link.
- Job Name of job belonging to the dependent schedule.
- Process Name of process containing Job.
- Schedule Name of the dependent schedule.
- A **Remove** button is available to delete the schedule link.

# Scheduler Administration

The Scheduler Administration screen displays information about the different cycles' Scheduler tasks and allows for their administration.

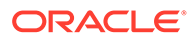

When an application's batch schedule is first created within POM, Scheduler tasks are created for each of the different cycles as follows:

- One task for Nightly
- One task for each of the recurring flows
- One task for each of the standalone processes

The tasks are all originally created in a disabled state.

An administrator would then access the Scheduler Administration screen to configure all available tasks according to the specific customer's needs.

# Nightly Scheduler Task Administration

On the Scheduler Administration screen, the user selects a schedule tile at the top of the screen and the Nightly tab right below the tile. The Nightly cycle's Scheduler task is shown in the tasks table below.

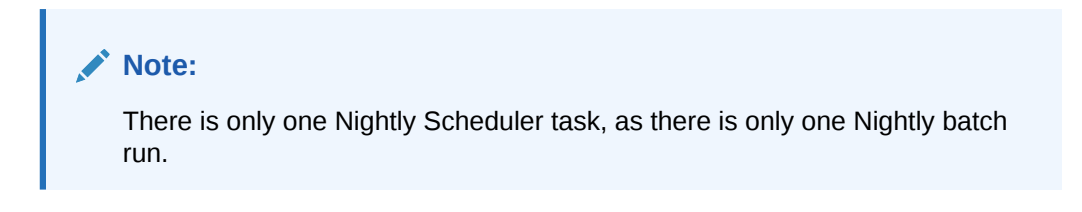

**Figure 2-39 Nightly Scheduler Task Administration**

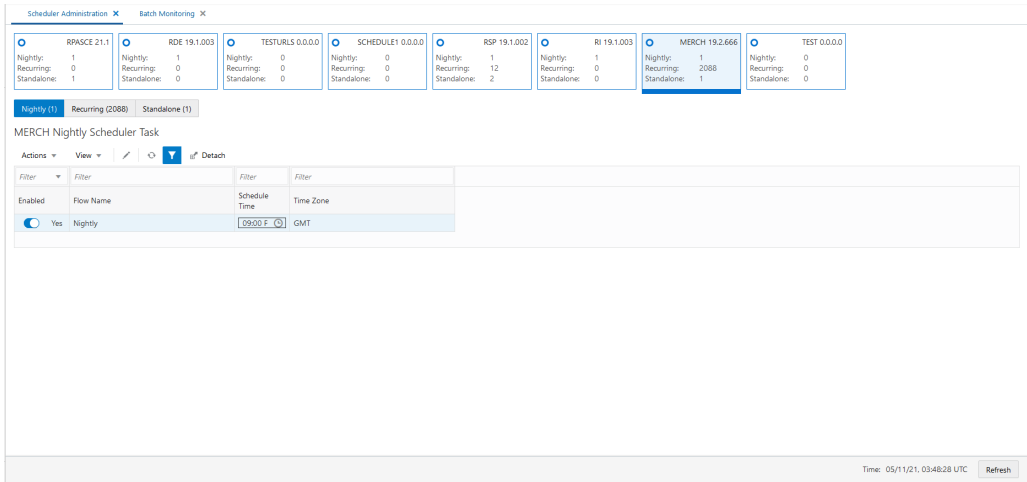

The user can either edit the schedule time in-line or select the row, click the edit icon then edit the schedule run time in the Edit Task Nightly popup.

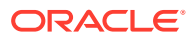

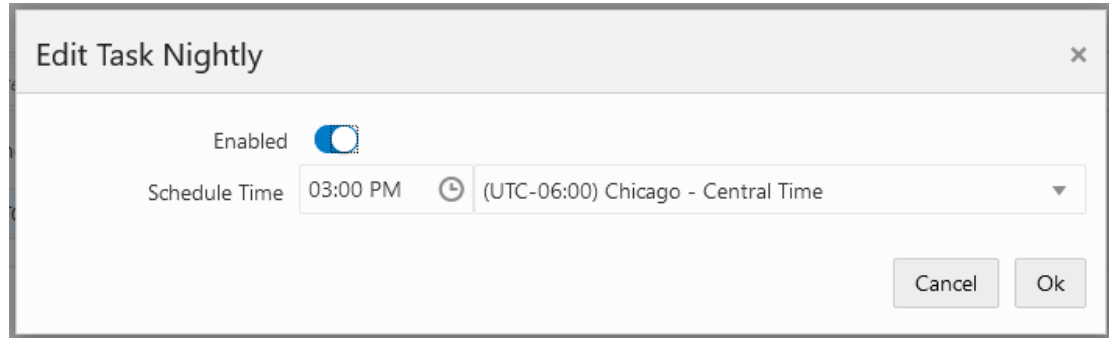

# Recurring Scheduler Tasks Administration

On the Scheduler Administration screen, the user selects a schedule tile at the top of the screen then the Recurring tab right below the tile then the hourly flow from the drop down to the right of the Recurring tab. The Recurring flow's Scheduler tasks are shown in the tasks table.

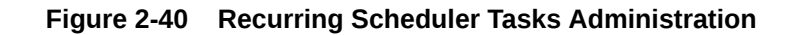

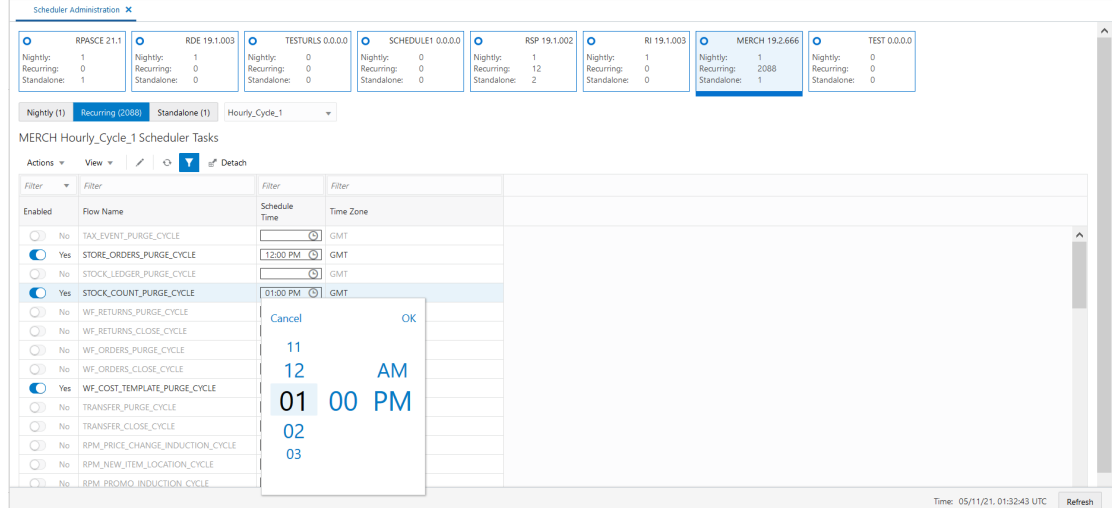

The user can either edit the schedule time for each task in-line or select a task, click on the edit icon then edit the schedule run time in the Edit Task popup.

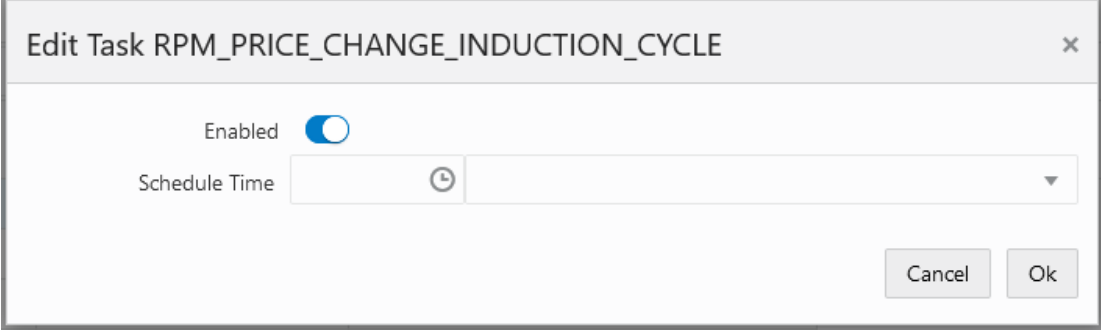

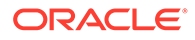

# Standalone Scheduler Tasks Administration

In the Scheduler Administration screen, the user selects a schedule tile at the top of the screen and the Standalone tab right below the tile. The Standalone cycle's Scheduler tasks are shown in the tasks table.

**O** MERCH 19.1.002 Nightly: 1<br>Recurring: 2040<br>Standalone: 4 Nightly (1) Recurring (2040) Star MERCH Adhoc Scheduler Tasks Actions  $\mathbf{v} = \begin{bmatrix} \mathbf{v}_{\text{new}} & \mathbf{v}_1 & \mathbf{v}_2 \\ \mathbf{v}_2 & \mathbf{v}_2 & \mathbf{v}_3 \end{bmatrix}$   $\mathbf{Q} = \begin{bmatrix} \mathbf{V} & \mathbf{v}_1 \\ \mathbf{V} & \mathbf{v}_2 \end{bmatrix}$  Detach  $F<sub>Wter</sub>$  $Fite$ **Frequency** Limit<br>occurren Prevent start Schedule<br>during nightly Time Time Zone Process Name Description Ves REPL\_INDCTN\_PURGE\_PROCESS\_ADHOC Purge Replenish Records Every 15 minutes  $\sim 10^{-1}$ (UTC+05:30) Calcutta - India Standard Time  $\checkmark$ 00:00 Ves LIKESTOREBATCH\_PROCESS\_ADHOC **Run Like Store batch** Every 15 minutes 11:00 (UTC+05:30) Calcutta - India Standard Time Ves BDI\_Vat\_Find\_PF\_From\_RMS\_PROCESS\_INIT Vat BDI Daily 16:00 (UTC+05:30) Calcutta - India Standard Time Ves REPL\_INDCTN\_PURGE\_PROCESS\_ADHOC Purge Re Every 15 min **GMT** Time: 02/23/21, 06:50:36 UTC Refresh

**Figure 2-41 Standalone Scheduler Tasks Administration**

The user can either edit the schedule time for each task in-line, or select a task then click the edit icon to change any of the fields shown in the Edit popup below.

The user can also create and delete Standalone tasks.

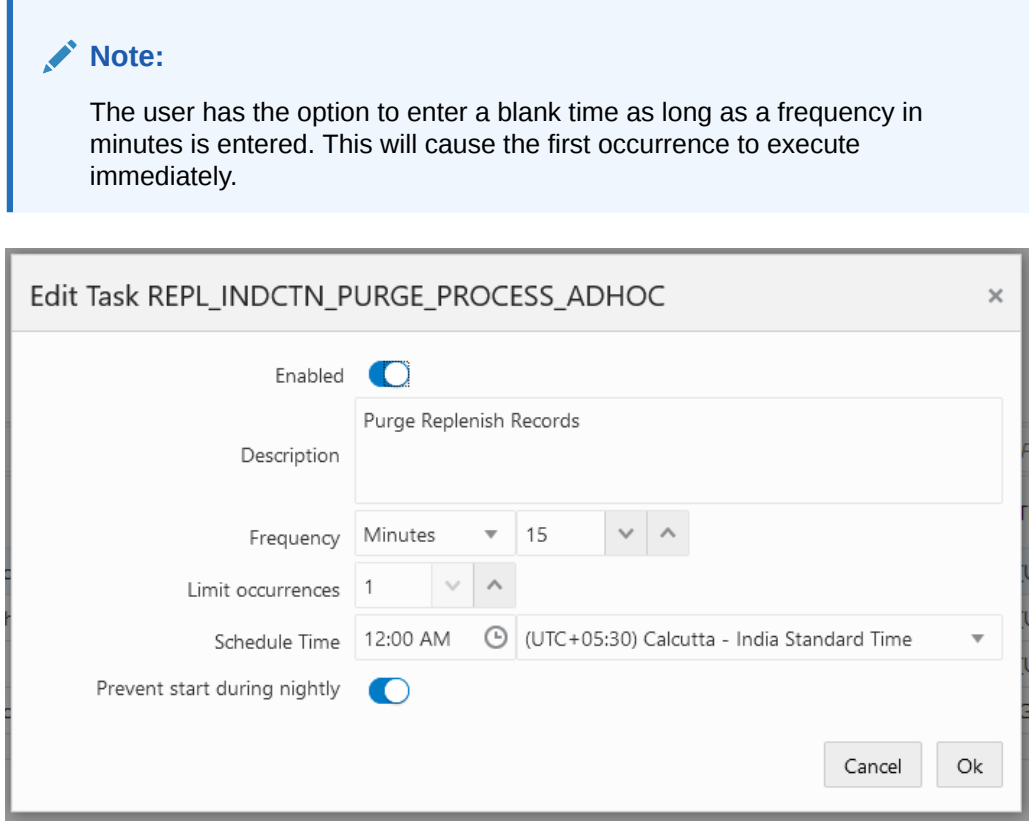

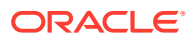

#### **Note:**

The **Prevent start during nightly** switch prevents the task from running while the Nightly batch is running. However, it won't stop a run that is in progress when the Nightly process starts.

# Schedule Maintenance

The Schedule Maintenance screen displays information about the batch schedule upgrade results. You can upgrade a batch schedule to a new version through this screen.

Schedule Maintenance X MERCH 19.0.002 RDE 18.0.002.3 RI 18.0.002.6.1 RSP 18.0.002 Error on Stage 5  $\mathbf{1}$ Versions Import Latest Schedule Upgrade Status Version Data Lin  $\overline{\mathbf{4}}$  $\rightarrow$   $\oplus$  Upgrade **NA** Upgrade Available  $\mathbf{19.1}$ Merch Batch Schedule ۰ Error on Stage 5 19.0.002 05/18/20 **NA**  $5.$  $\rightarrow$  Retry ÷  $\bullet$ **Current Version** 19.0.001 05/18/20 Merch Batch Schedul  $\circ$ Past Version  $16.1$ 04/24/20 **NA** 19.0.005.2 ÷  $\bigcap$  Upgrading (Stage 4) 10/05/21 19.0.005.1 Error

**Figure 2-42 Schedule Maintenance Tab**

- **1. Batch Tiles** There is a batch tile for each schedule available in Process Orchestration and Management. Select a tile to show the history of the selected schedule's upgrades or available upgrades.
- **2. Import Latest Schedule** Use this button to upgrade the selected schedule from a spreadsheet. When clicked, a file selector dialog is displayed (not shown).

The import file is a spreadsheet.

- **3. Update History Status List** Displays information about each past or available upgrade of the batch schedule. This menu displays the following information for each batch upgrade:
	- Upgrade Status
	- **Version**
	- Date Upgraded
	- **Description**
- **4. Upgrade** Use this button to upgrade the schedule. This button only appears for schedules for which an upgrade available.
- **5. Retry** Use this button to retry a failed update. This button only appears for schedules that have not completed successfully. The retry will resume the upgrade from the failed step.
- **6. Cancel** Use this button to cancel the upgrade for an ongoing upgrade as long as it's in stage 4 or less, or to cancel an upgrade in an error state.

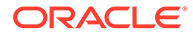

When an ongoing upgrade is canceled, it is marked as Error. The user can then either click the **Cancel** button again to remove the attempted upgrade so it can be started over, or click the **Retry** button to resume the upgrade from the failed step.

**7.** Download files menu - Use this menu to download schedule files. See Download Files for more information.

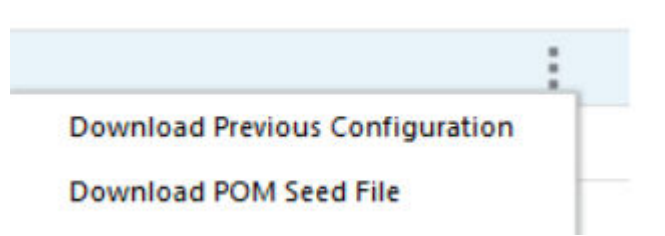

### Download Files

Click on the ellipses then select from the download files menu to download files for an upgrade version. This menu has the following options:

- Download Previous Configuration
- Download POM Seed File

### Download Previous Configuration

Use the **Download Previous Configuration** option to download a file containing the specific schedule version configurations. This file is in JSON format.

### Download POM Seed File

Use the **Download POM Seed File** to download an SQL file with POM seed data for the specific schedule version.

### Footer

The screen can be set to auto refresh periodically by selecting the pre-defined interval from the **Auto Refresh** list. By default, this value is set to 30 minutes on page load which means the Auto Refresh is turned off

Use the **Refresh** button to refresh the screen immediately.

**Last refreshed** shows the time and date of the last refresh of the interface.

# AMS Utilities

The AMS Utilities are functions performed only by the Oracle administrators.

Select **AMS Utilities** from the Tasks menu to display the submenu.

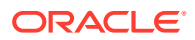

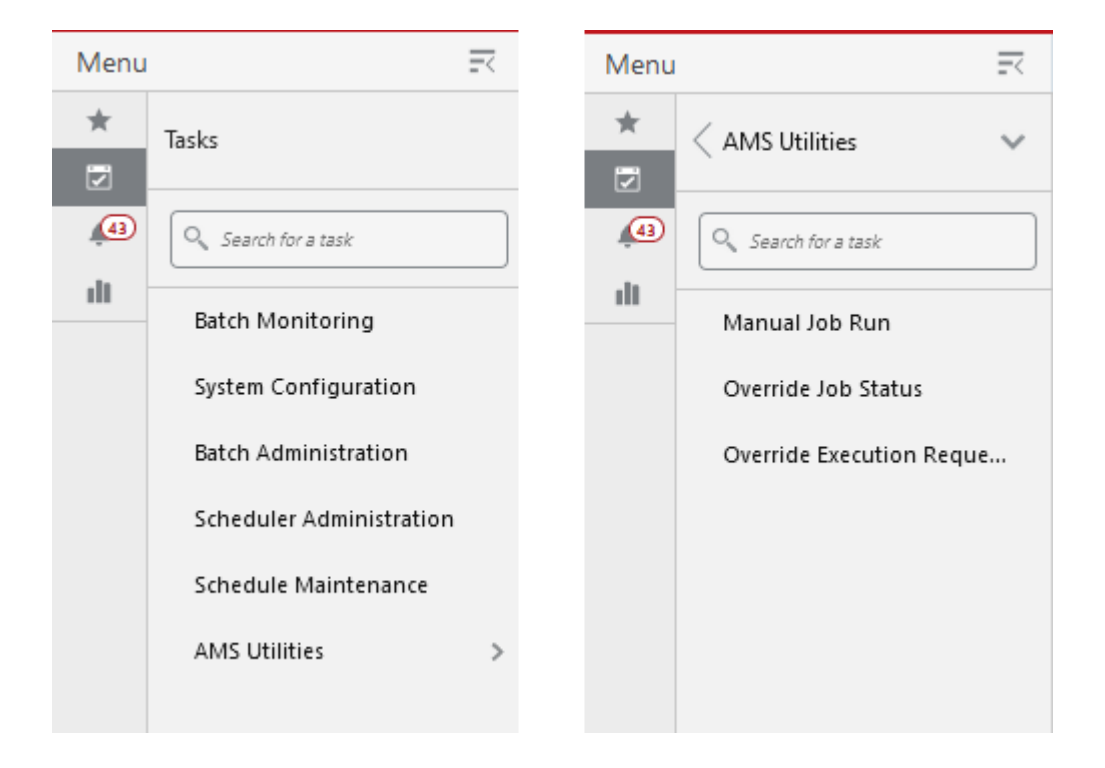

The AMS Utilities submenu contains the following tasks:

- Manual Job Run
- [Override Job Status](#page-90-0)
- [Override Execution Request Status](#page-91-0)

### Manual Job Run

An Oracle administrator uses the Manual Job Run utility to run a job for a particular schedule from either the Nightly or Hourly cycle. Once the selections are made, the user clicks on Run to submit the job for execution. The user then uses the Batch Monitoring screen to monitor the execution of the job.

#### **Note:**

A job that is manually run on this UI is run standalone without regard to dependencies.

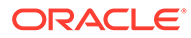

<span id="page-90-0"></span>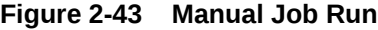

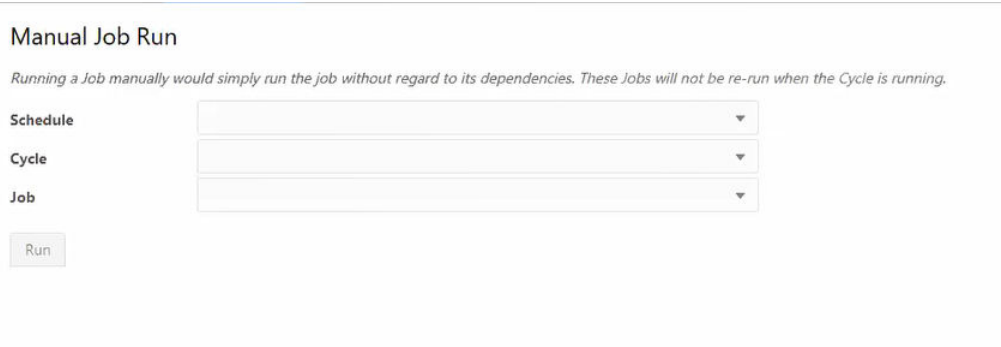

### Override Job Status

The next AMS Utility is Override Job Status.

Occasionally, a job in POM gets stuck with a status where manual intervention is needed. This is to reset the status and get the job running for instance. This screen is used for this purpose.

**Figure 2-44 Override Job Status**

| Batch Monitoring X     | Override Job Status X                                                            |                   |                   |                 |                       |  |
|------------------------|----------------------------------------------------------------------------------|-------------------|-------------------|-----------------|-----------------------|--|
| Find Job               |                                                                                  |                   |                   |                 |                       |  |
|                        | Schedule RPASCE                                                                  |                   | $\mathbf{v}$      |                 |                       |  |
|                        | Standalone<br>Nightly<br>Recurring<br>Cyde                                       |                   |                   |                 |                       |  |
|                        | RPASCE Jobs - Standalone                                                         |                   |                   |                 |                       |  |
| Actions $\sqrt{ }$     | View $\tau$ $\Theta$ $\mathbf{V}$<br><b>Change Status</b><br><sup>"</sup> Detach |                   |                   |                 |                       |  |
| Filter<br>$\mathbf{v}$ | Filter                                                                           | Filter            | Filter            | Filter          | Filter                |  |
| Status                 | Job                                                                              | Process Name      | <b>Start Time</b> | <b>End Time</b> | Last Update           |  |
| <b>O</b> Loaded        | MFP_ADHOC_JOB                                                                    | MFP_ADHOC_PROCESS |                   |                 | 05/05/21 01:23:02 CDT |  |
|                        |                                                                                  |                   |                   |                 |                       |  |
|                        |                                                                                  |                   |                   |                 |                       |  |
|                        |                                                                                  |                   |                   |                 |                       |  |

Select the schedule and the cycle to display all jobs for those selections in the Jobs table.

In the table, select the row for the job you intend to override the status for and click the **Change Status** button or select **Change Status** from the table's Actions menu. The Change Status popup is displayed.

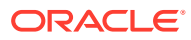

<span id="page-91-0"></span>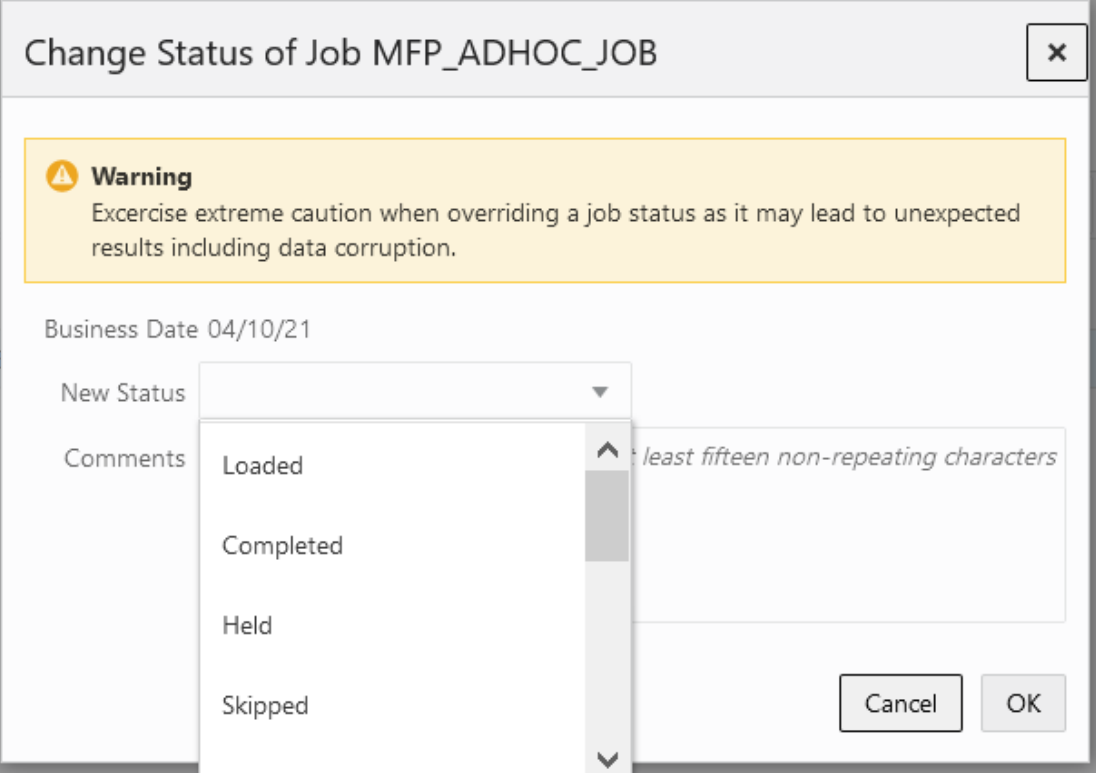

You are required to enter a comment justifying overriding the job's current status.

Notice the warning message. An administrator needs to understand the impact of overriding the current status as it may lead to data corruption if an unintended action takes place.

# Override Execution Request Status

The next AMS Utility is Override Execution Request Status.

Occasionally, a job in the POM's Execution Engine gets stuck with a status where manual intervention is needed. This is to reset the status and get the job running for instance. This screen is used for this purpose.

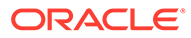

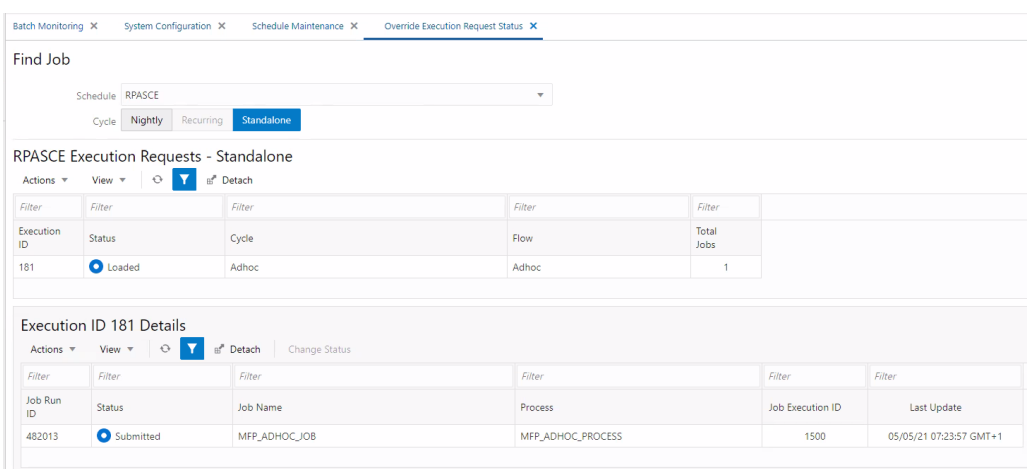

**Figure 2-45 Override Job Execution Status**

Select the schedule and the cycle to display all jobs for those selections in the Jobs table.

Select the row in the Details table for which you intend to override the status and click the **Change Status** button or select **Change Status** from the table's Actions menu. The Change Status popup is displayed.

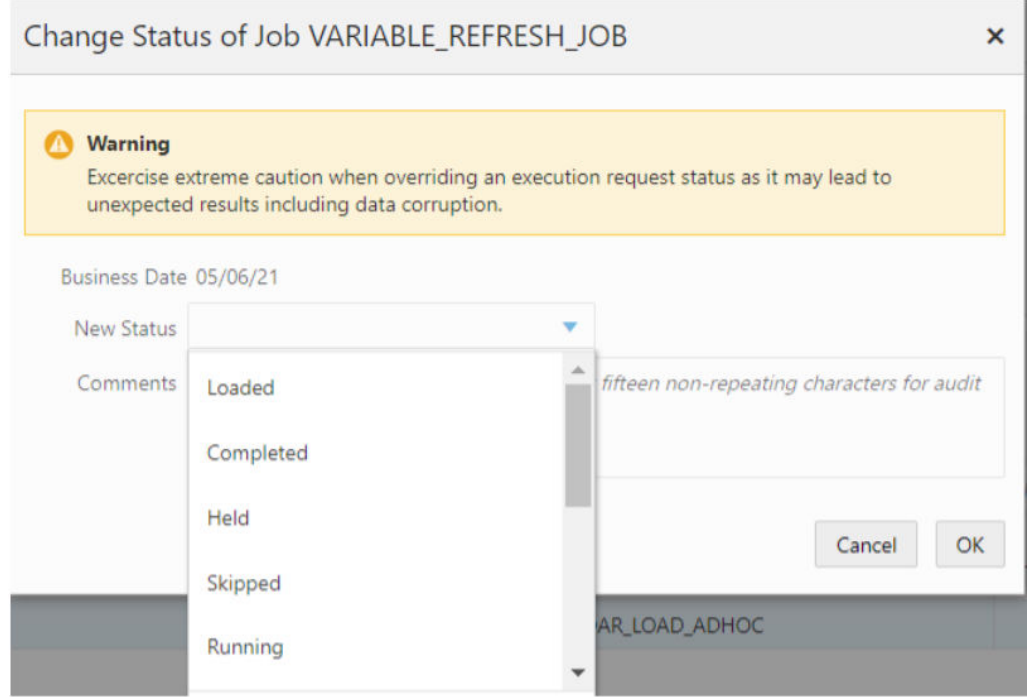

You are required to enter a comment justifying overriding the job's current status.

Notice the warning message. An administrator needs to understand the impact of overriding the current status as it may lead to data corruption if an unintended action takes place.

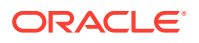

# 3 User Roles

Roles are used to classify users based on job responsibilities and actions to be performed in the Oracle Retail Process Orchestration and Monitoring application (POM). Using roles, a user's access can be restricted to specific areas or functions within the application. In POM, users must be associated with at least one job role in order to access the application.

The following topics are covered in this chapter:

Roles

[Functional Access by Role](#page-95-0)

# Roles

POM comes available with a set of pre-defined roles described in the table below. In addition to the roles, the table contains an alias for each role which is used in the next section for easier reading.

#### **Note:**

The first two roles have thus far been associated with POM's classic user interface and are being deprecated along with the classic user interface itself. Customers need to migrate to the other four roles before those classic roles are removed.

These roles have been given similar access in the new user interface as the access they had in the classic user interface.

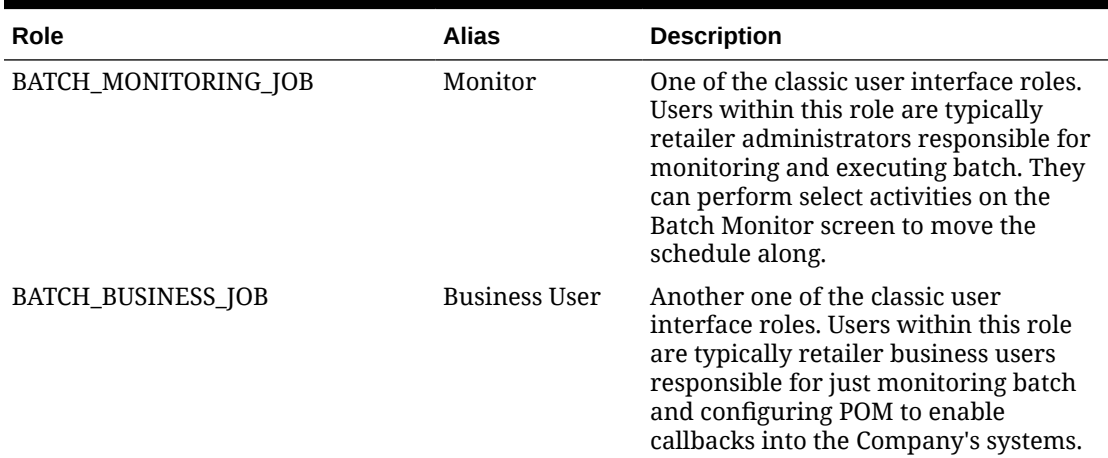

#### **Table 3-1 Roles**

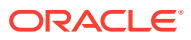

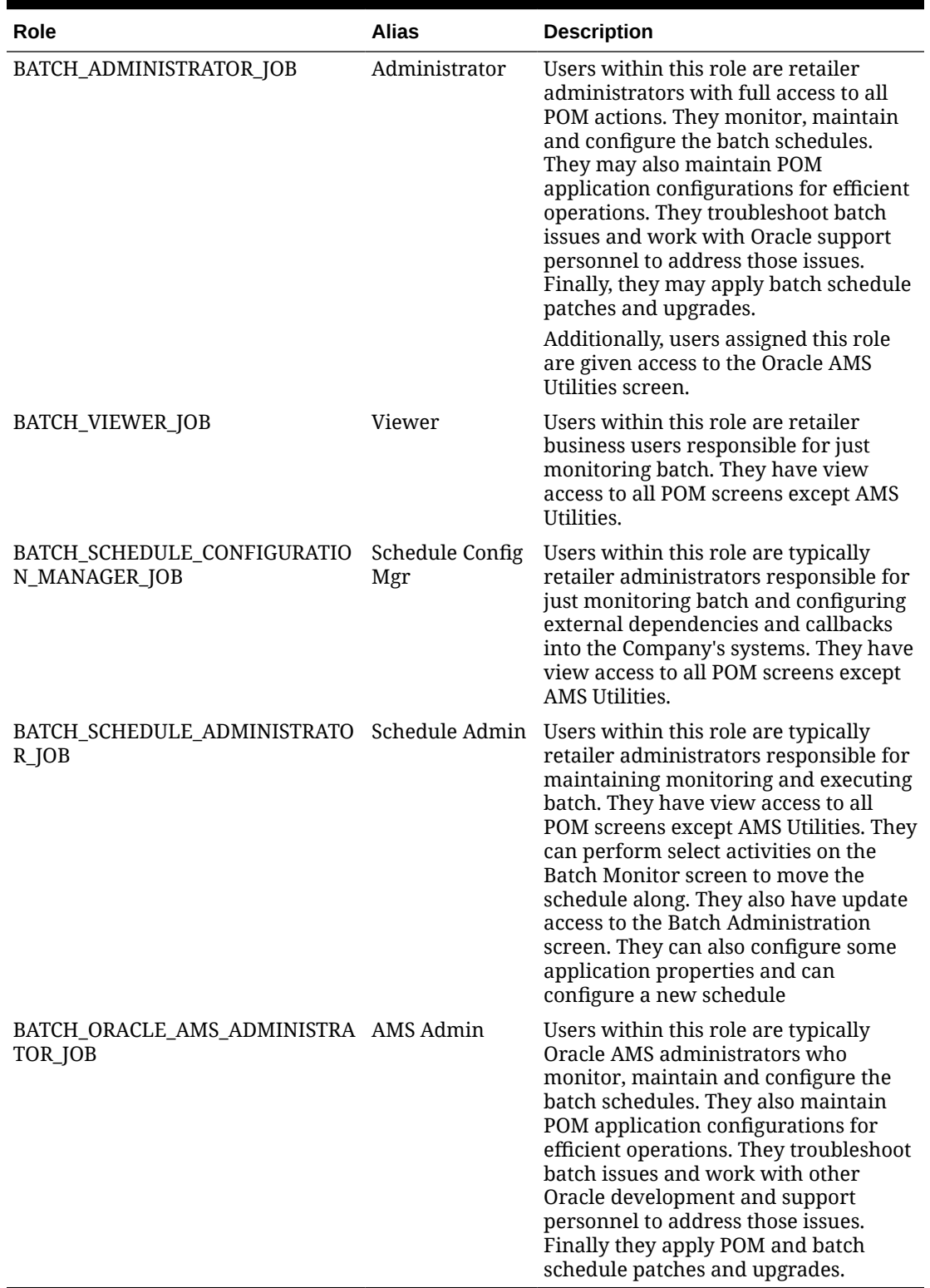

### **Table 3-1 (Cont.) Roles**

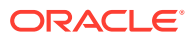

# <span id="page-95-0"></span>Functional Access by Role

This section lists all roles that have update access for each functional aspect of every screen. It is organized by screen, except for the first two tables.

**Table 3-2 External Integration**

| <b>Feature</b>                                 | Roles (aliases) with access |
|------------------------------------------------|-----------------------------|
| Invoking batch execution                       | Monitor                     |
| from an external system                        | Schedule Admin              |
| Requesting the status of a                     | Administrator               |
| batch execution                                | AMS Admin                   |
| Releasing dependency on an<br>external process |                             |

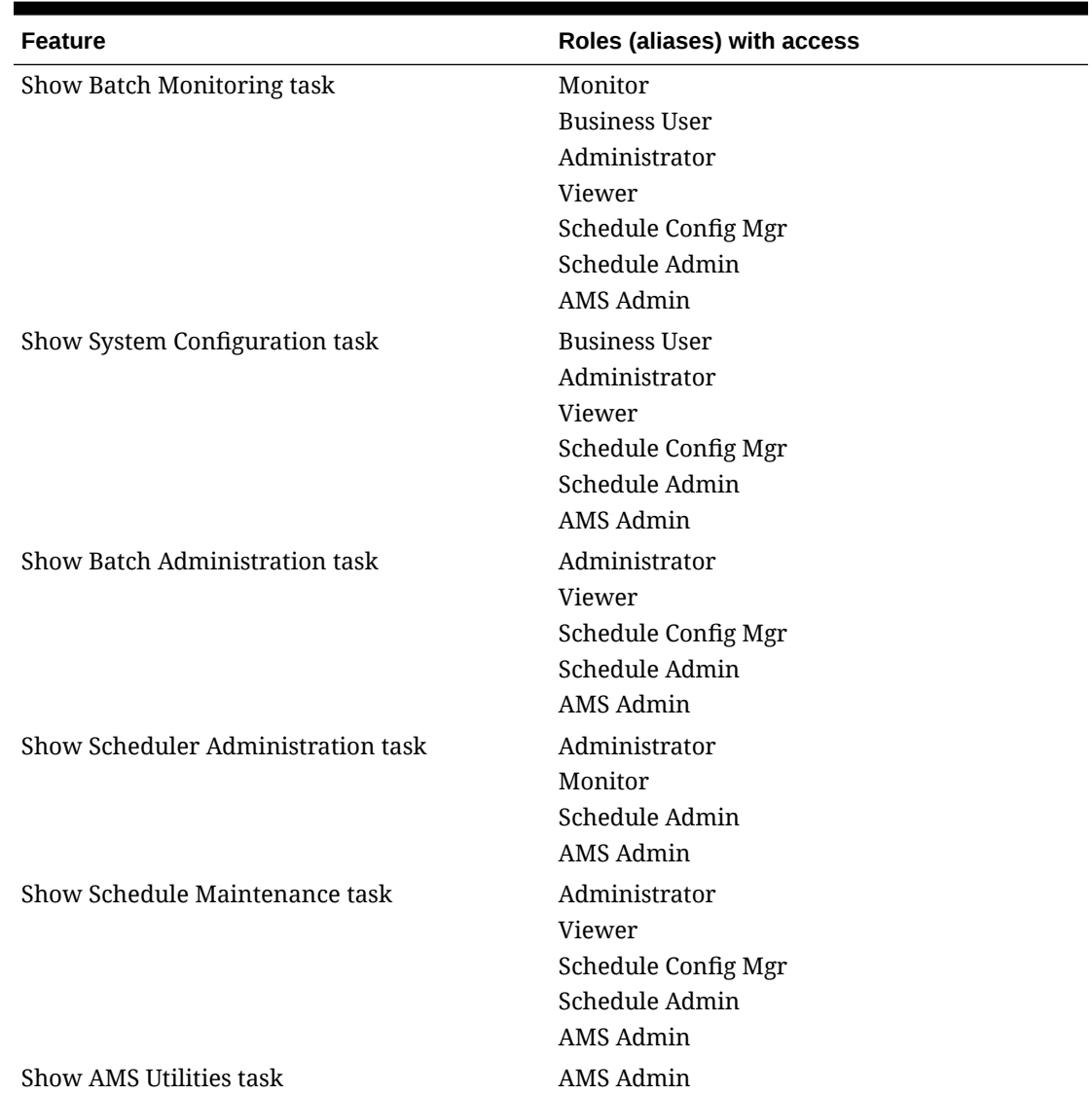

#### **Table 3-3 POM Task Menu**

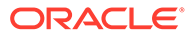

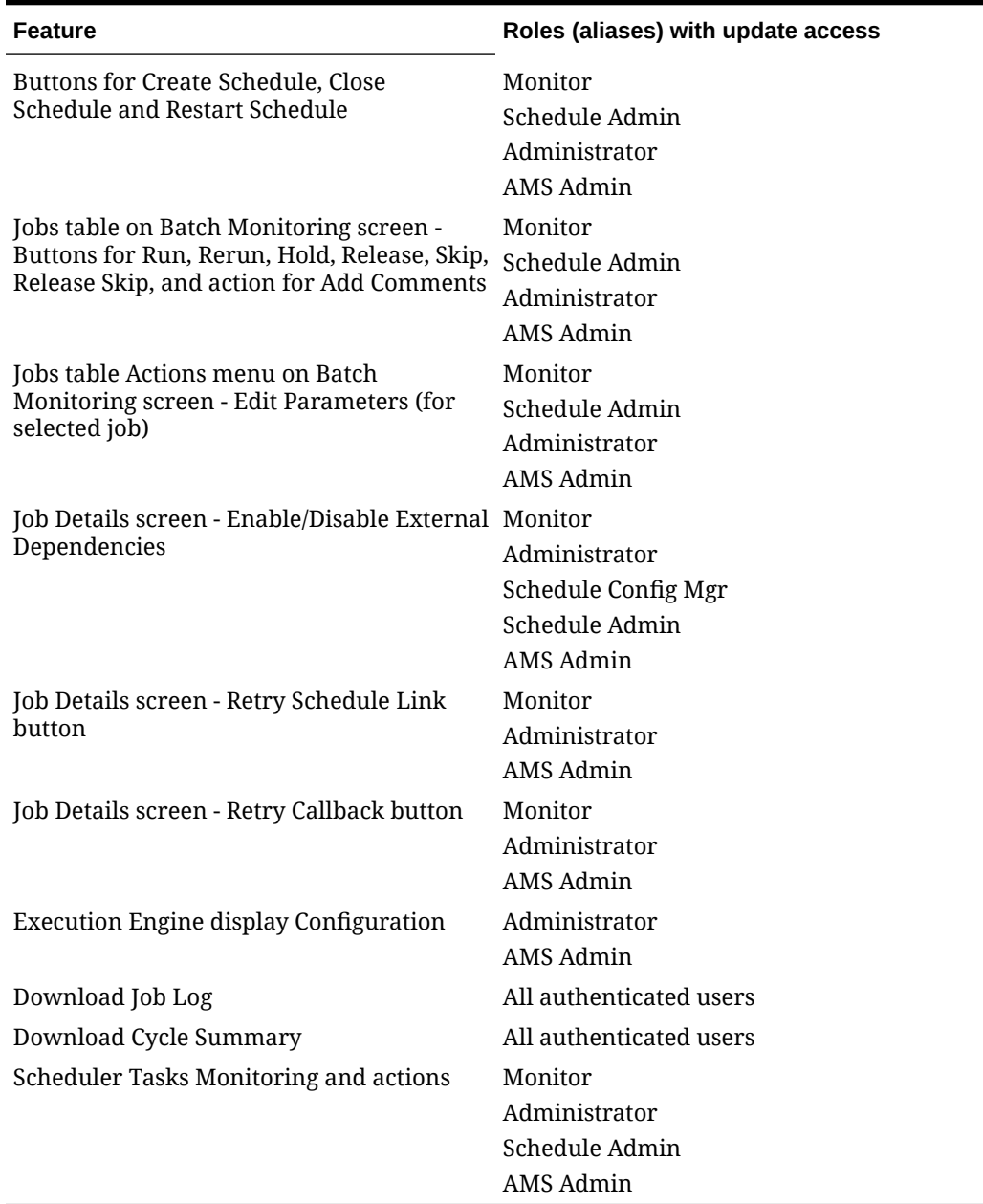

### **Table 3-4 Screen: Batch Monitoring**

### **Table 3-5 Screen: System Configuration**

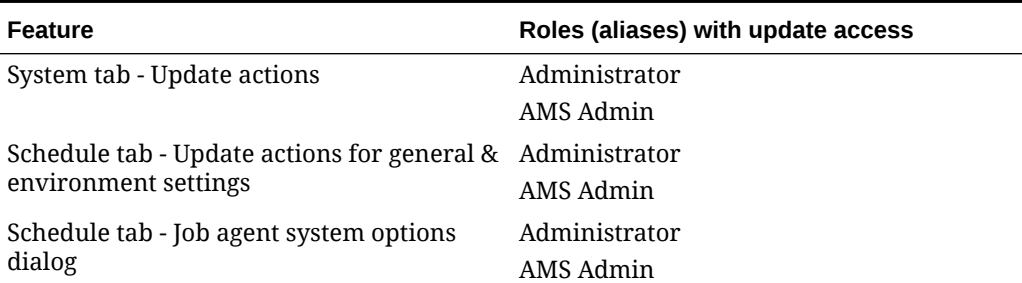

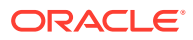

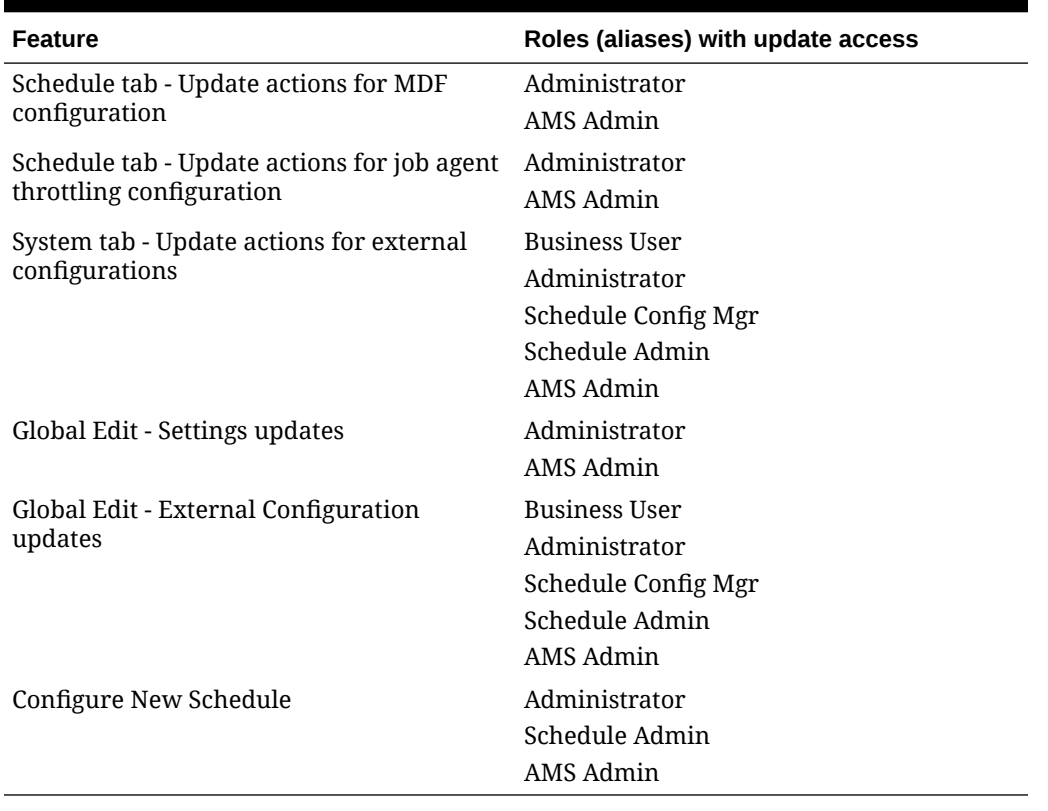

### **Table 3-5 (Cont.) Screen: System Configuration**

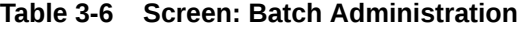

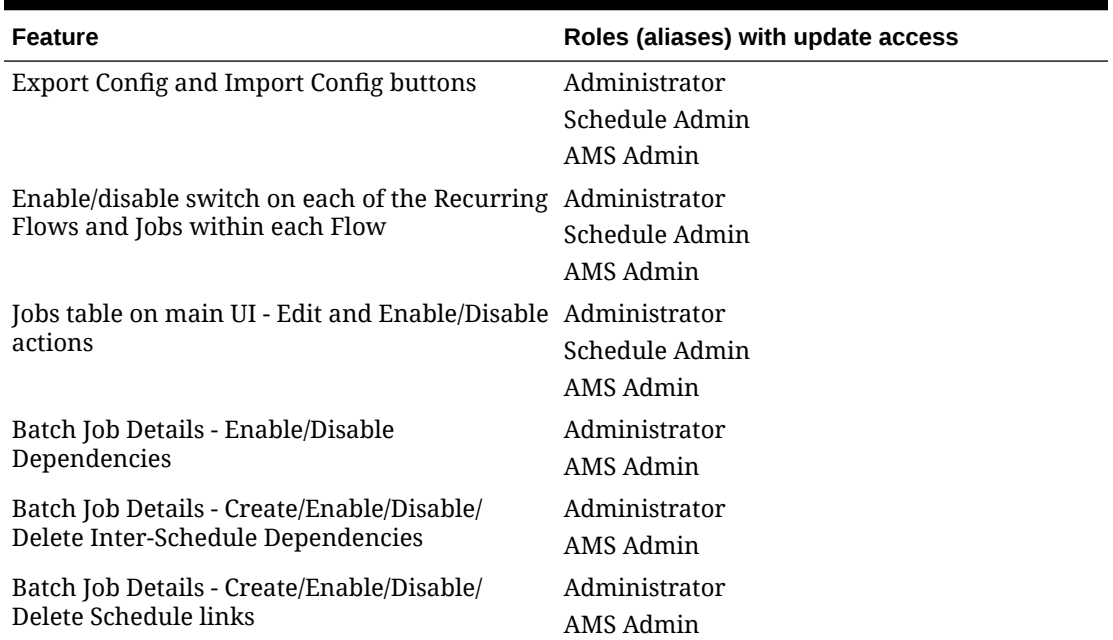

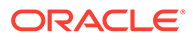

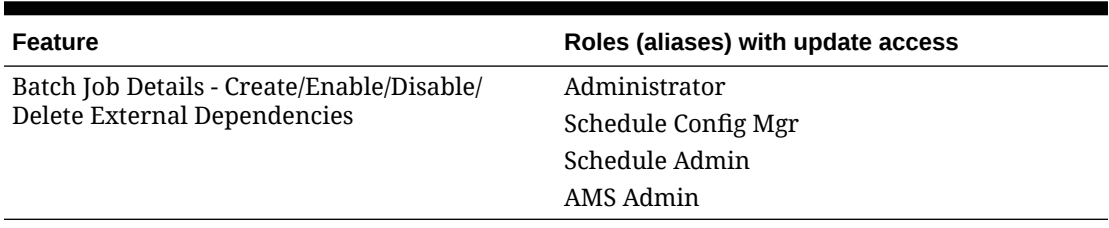

#### **Table 3-6 (Cont.) Screen: Batch Administration**

#### **Table 3-7 Screen: Scheduler Administration**

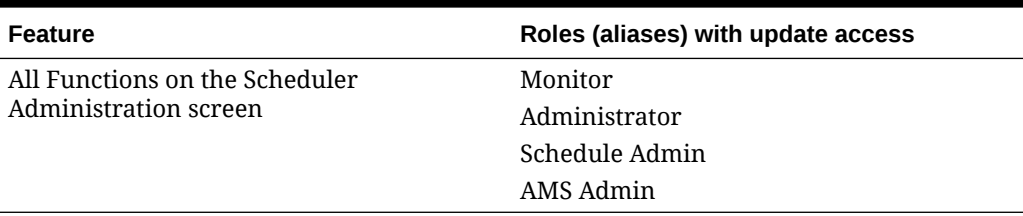

#### **Table 3-8 Screen: Schedule Maintenance**

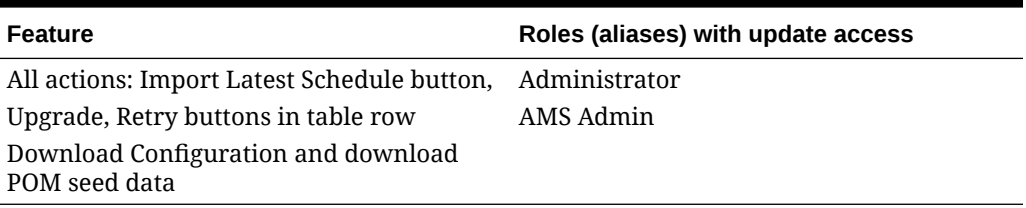

#### **Table 3-9 Screen: AMS Utilities**

the contract of the contract of the contract of

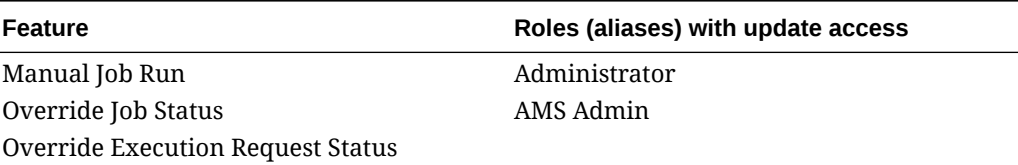

#### **Table 3-10 Screen: Application Properties**

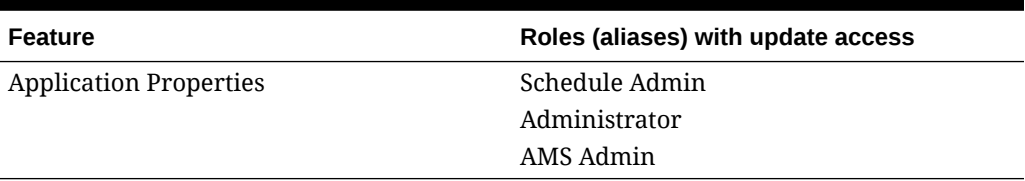

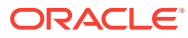